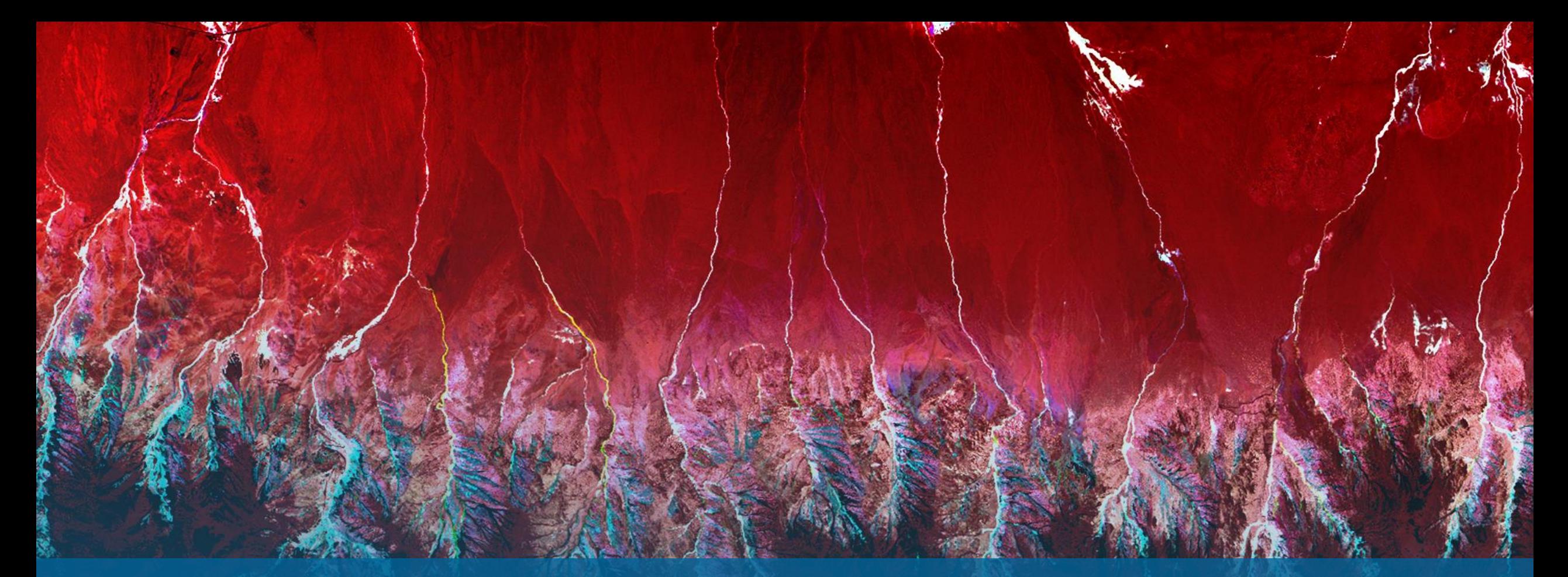

衛星リモートセンシング・データ解析 ~ENVI入門~ **NV5 Geospatial 株式会社** 

NV5

0

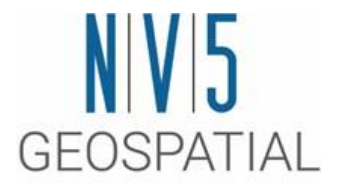

### ENVIについて

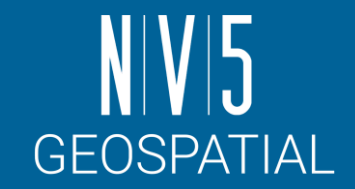

## ENVI概要

ENVI: **EN**vironmental for **V**isualizing **I**mages ✓ユーザフレンドリーなインターフェース ✓空間データの処理と解析をするソフトウエア ✓快適なハイパースペクトルの解析処理 ✓大容量データのハンドリング ✓定評ある解析アルゴリズムを多数搭載 ✓ワークフロー機能による簡易な画像処理

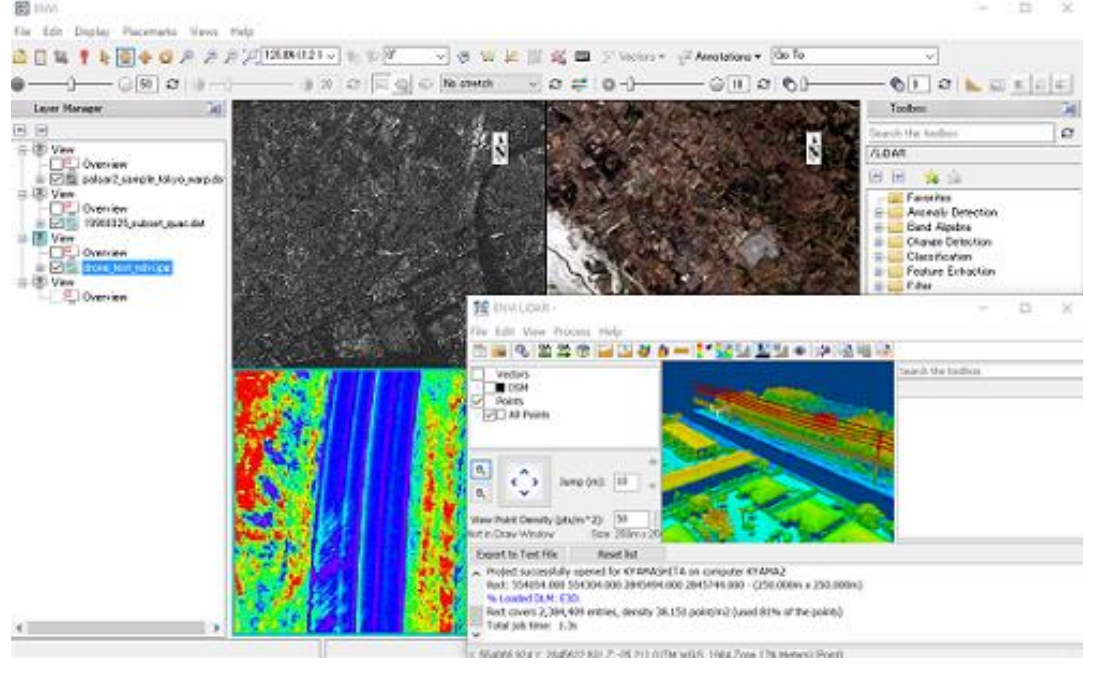

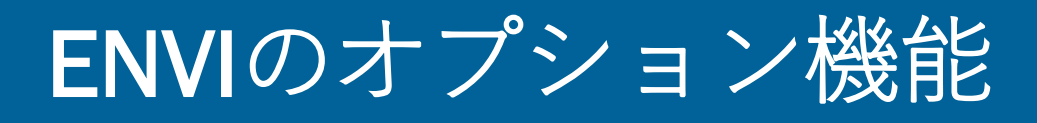

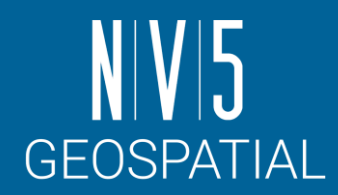

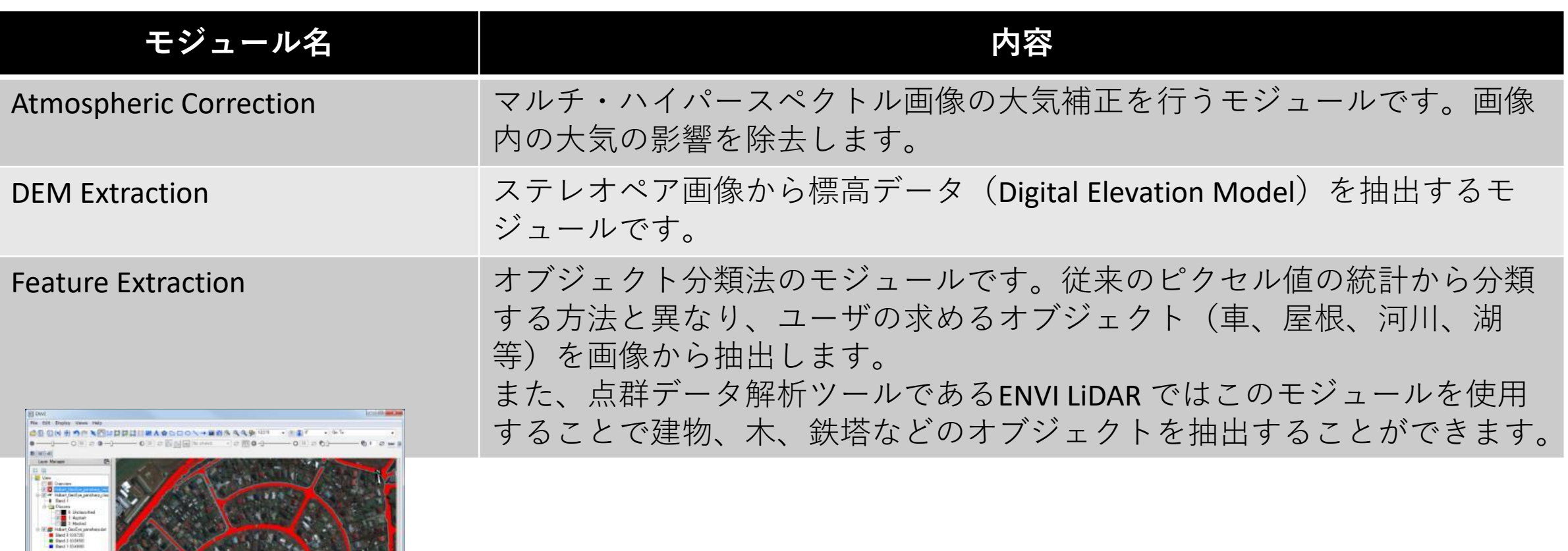

**Feature Extractionモジュールによる道路の抽出**

3

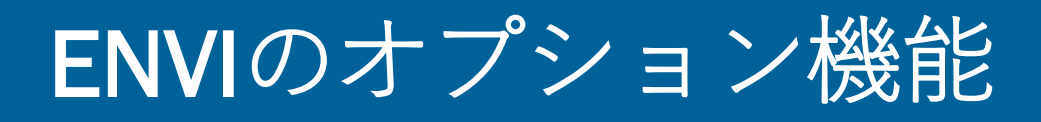

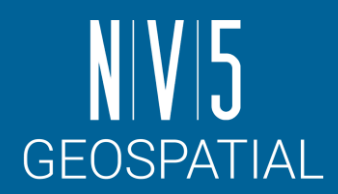

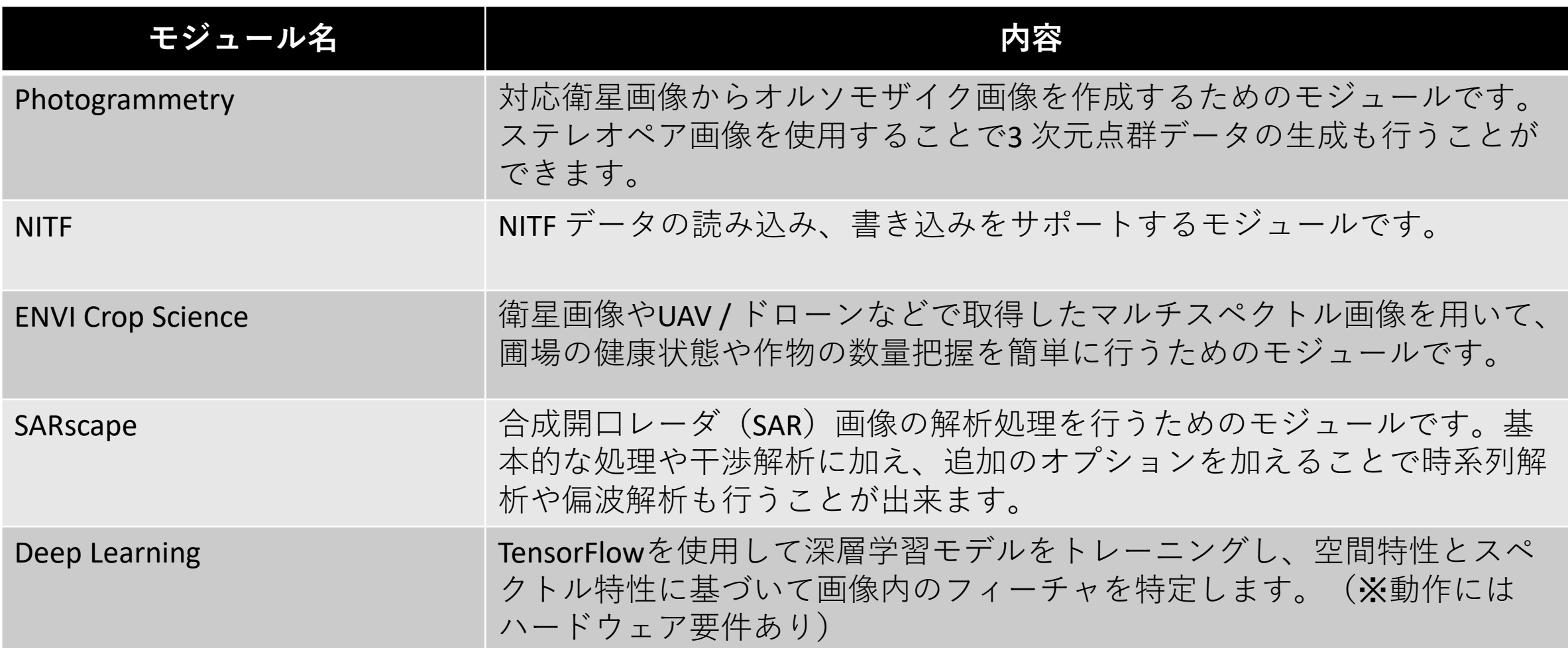

4

### ENVIの利用事例:防災 -地形図の作成

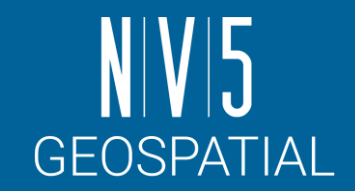

長野県林業総合センターは、昨今の山地災害の被 害を減らすべく、土砂災害危険地発見のための地 形判読を容易に行うために新たな立体図法、長野 県型立体地形図=CS立体図を開発しました。ENVI LiDARを使用し、その地形図を作成する元となる 高解像度DEM (数値標高モデル:Digital Elevation Model) を大量な航空レーザ測量データから抽出 しています。

- CS立体図法とは、以下を算出・着色した図法。
	- 標高や傾斜、勾配変化を視覚情報から直感的に読み 取ることができます。
		- 1. DEMから曲率(Curvature)と傾斜(Slope)を算出
		- 2. 谷(凹)地形を青色
		- 3. 尾根(凸)地形を赤色
		- 4. 緩斜面を淡い色、急斜面を濃い色で段彩化

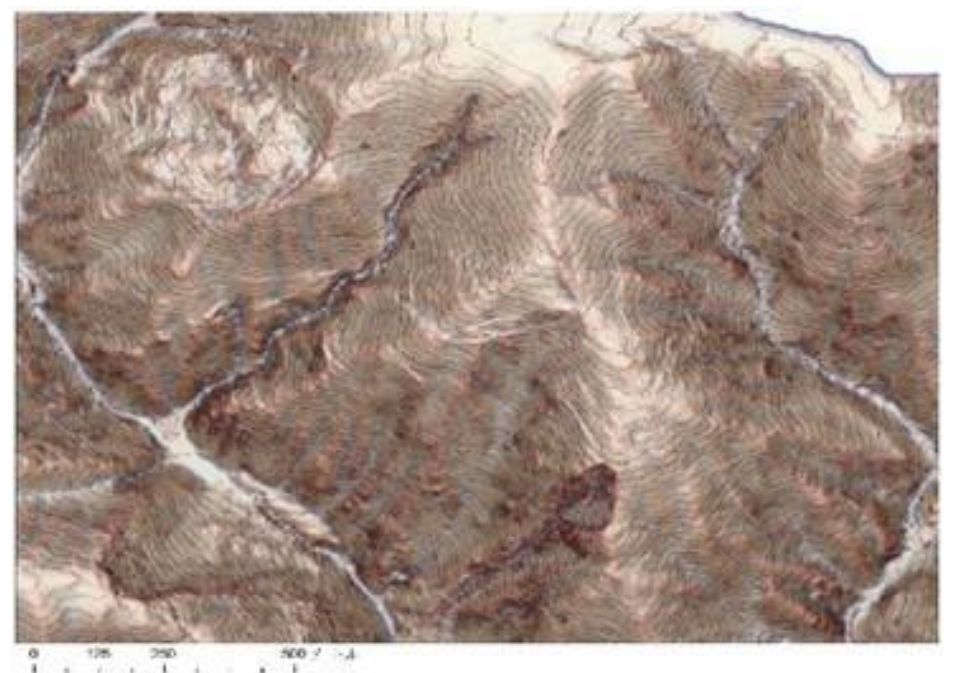

#### **CS**立体図

#### 出典: 長野県 林務部

長野県森林整備加速化・林業再生協議会 路網部会**,** 『長野県型立体地形図**=CS**立体図』を用いた林内路網の路網配置検討手順 **P6, 2014**年**3**月

## ENVIのリソース

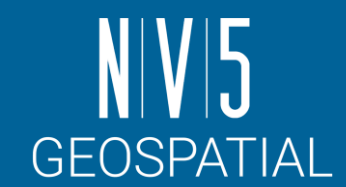

#### ENVI Discussion

- ENVI Discussion は当社ホームページ上に設けられており、ユーザ同士が問題の討議や意見の交換が行えます。
- <https://www.nv5geospatialsoftware.com/Support/Forums/aff/216>

#### **GitHub**

- 米国本社によって管理・運営されているGitHub のページでは、ENVI の機能拡張に関する様々なコードが公開 されております。
- <https://github.com/envi-idl>

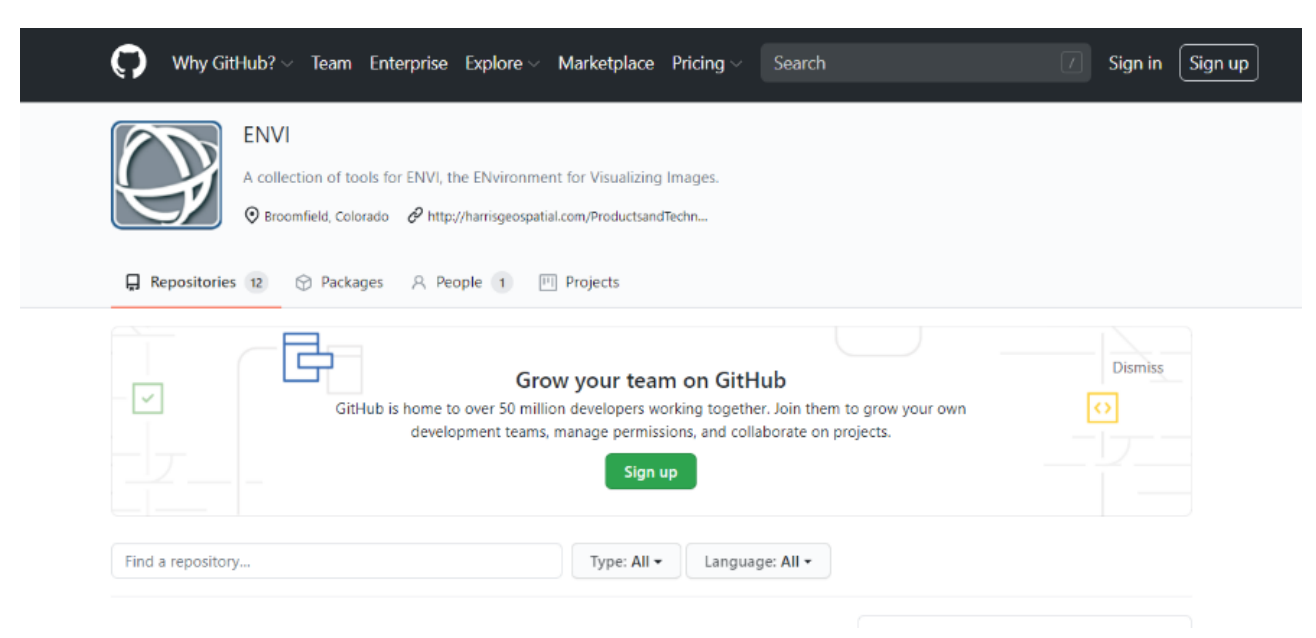

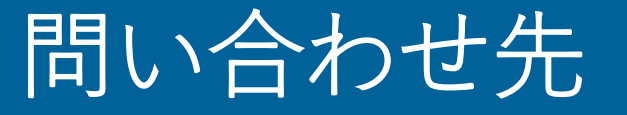

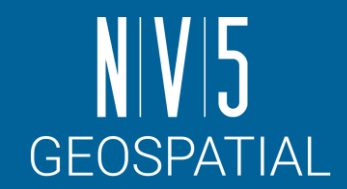

#### NV5 Geospatial **株式会社では、**ENVI **及びその他の製品に関する技術サ ポート、お客様の使用事例などの情報を提供しています。**

#### NV5 Geospatial 製品・サポート連絡先

E-mail:

[support\\_jp@L3Harris.com](mailto:support_jp@L3harris.com)

Home Page:

<https://www.nv5geospatialsoftware.co.jp/>

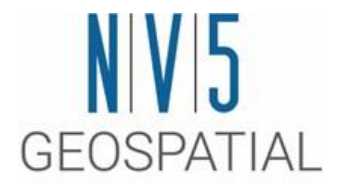

# ENVIの起動とUI

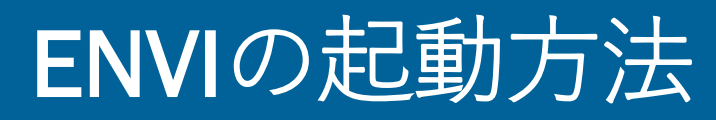

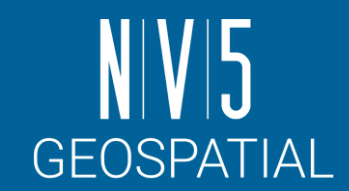

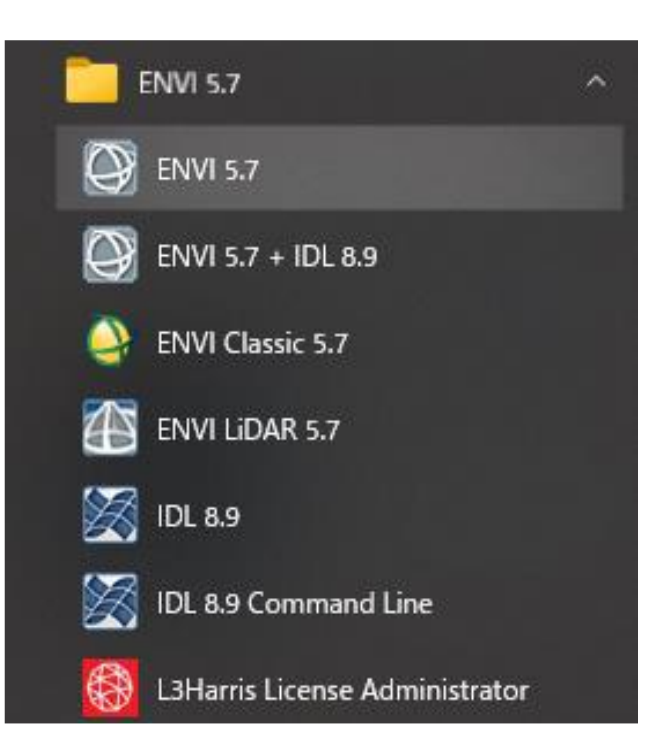

#### **Windows10 / 11** [Start Menu] > ENVI 5.7 > ENVI 5.7

#### **Mac**

/Applications/harris/ -> ENVI5.7のアイコンを選択

#### **Linux**

ターミナルから envi\_rt コマンドを入力する

9

### ENVIインターフェースについて

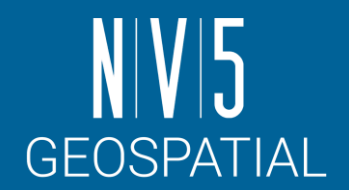

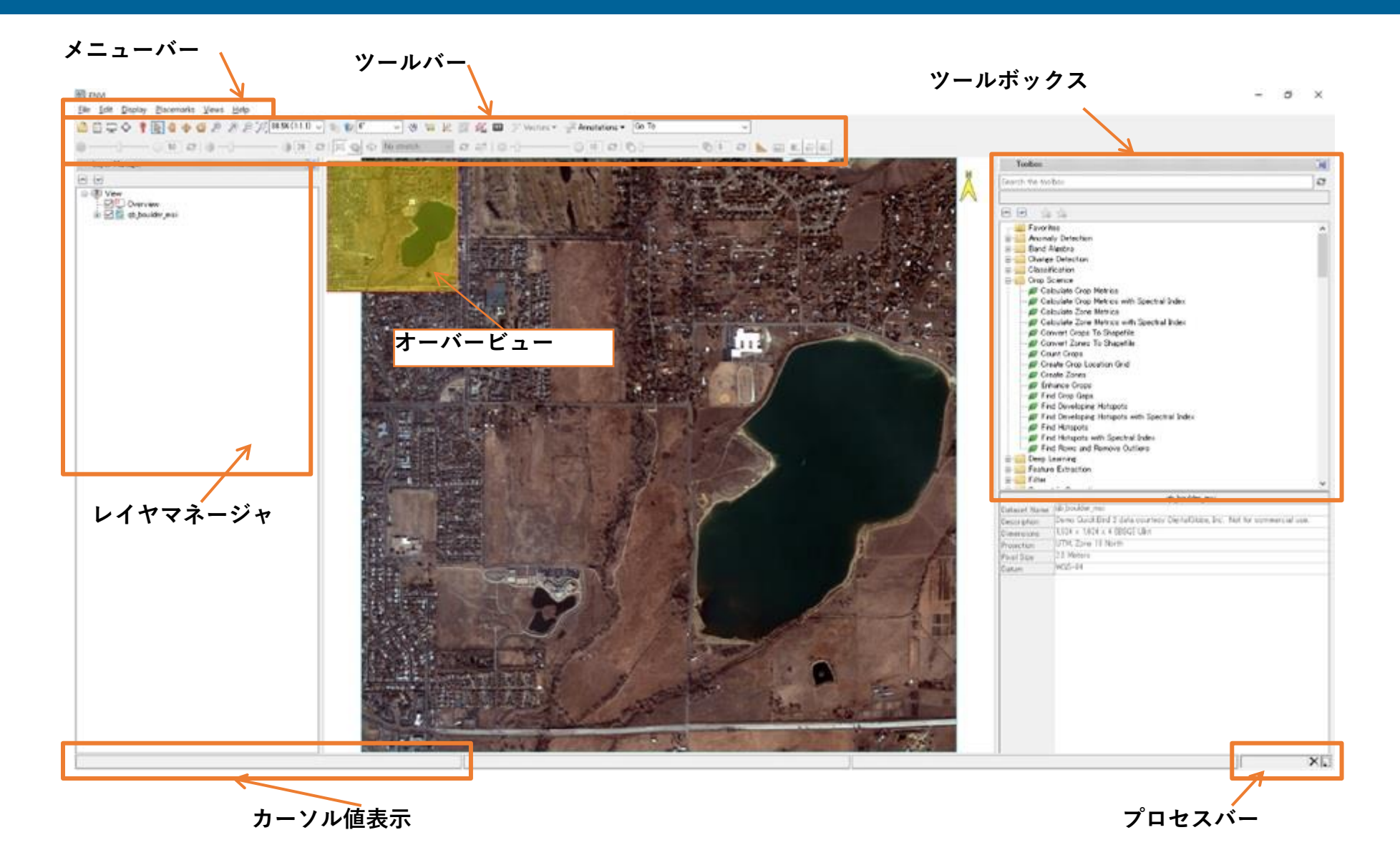

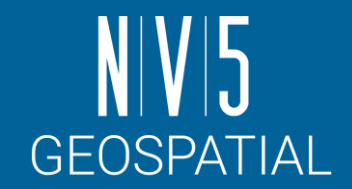

#### ENVIインターフェース: メニューバー

• ファイルを開く、編集、表示に関 するツールや、ウィンドウの分割 など、インターフェース及び、画 像の基本的な操作に必要な機能を 提供します。

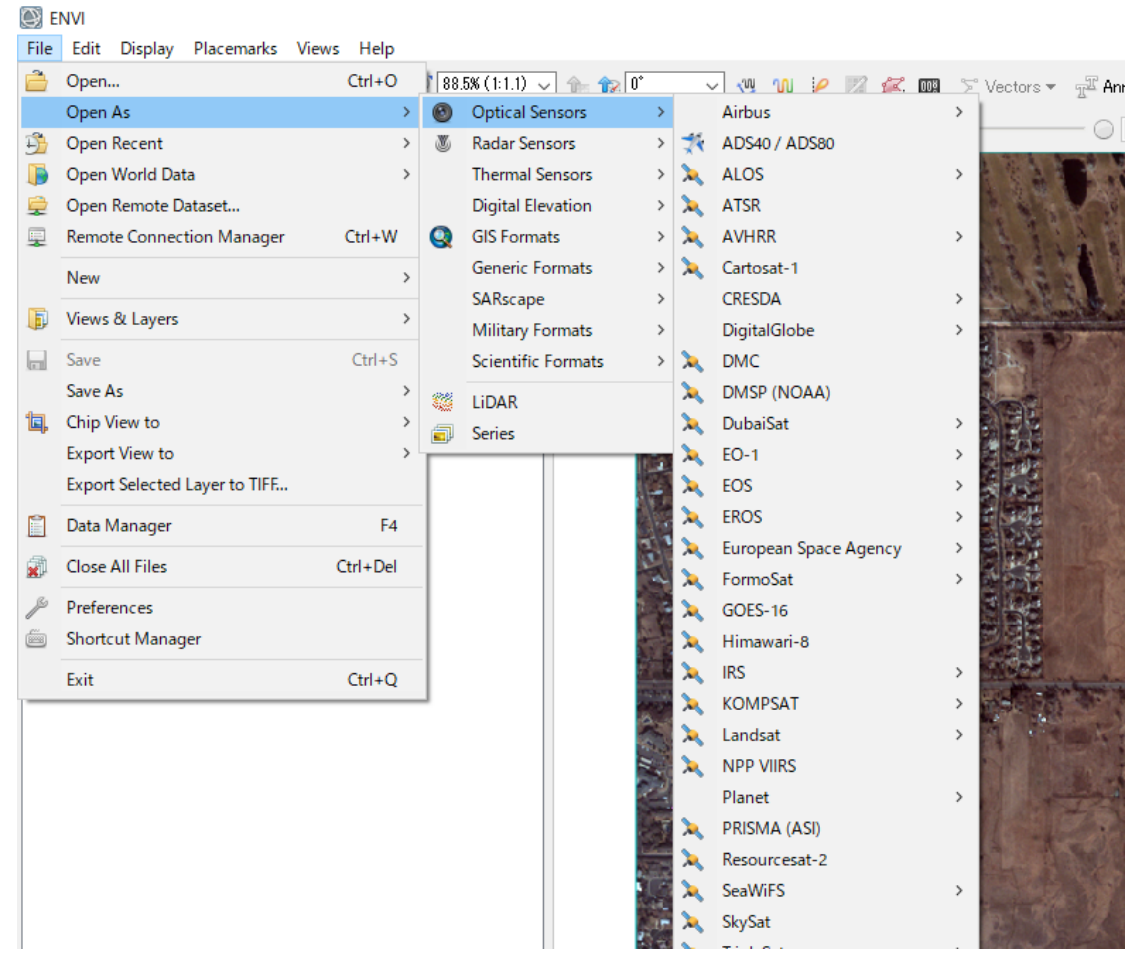

### ENVIインターフェース: ツールバー

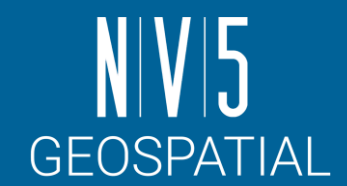

#### • ズームイン・アウトや、パン、アノテーション、ストレッチなど、表 示した画像に対して操作に関するツールをグラフィカルなアイコンで 提供します(詳細は後述します)。

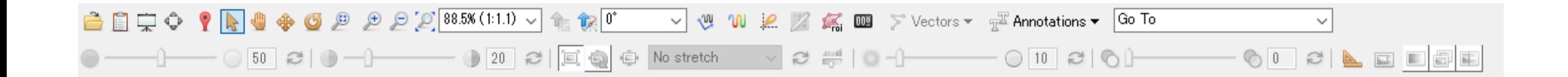

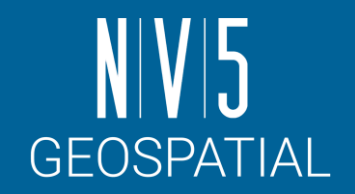

### ENVIインターフェース: レイヤマネージャ

- インターフェースに表示されている画像の管理 を行います。
- チェックボックスをオン/オフする事で、表示/ 非表示の設定を行います。
- ファイル名上で右クリックをすると、サブメ ニューが表示され、表示の削除やRGBコンポ ジットの変更などが行えます。
- レイヤーマネージャの[Overview]へチェックを 入れることで、画像全体を表示します。

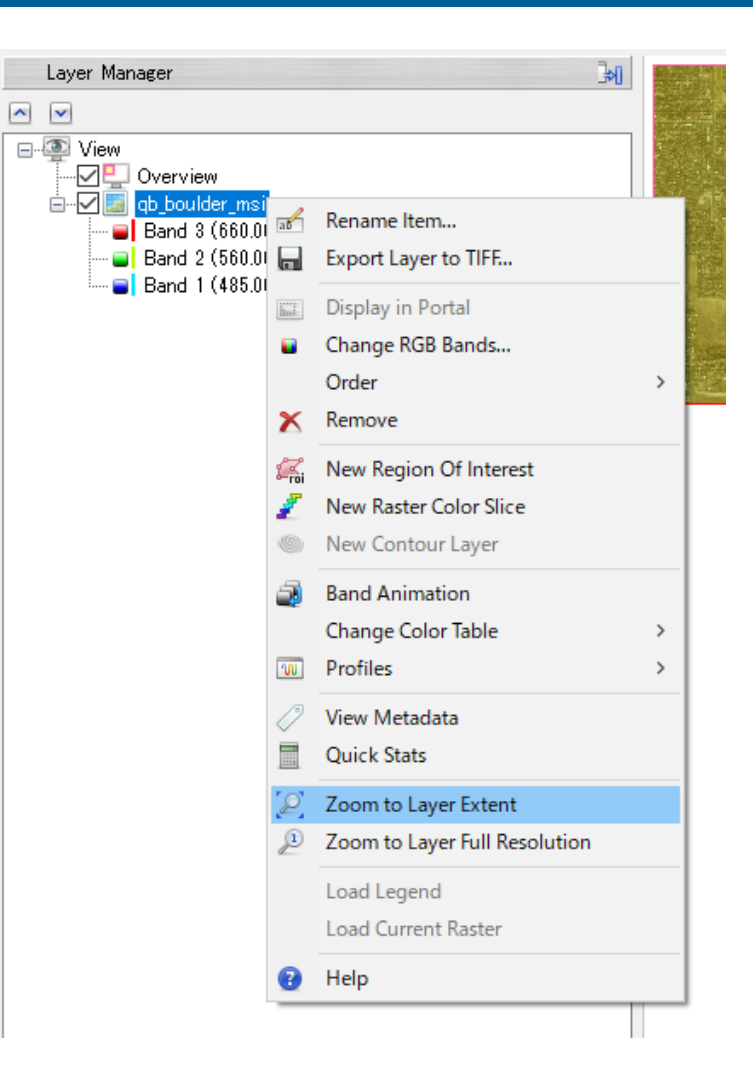

### ENVIインターフェース:ツールボックス

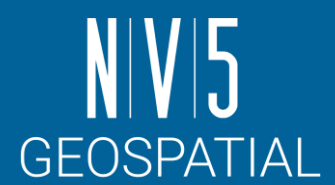

#### • ENVI の解析機能がカテゴリごとに格納されています。検索機能が提供 されており、「Search the Toolbox」へキーワードを入力することで、 該当の機能がリスト表示されます。

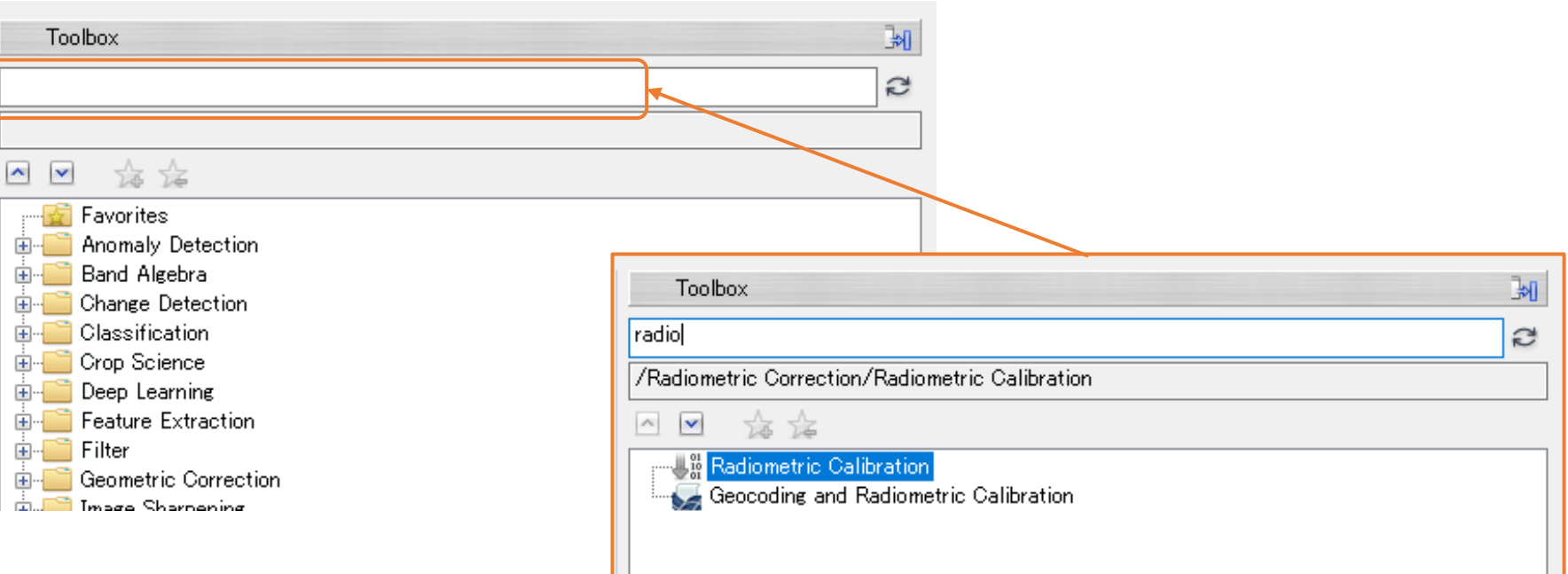

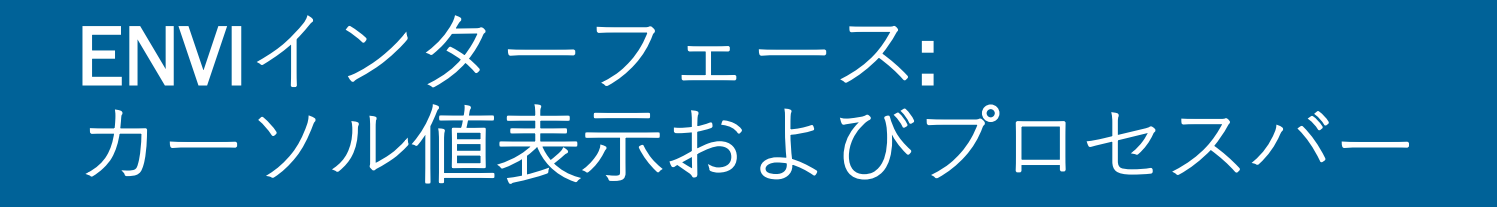

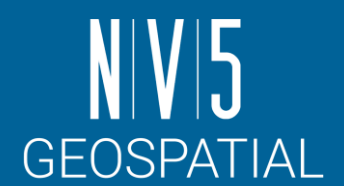

#### 地図投影法を保持した画像上でマウスを移動させると、カーソルのある場 所のピクセルに対応した地図情報が表示されます。

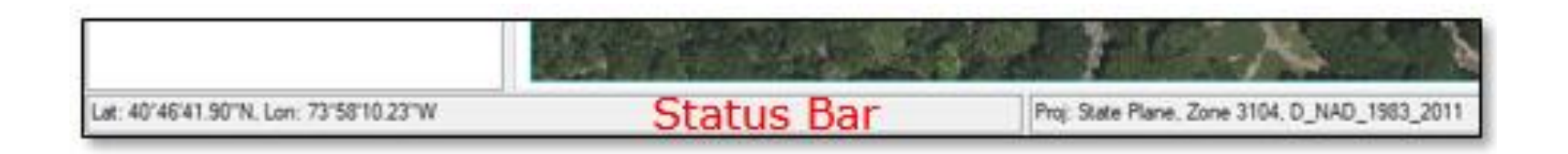

プロセスバーは、処理の経過を表示しています。右側にあるバツマークを クリックすると、処理はキャンセルされます。

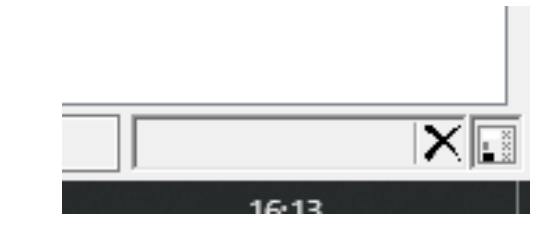

#### ENVI HELP

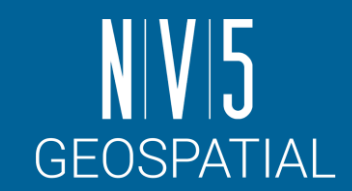

• 指定のブラウザでENVIのHELP機能が起動します。

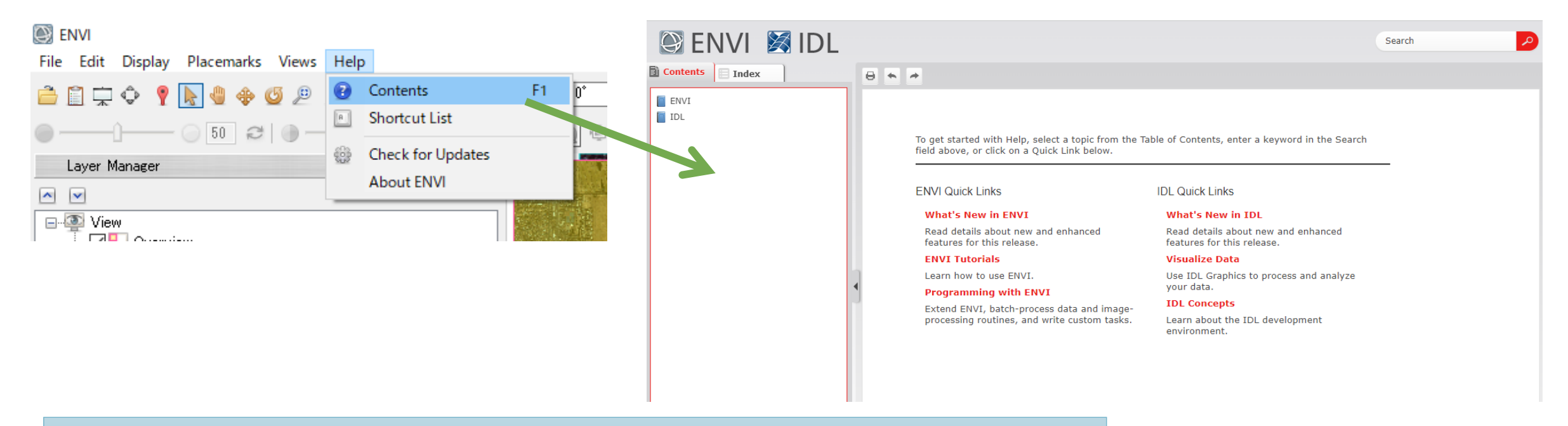

一見してわかる通り、英語版のみが提供されている。 日本語でHELPを参照する方法は、大きく2通りある。

1. 日本語パッチを適用する

2. WebブラウザでDocumentation Centerにアクセスしアドオンで翻訳する

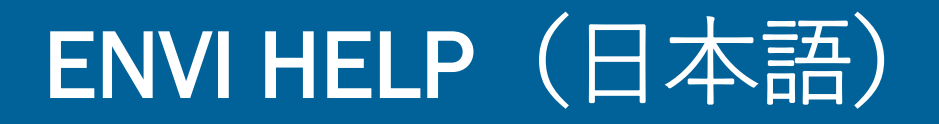

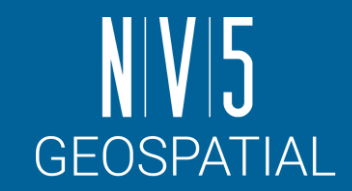

- 特定のバージョンでは、ENVIの日本語パッチが提供されています
	- -現在最新の日本語パッチ提供バージョンは、ENVI5.6です。
	- -ENVI5.7では、将来的に日本語パッチが提供される予定です。
- 日本語パッチを適用すると、表示されるHELPも弊社で翻訳した日本語 版のものになります

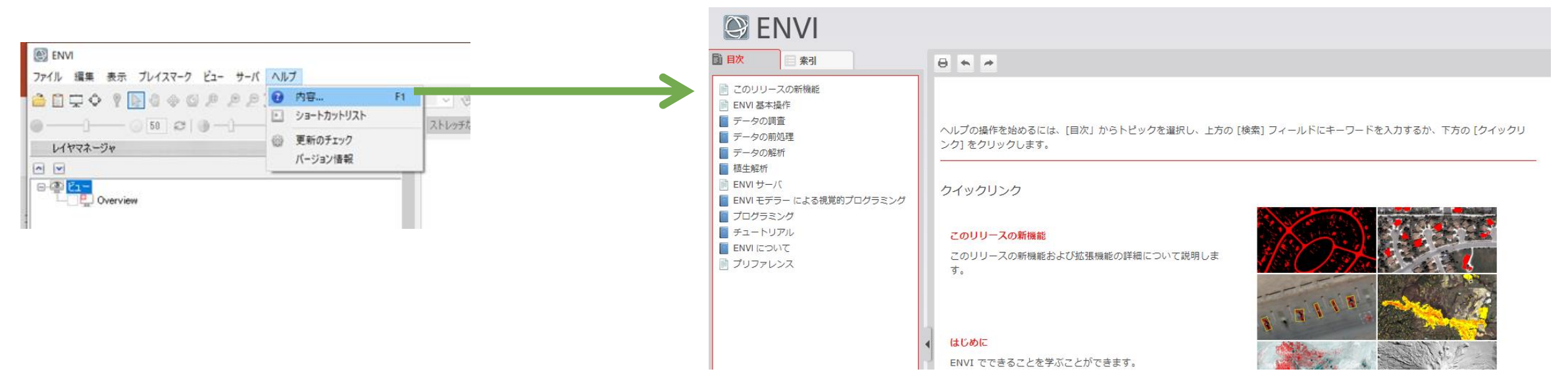

#### DOCUMENTATION CENTER

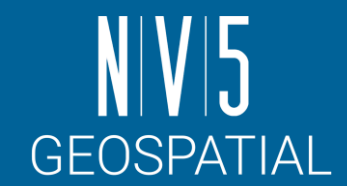

- ENVIのHELP機能と同じ内容のものが本社のDocumentation Centerで提供され ています。
- ブラウザによっては翻訳アドオンを適用することが可能なので、機械翻訳 によって大まかな意味を捉えるのであればこの方法が便利です。

- <https://www.nv5geospatialsoftware.com/docs/home.html>

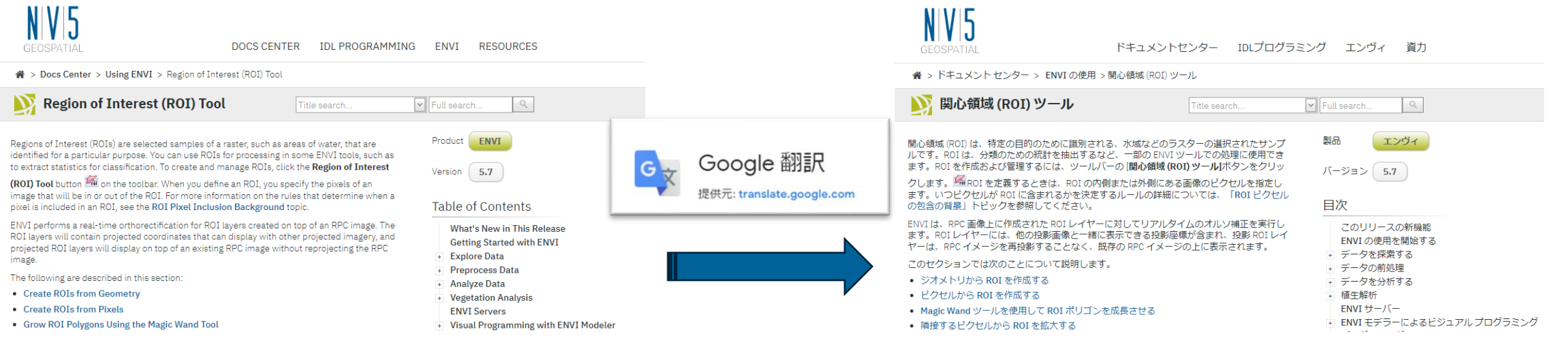

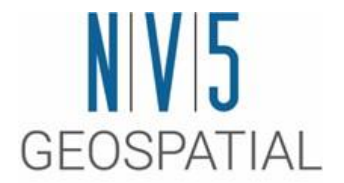

# ENVIの操作

## 環境の設定: PREFERENCE

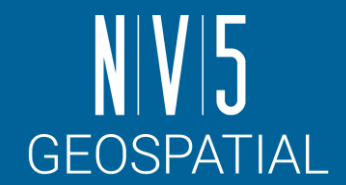

- 使用するデータへのアクセスなどを容易に行うため、環境の設定を行います。
- ENVI では、ファイルの入出力ディレクトリをあらかじめ指定することで、デフォルトで 指定したディレクトリを表示することが可能です。

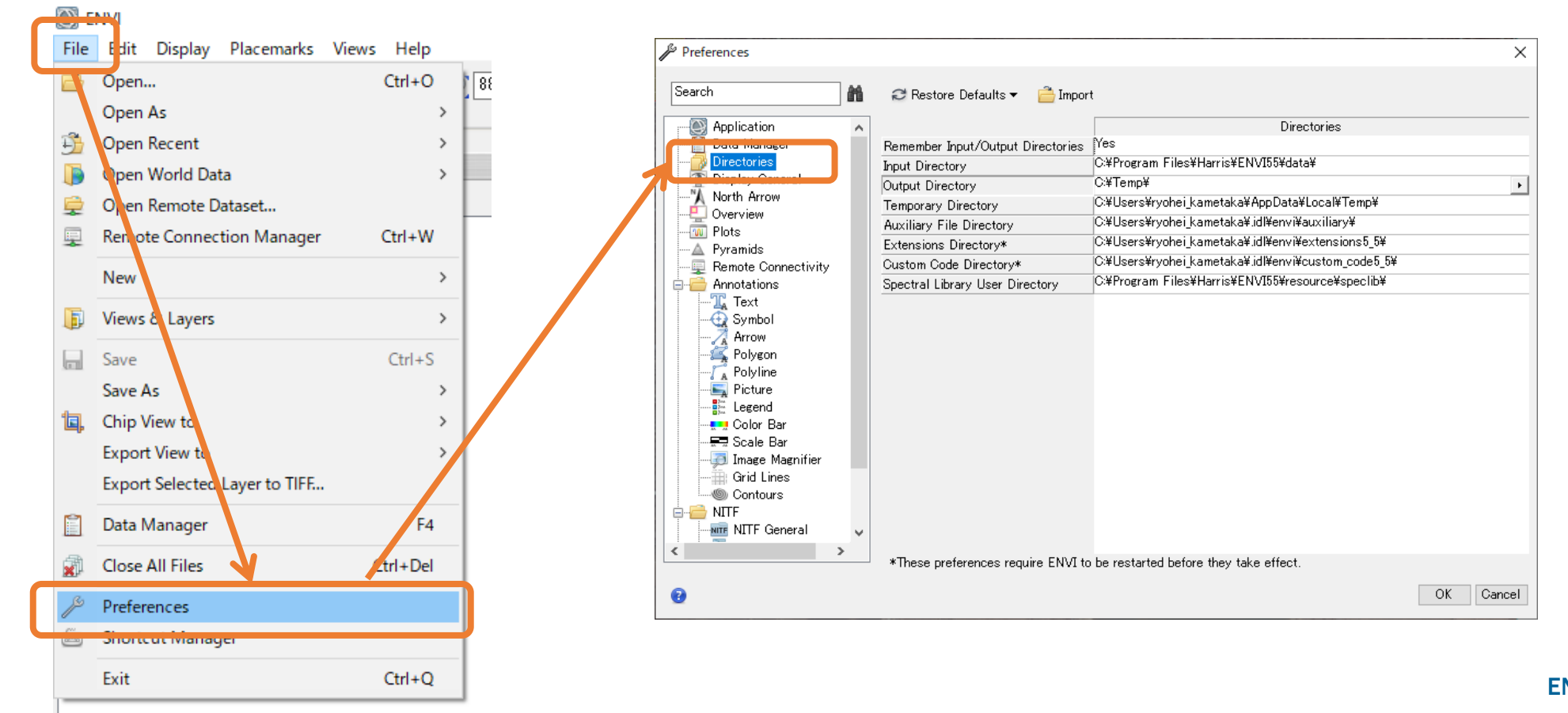

## 環境の設定: PREFERENCE

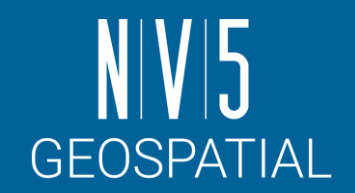

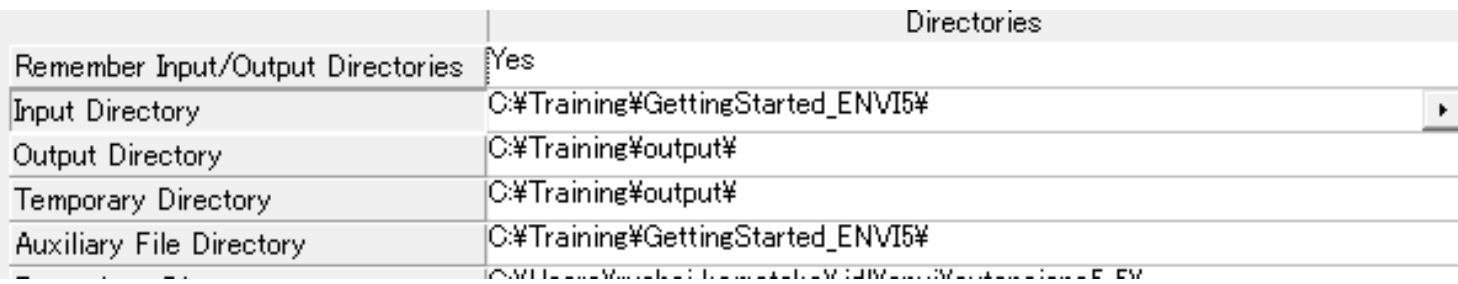

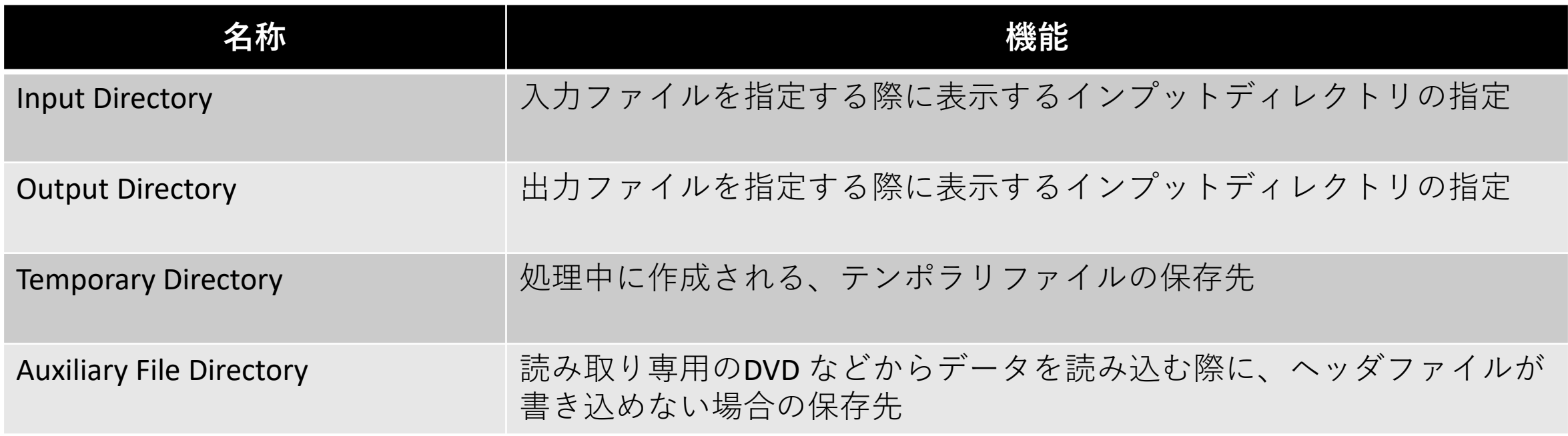

<https://www.nv5geospatialsoftware.com/docs/Preferences.html#Director>

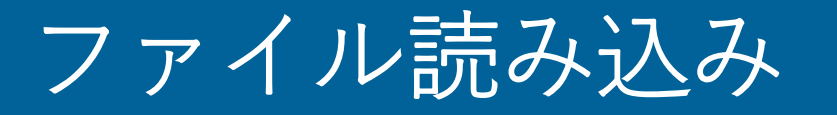

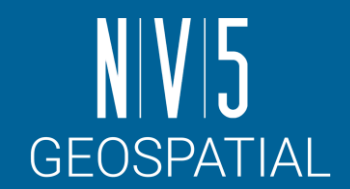

#### • ENVI にラスタデータの読み込み、表示を行います。

• この演習では、Copernicus Open Access Hubより入手したSentinel-2の データを読み込み、表示を行います。

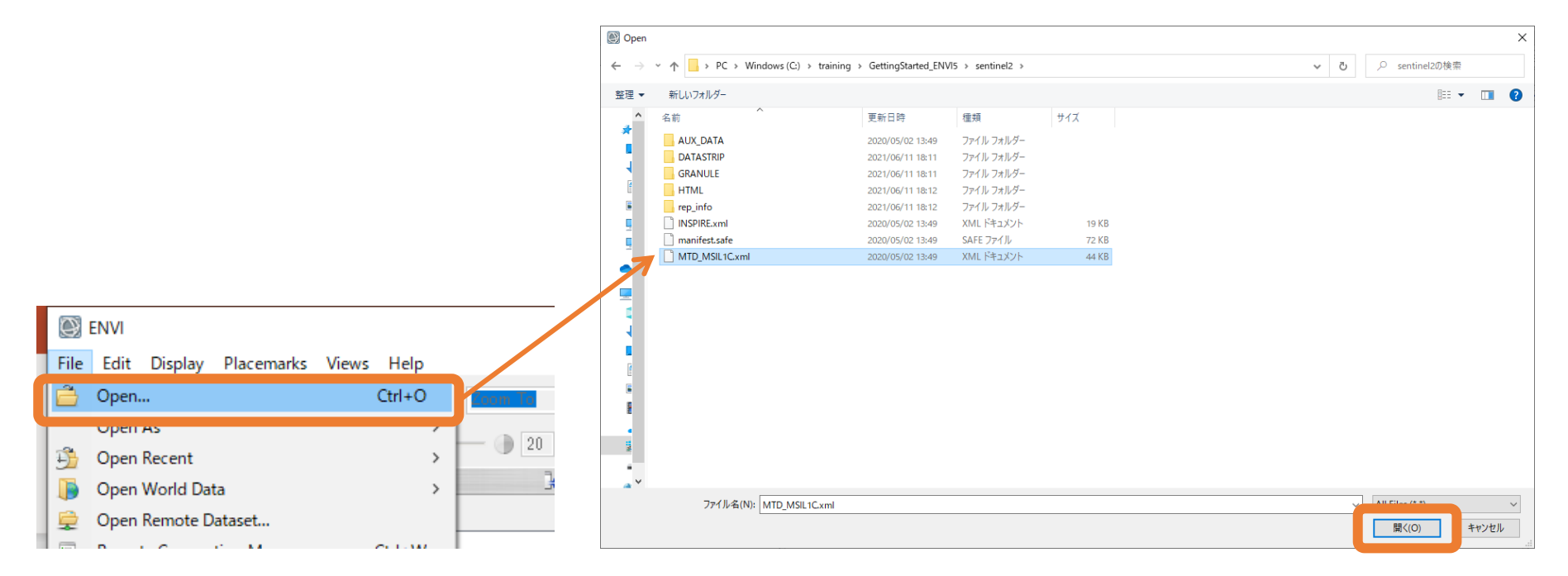

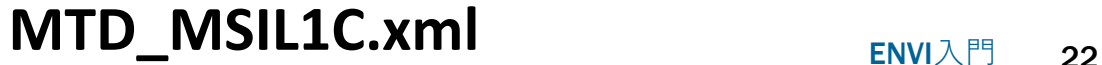

### MTD\_MSIL1C.XMLについて

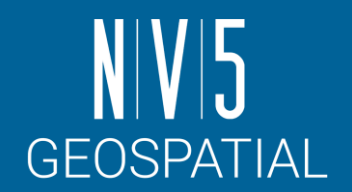

- Sentinel-2 データを入手したとき に画像データと共に配布される メタファイル
- このメタファイルには、画像撮 影時の情報やデータ処理施設で 使用されたデータ処理のパラ メータが含まれています。
- ENVI ではこのメタファイルを直 接指定することで、ENVI ファイ ルと同様に取り扱うことができ、 波長帯の情報や地理情報などを 合せて読み込むことが可能です。

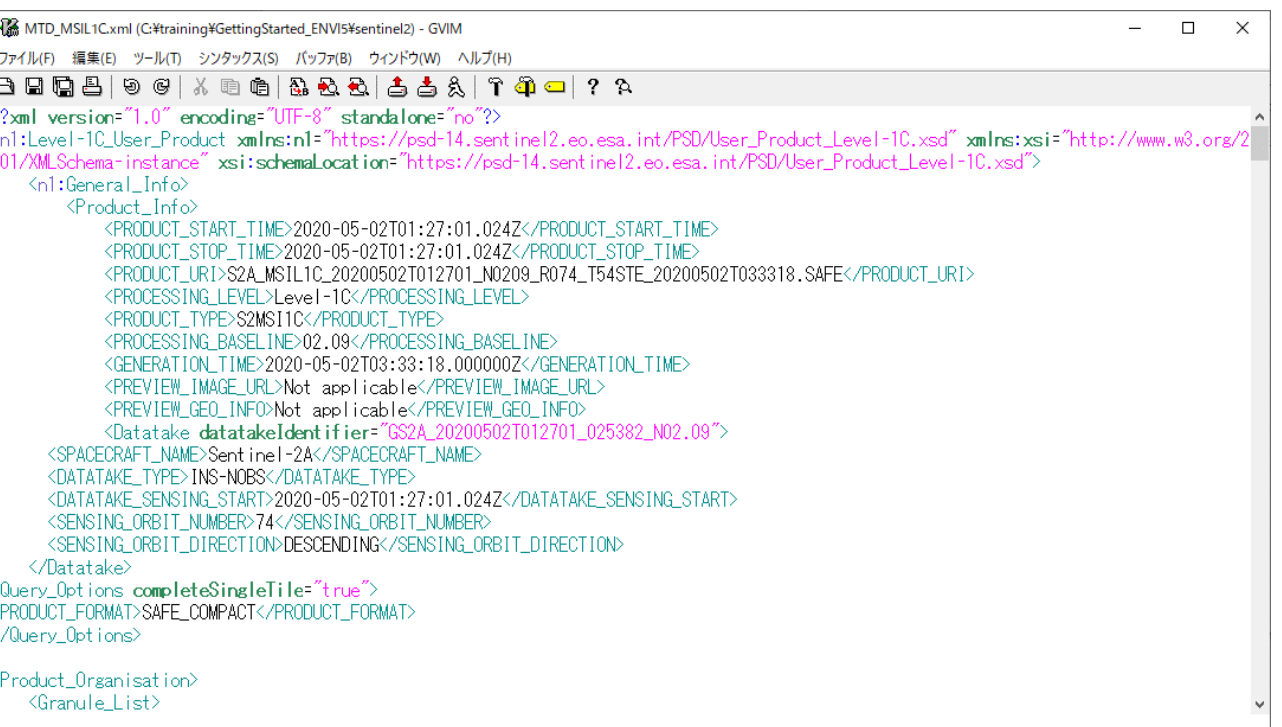

### SENTINEL-2ミッションについて

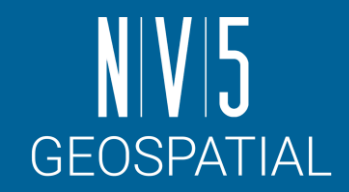

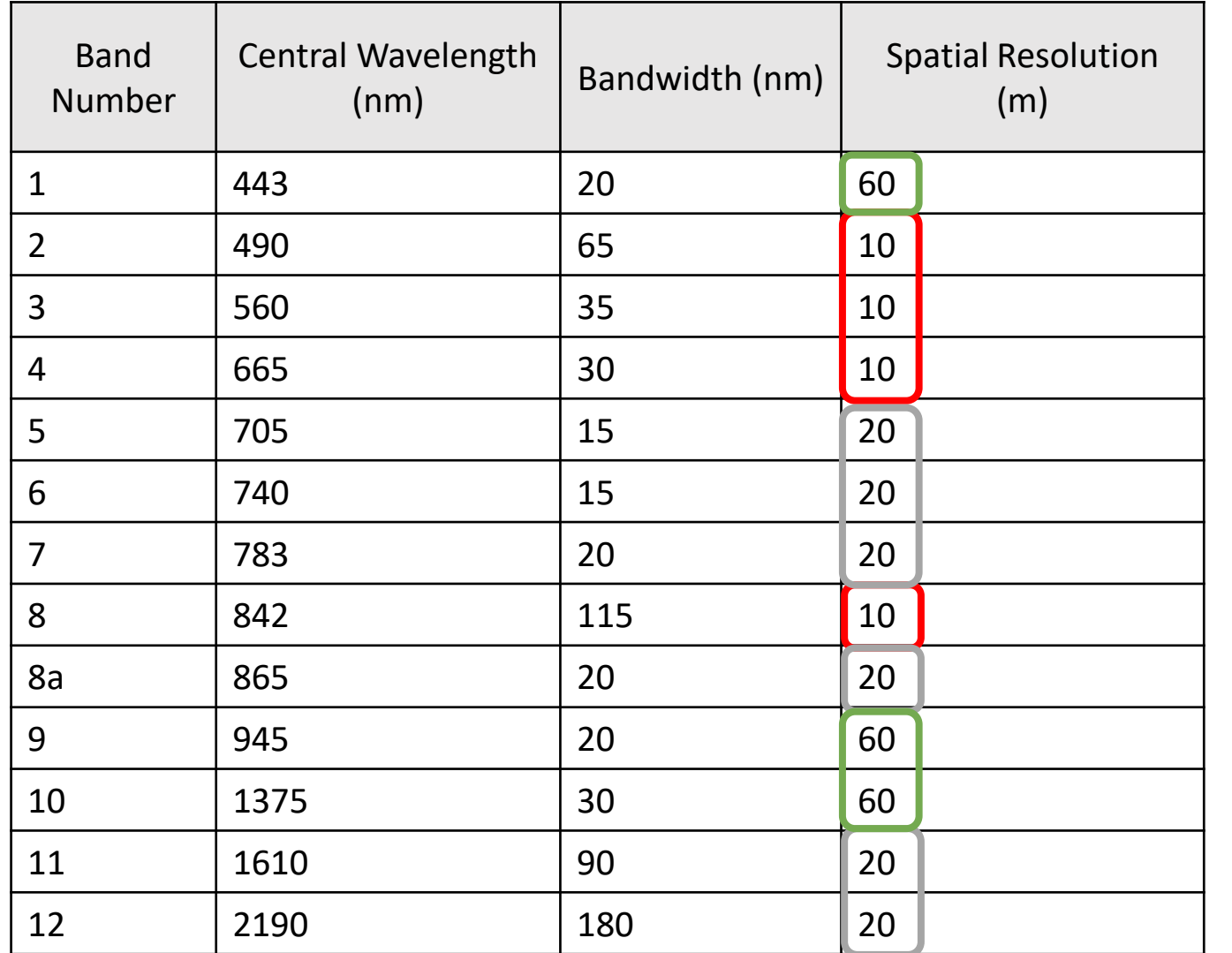

• Sentinel-2ミッションは、植生、土地被覆、 環境モニタリングをサポートするために 開発された2つの衛星で構成されている。 - Sentinel-2A衛星は2015年6月23日にESAに<br>よって打ち上げられ、10日間の繰り返し周<br>期ご太陽回期軌道で運用されている。2機 よって打ち上げられ、10日間の繰り返し周<br>期で太陽同期軌道で運用されている。2機目<br>の同じ衛星(Sentinel-2B)は2017年3月7日 に打ち上げられた。これらを合わせて、地<br>球のすべての地表、大きな島、内陸および<br>沿岸海域を5日ごとにカバーしている。

• Sentinel-2 Multispectral Instrument (MSI)は、 290kmの軌道幅に沿って可視近赤外<br>(VNIR)から短波長赤外(SWIR)までの 13のスペクトルバンドを取得する。

[https://sentinels.copernicus.eu/web/sentinel/us](https://sentinels.copernicus.eu/web/sentinel/user-guides/sentinel-2-msi/resolutions/spatial) [er-guides/sentinel-2-msi/resolutions/spatial](https://sentinels.copernicus.eu/web/sentinel/user-guides/sentinel-2-msi/resolutions/spatial)

※ENVI上では、異なる解像度のデータは別々のオブ ジェクトとして読み込まれます。これは。後続の Data Managerの演習で確認できます。

### VIEW METADATA

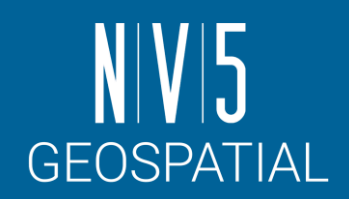

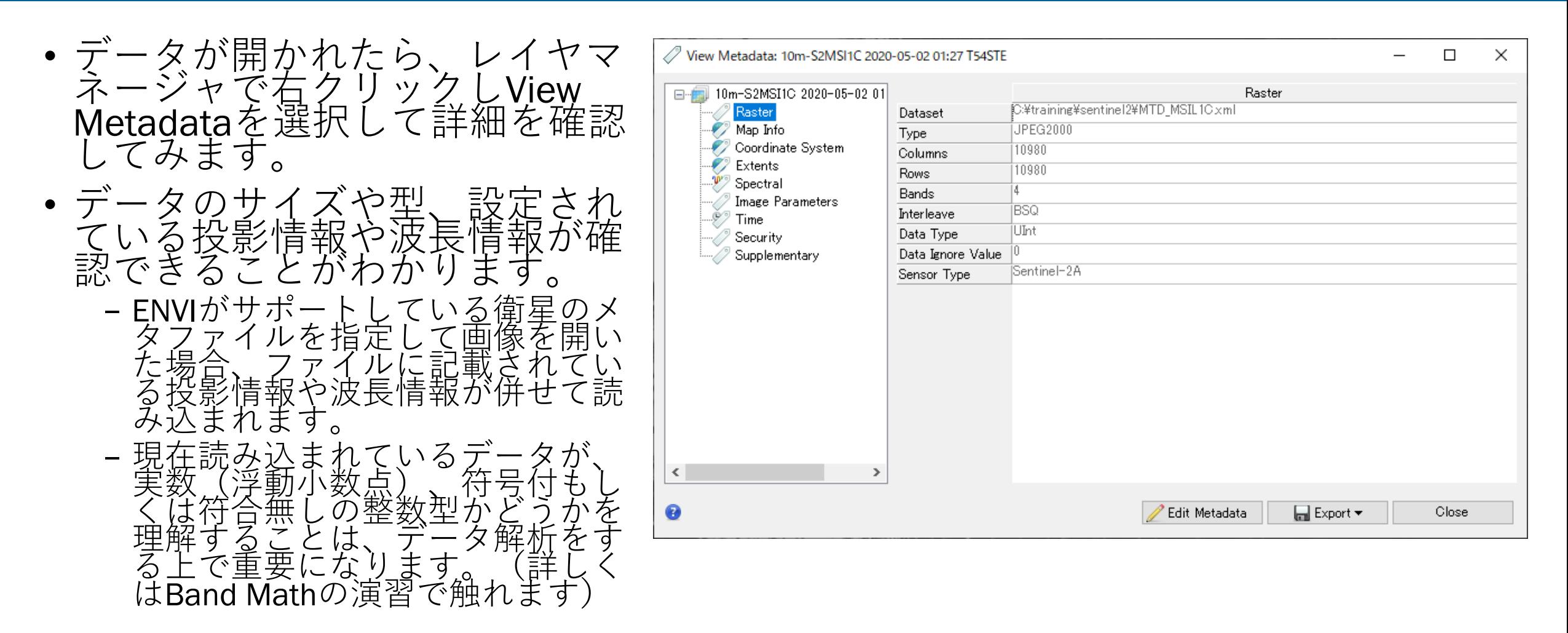

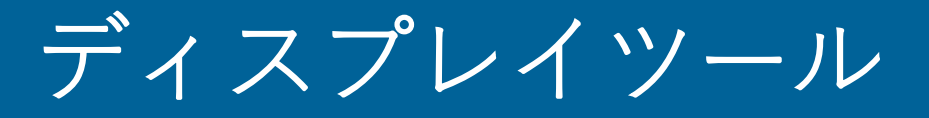

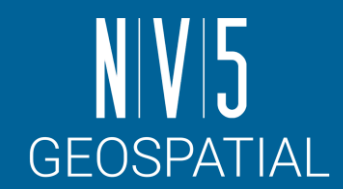

ツールバーで提供されているツールを使用して、表示した画像に様々な 操作を行うことができます。

- Cursor Value
	- -十字が交差するポイントのピクセル値や緯度経度を確認できる
- Arbitrary Profile
	- -始点と終点を指定すると、その間のピクセル分布を確認できる

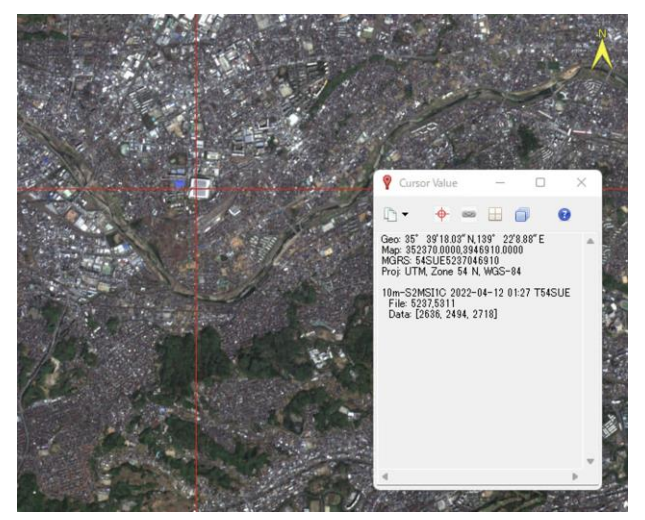

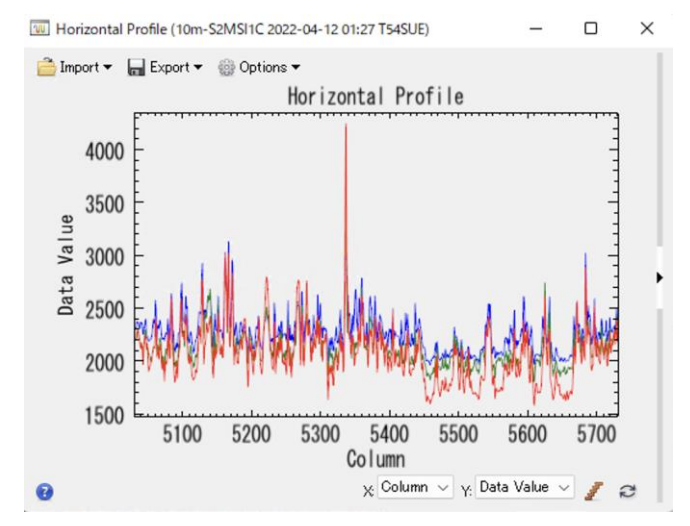

<https://www.nv5geospatialsoftware.com/docs/DisplayTools.html>

#### 3ボタン式マウスによる移動の簡略化: パン機能とズーム機能について

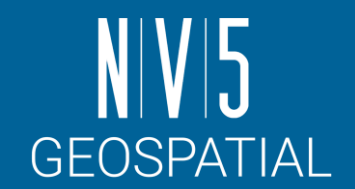

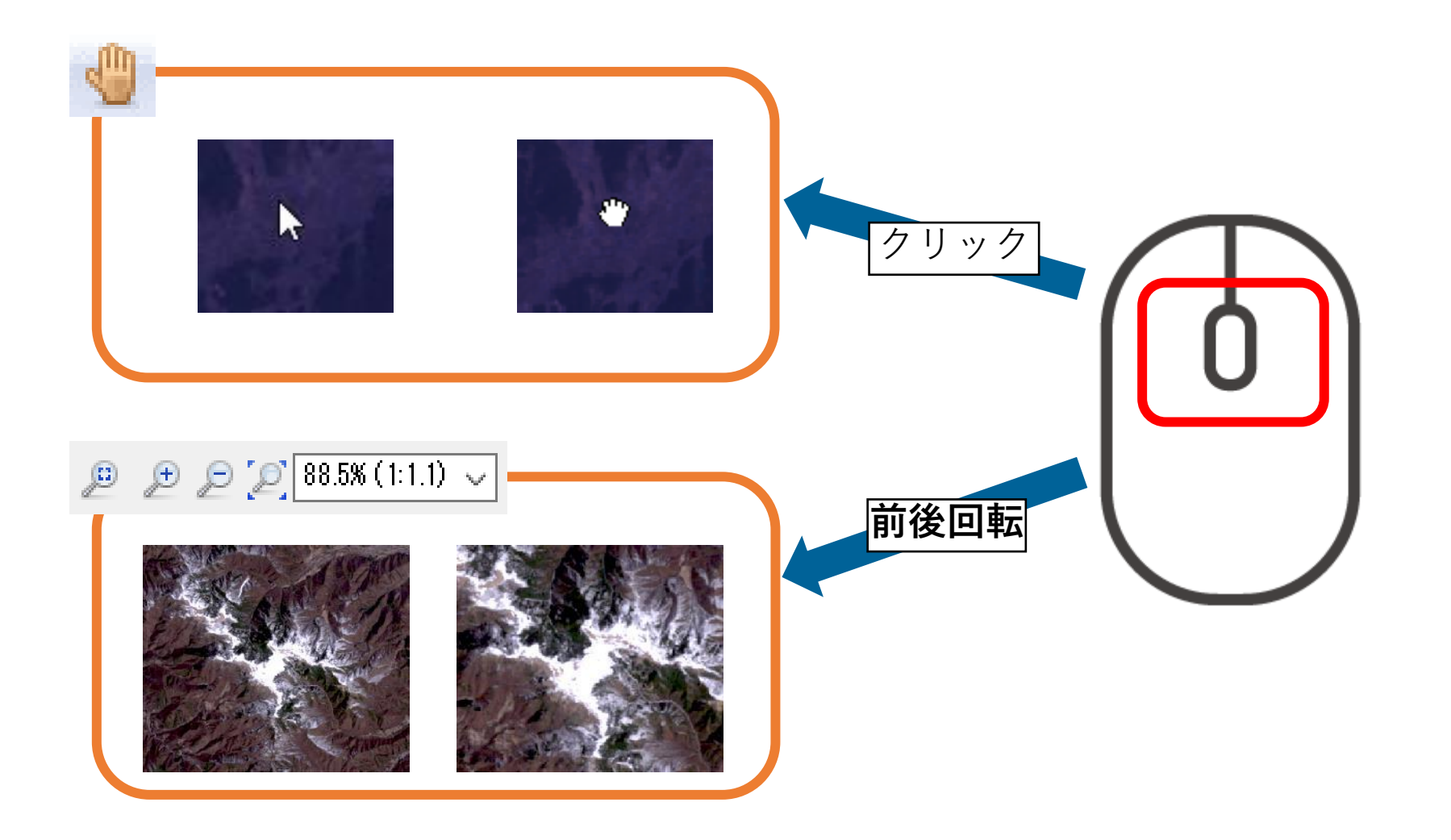

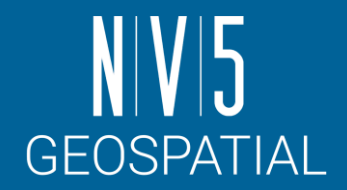

#### ストレッチの調整

- 表示した画像に対して、ストレッチやコントラストなどを変更して、 画像を見やすくします。
- データを読み込んだ際にRGB コンポジットで表示されている画像があ るので、その画像を使用して操作を行います。

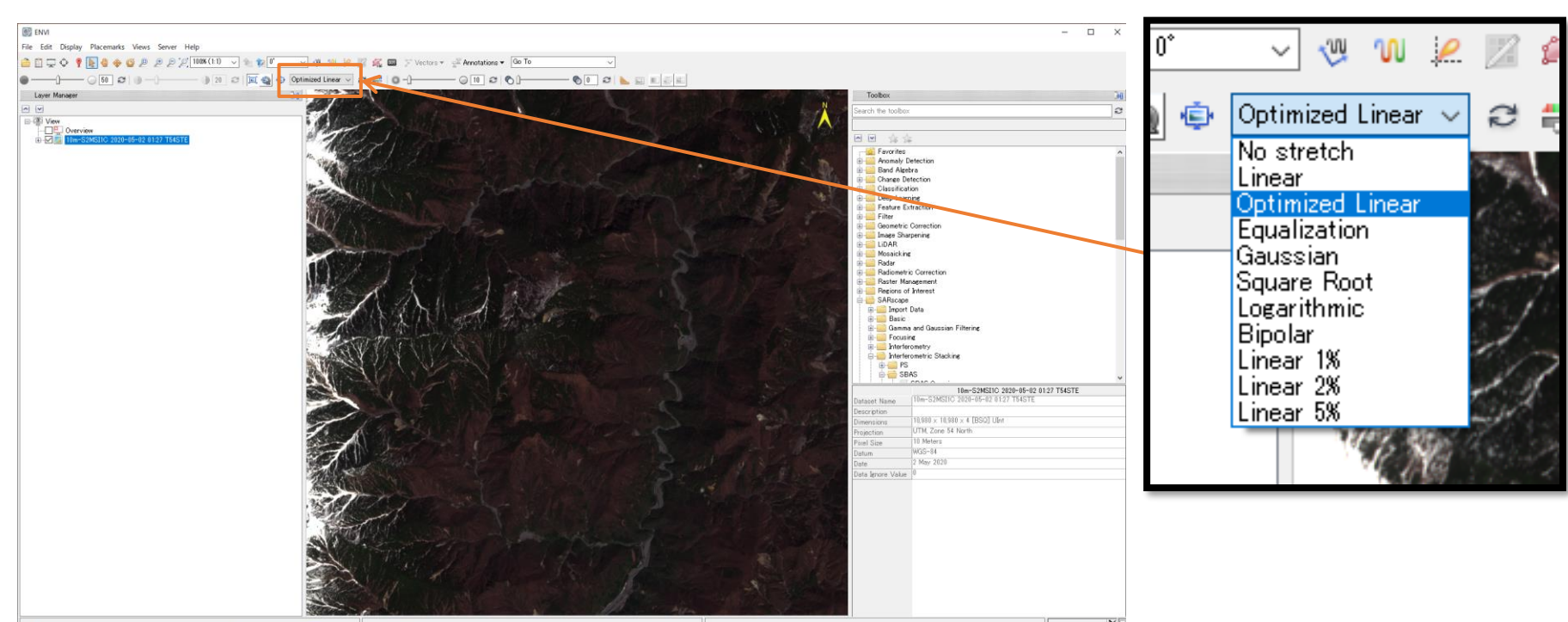

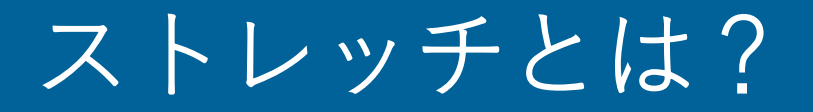

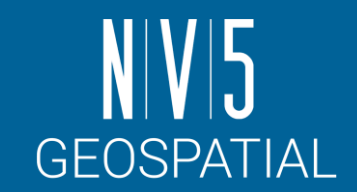

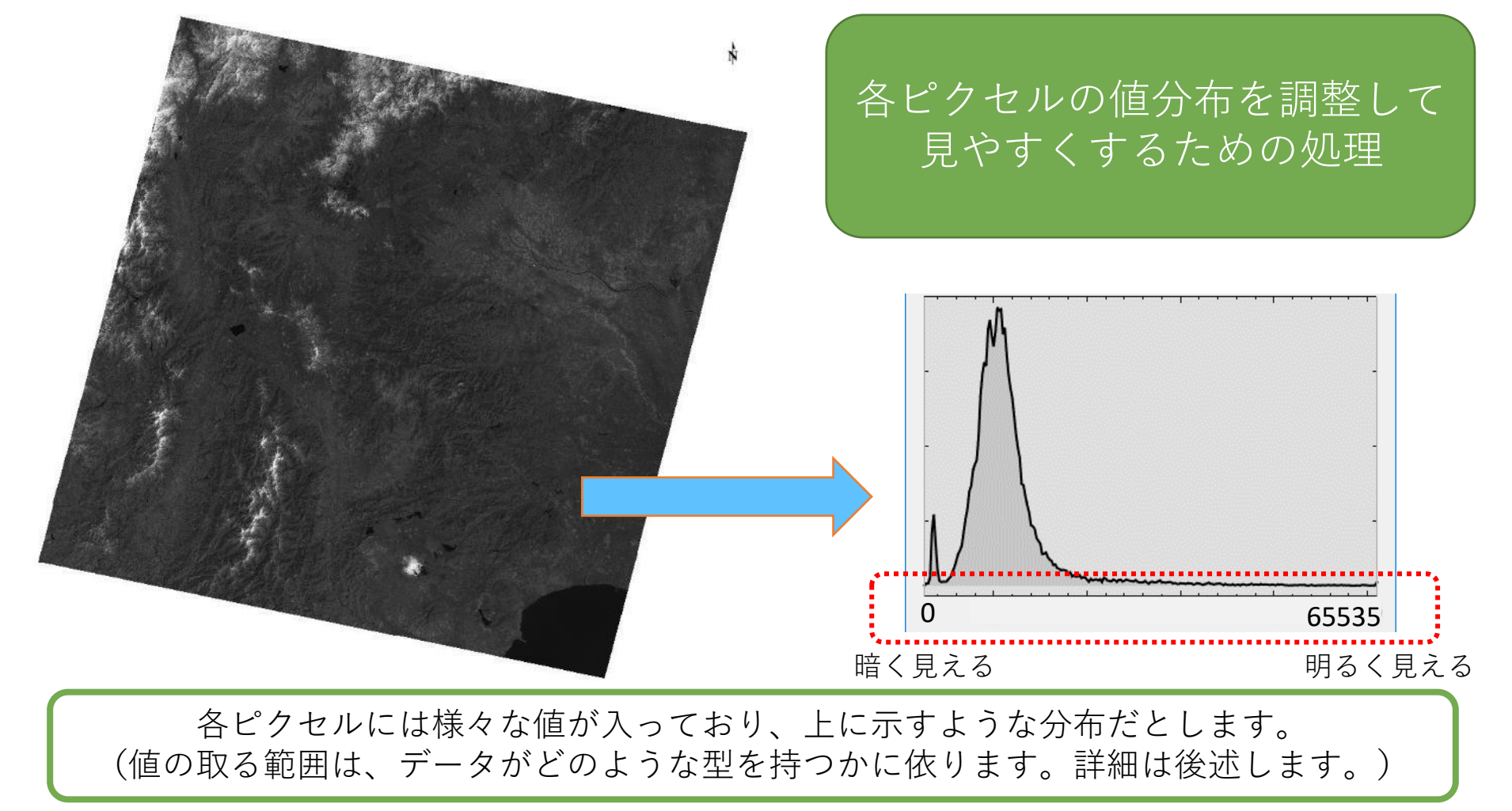

ENVI入門 29

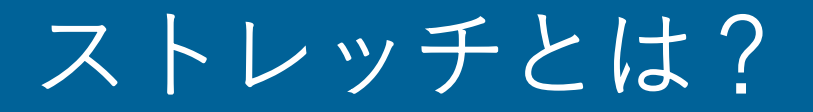

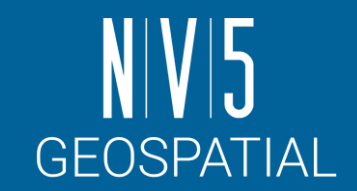

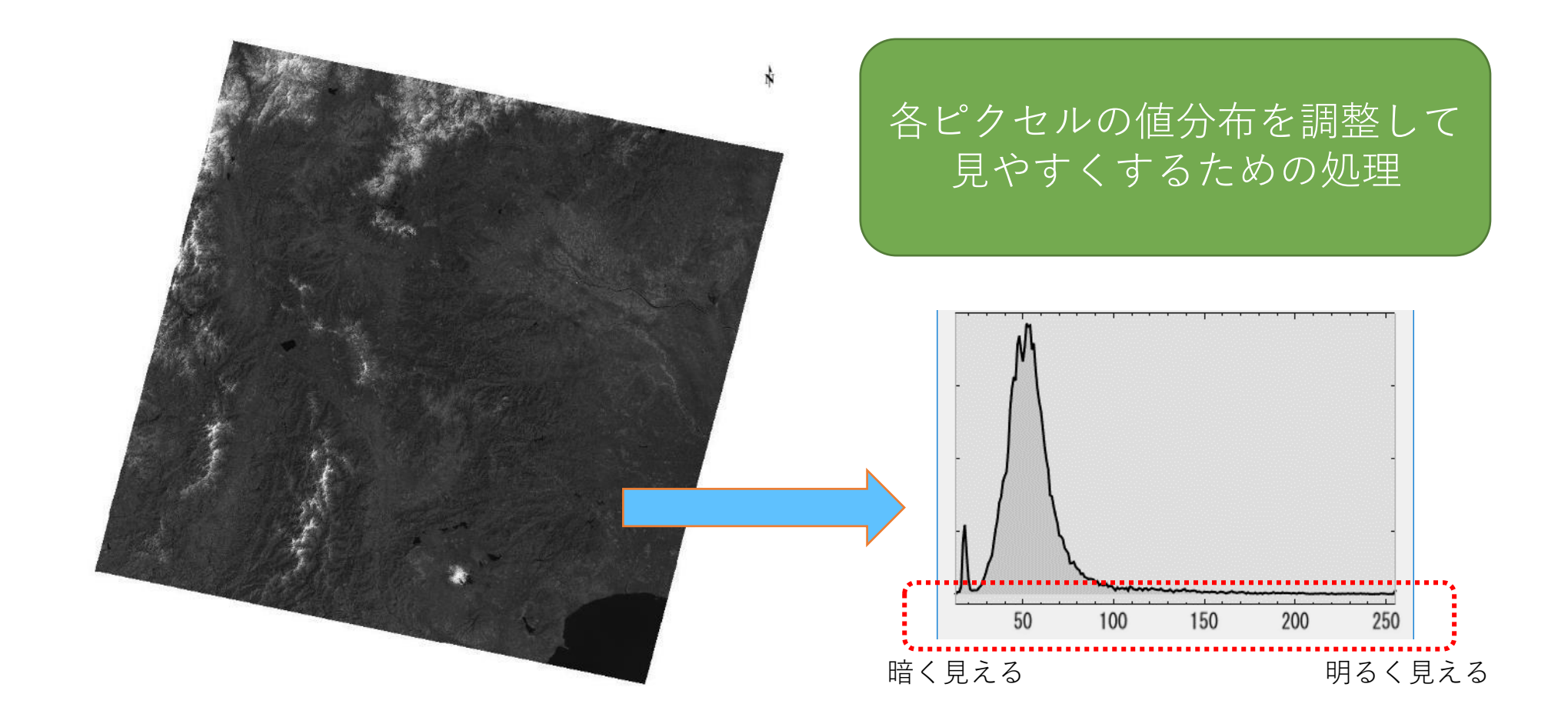

まずはENVIで表示するにあたって、データ値を輝度値(0から255のBYTE値)に変換します

ENVI入門 30

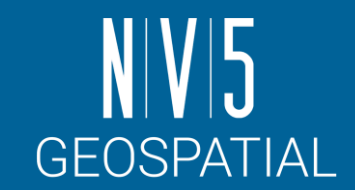

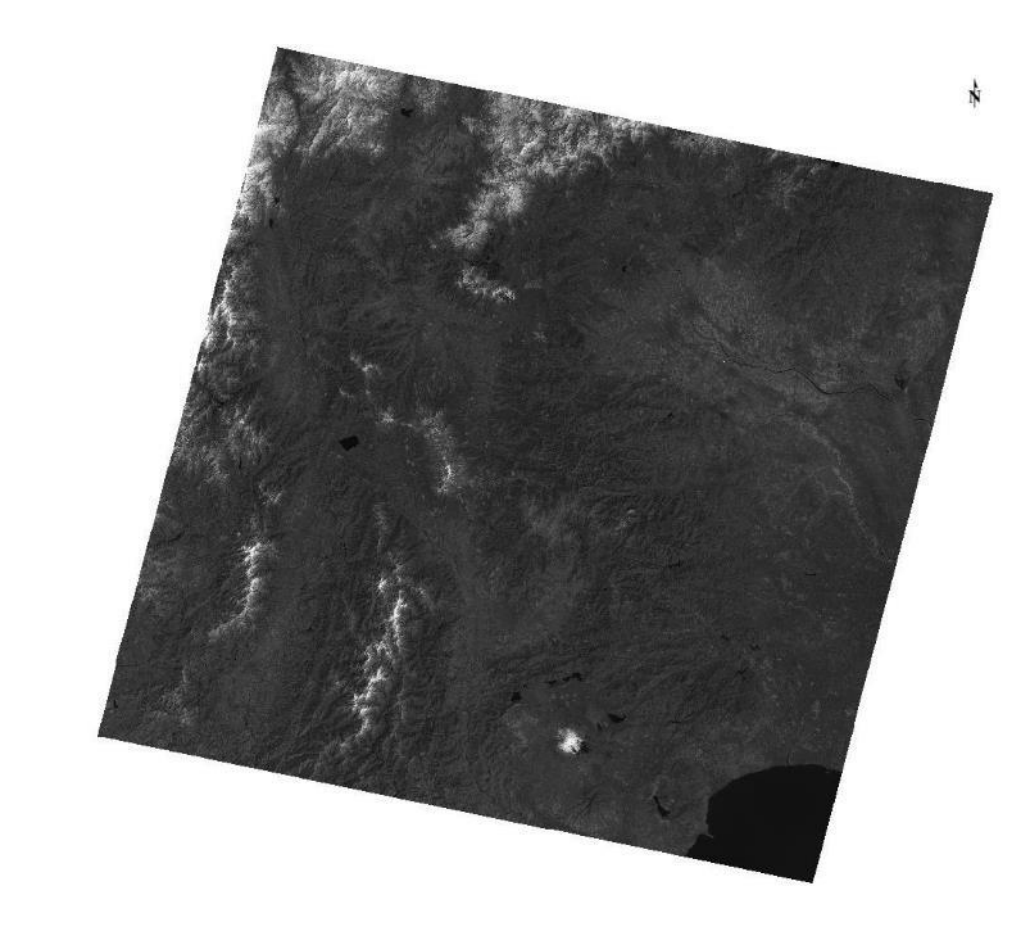

#### 各ピクセルの値分布を調整して 見やすくするための処理

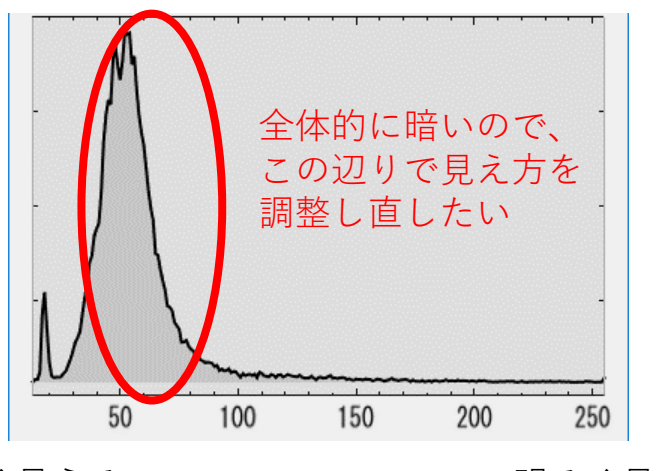

暗く見える リンクスコントランス 明るく見える

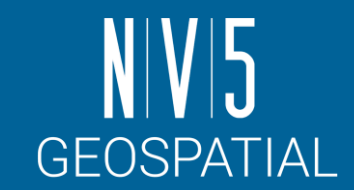

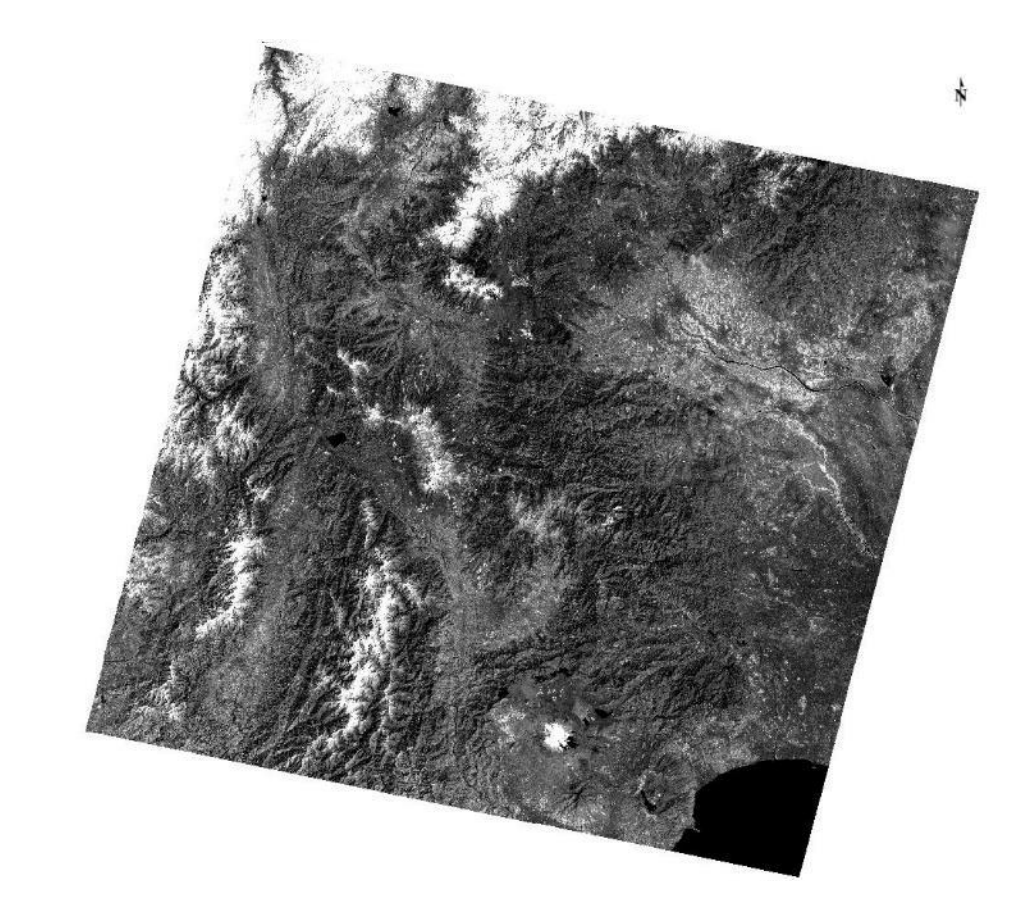

各ピクセルの値分布を調整して 見やすくするための処理

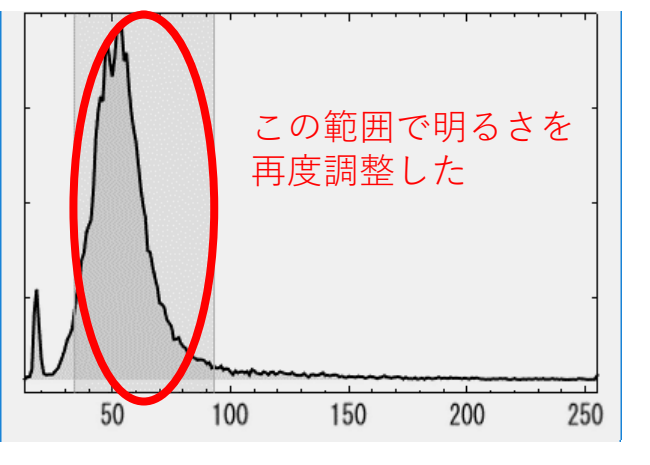

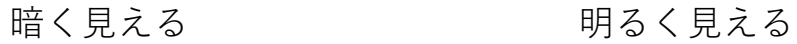

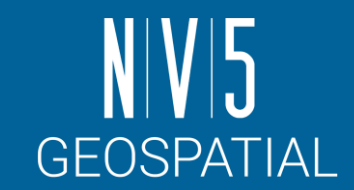

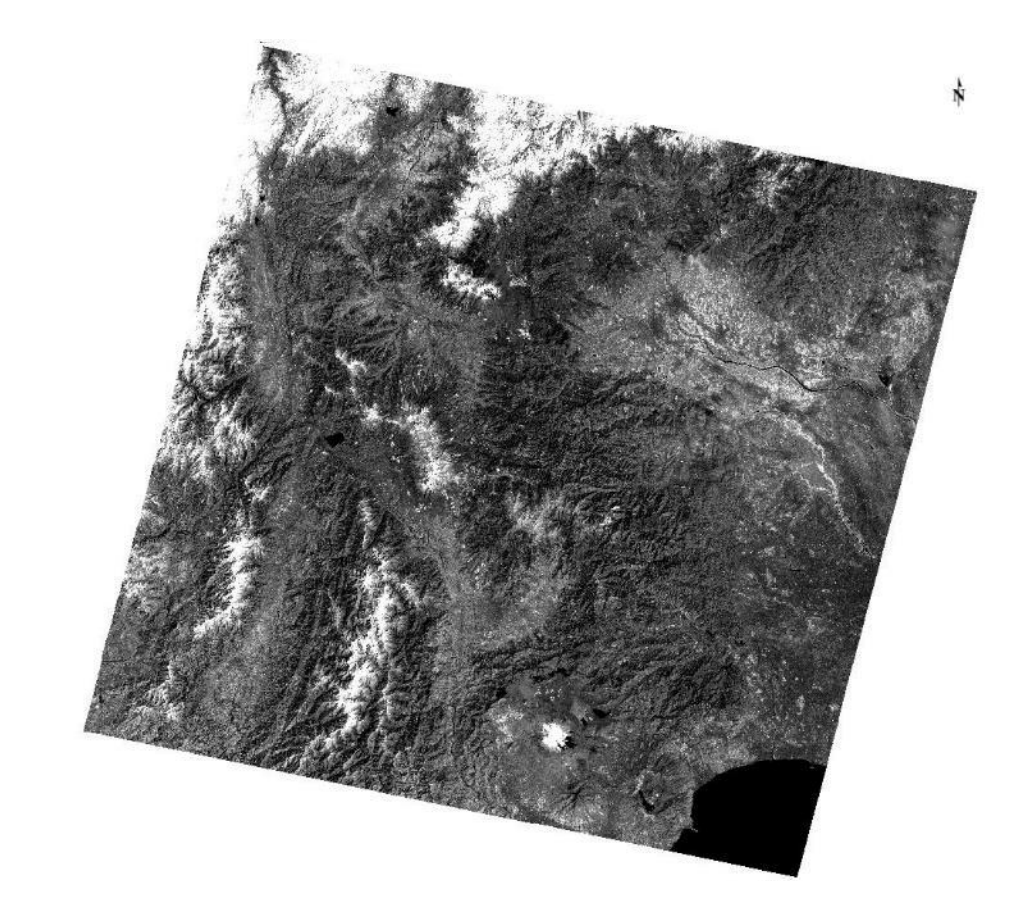

#### 各ピクセルの値分布を調整して 見やすくするための処理

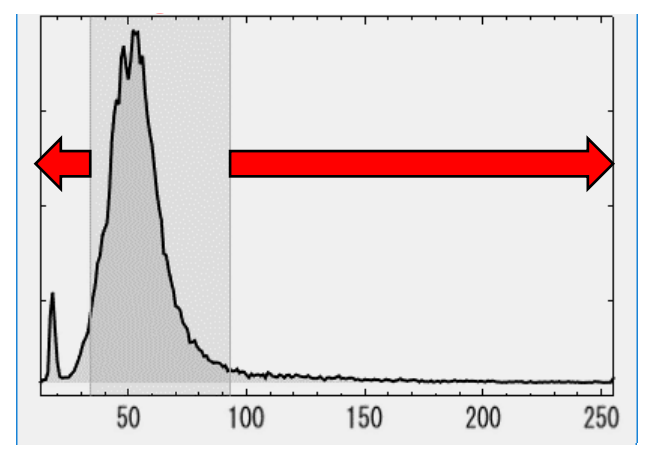

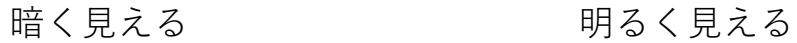

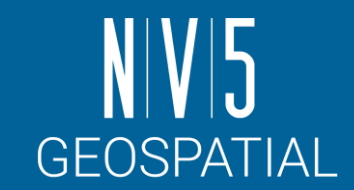

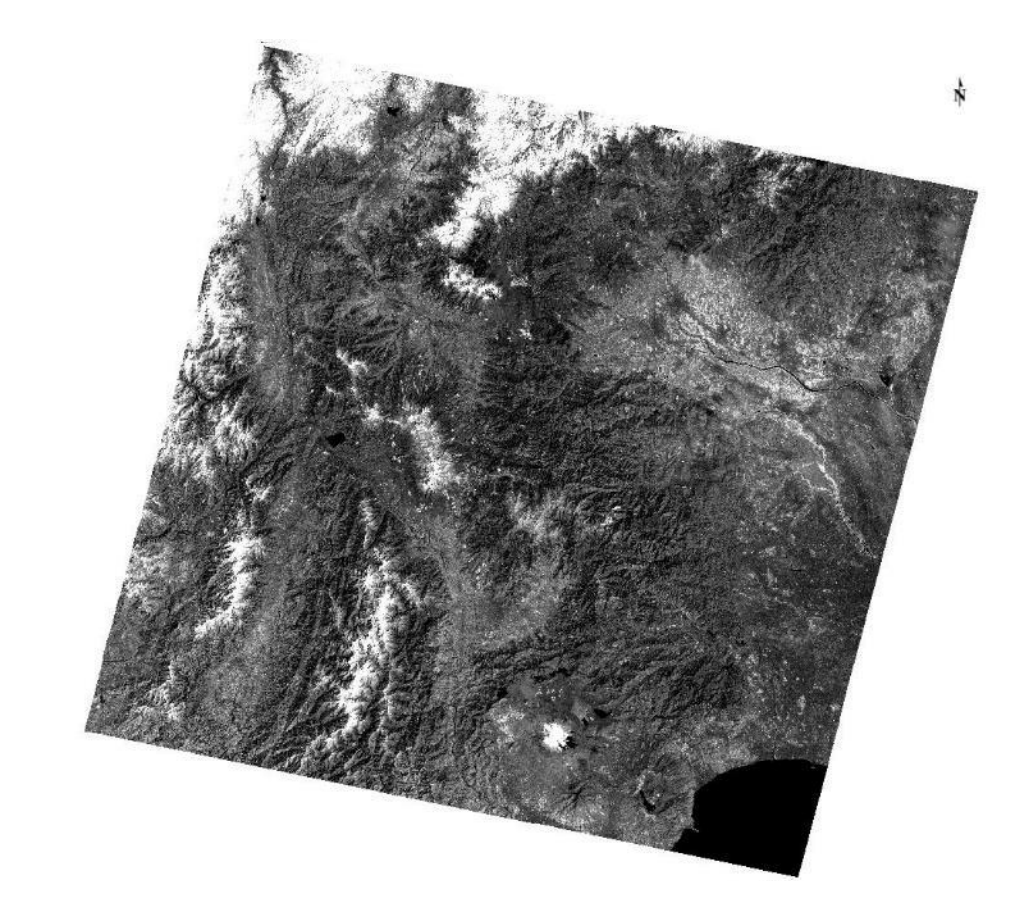

#### 各ピクセルの値分布を調整して 見やすくするための処理

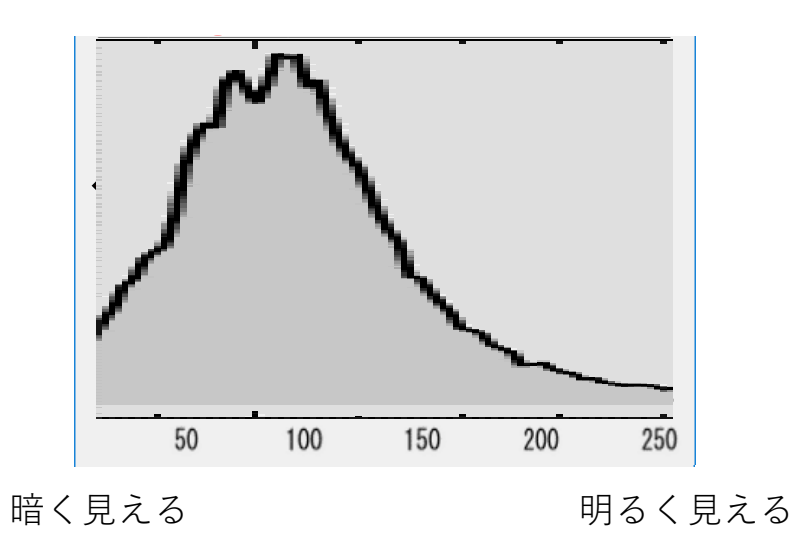

## ストレッチの実施

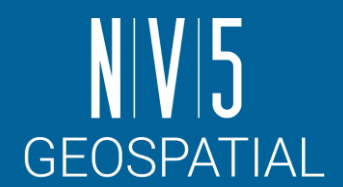

#### ENVIのストレッチ機能には、変換方法が幾つか用意されています

- ここではOptimized LinearからGaussianに変更します
- その他のストレッチ手法について:
	- <https://www.nv5geospatialsoftware.com/docs/BackgroundStretchTypes.html>

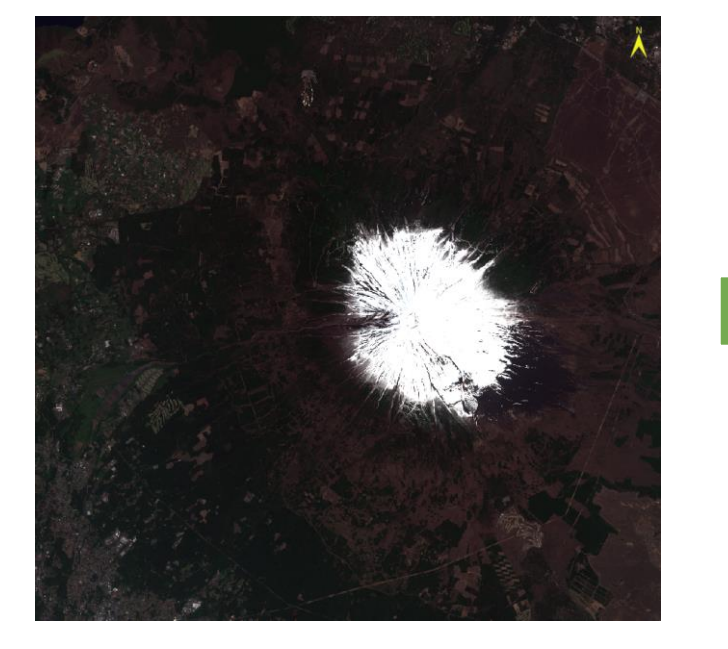

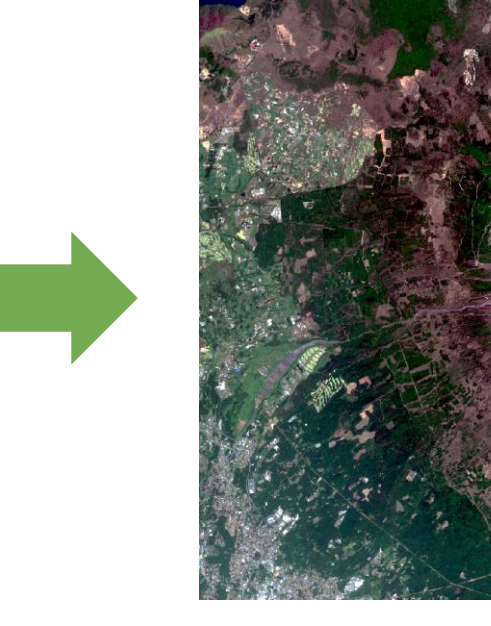

Optimized Linear **35** and 35 Gaussian **35** Gaussian **35** Service of the service  $\mathbb{R}^n$  are service that  $\mathbb{R}^n$  are service that  $\mathbb{R}^n$  are service that  $\mathbb{R}^n$  are service that  $\mathbb{R}^n$  are service that  $\$ 

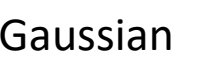
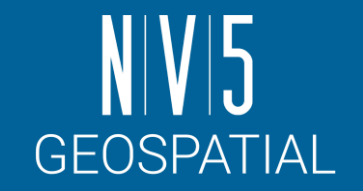

## ストレッチの実施(VIEWエリアで最適化)

- 1. ボタンで全体を表示し、 ボタンで富士山頂を拡 大します
- 2. ボタンで、表示したエ リアについてストレッチを 適用します
- 3. 白ボタンをクリックして 拡大/縮小による自動更新 を有効に設定します
- 4. ボタンで、全体に対し て再度ストレッチを実施し ます

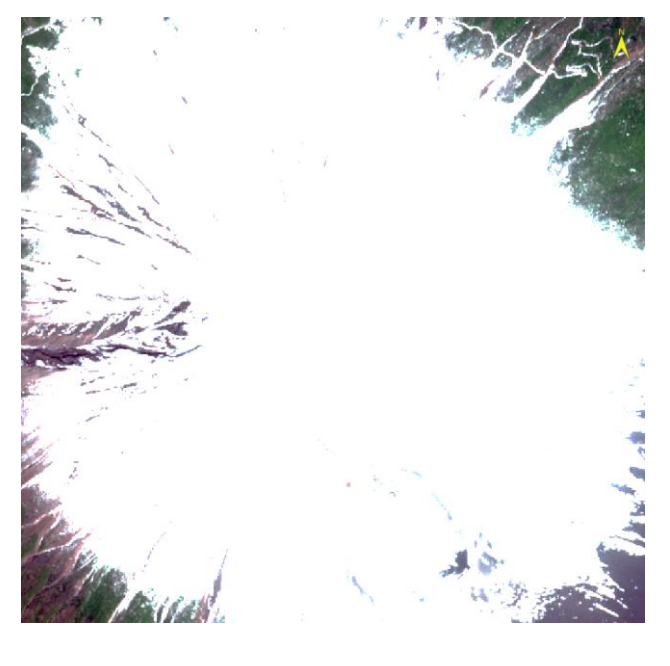

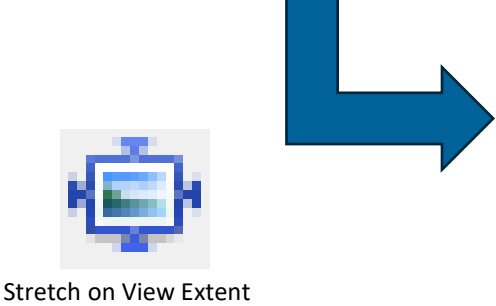

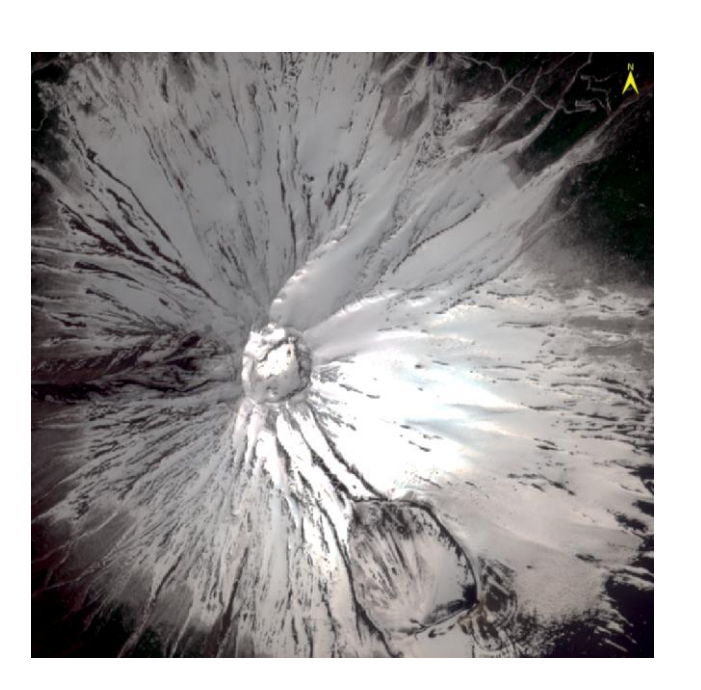

### 補足: ヒストグラムストレッチ

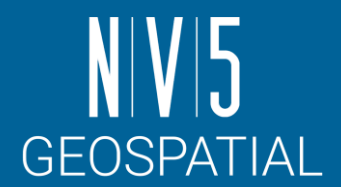

#### • ストレッチしたい範囲をユーザ側で任意に決めるには、ヒストグラム ストレッチという機能を使用します

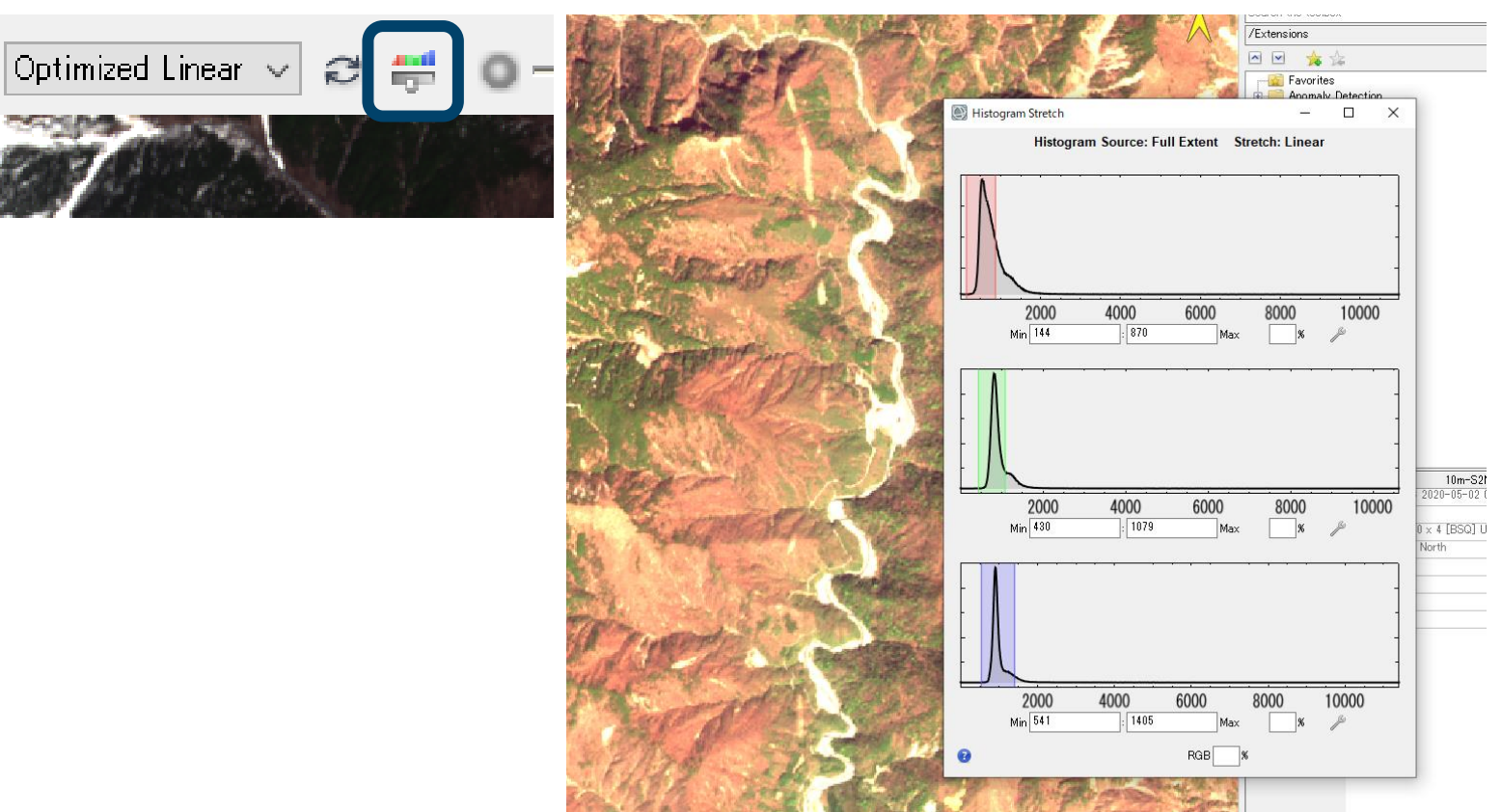

<https://www.nv5geospatialsoftware.com/docs/displaytools.html#InteractiveStretching> **ENVI** 27

#### データマネージャ

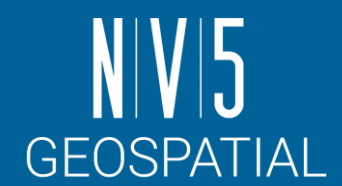

Data Manager は読み込んだファイルを管理しています。

- レイヤーマネージャでは、表示している画像の情報しか表示されません。
- データの詳細情報を確認する時や、すでに読み込んだデータを別の表現(バンドのグレイスケール 表示や、RGB コンポジットの変更など)で表示する際にこのマネージャを使用します。
- <https://www.nv5geospatialsoftware.com/docs/OpeningLocalFiles.html#OpenDataManager>

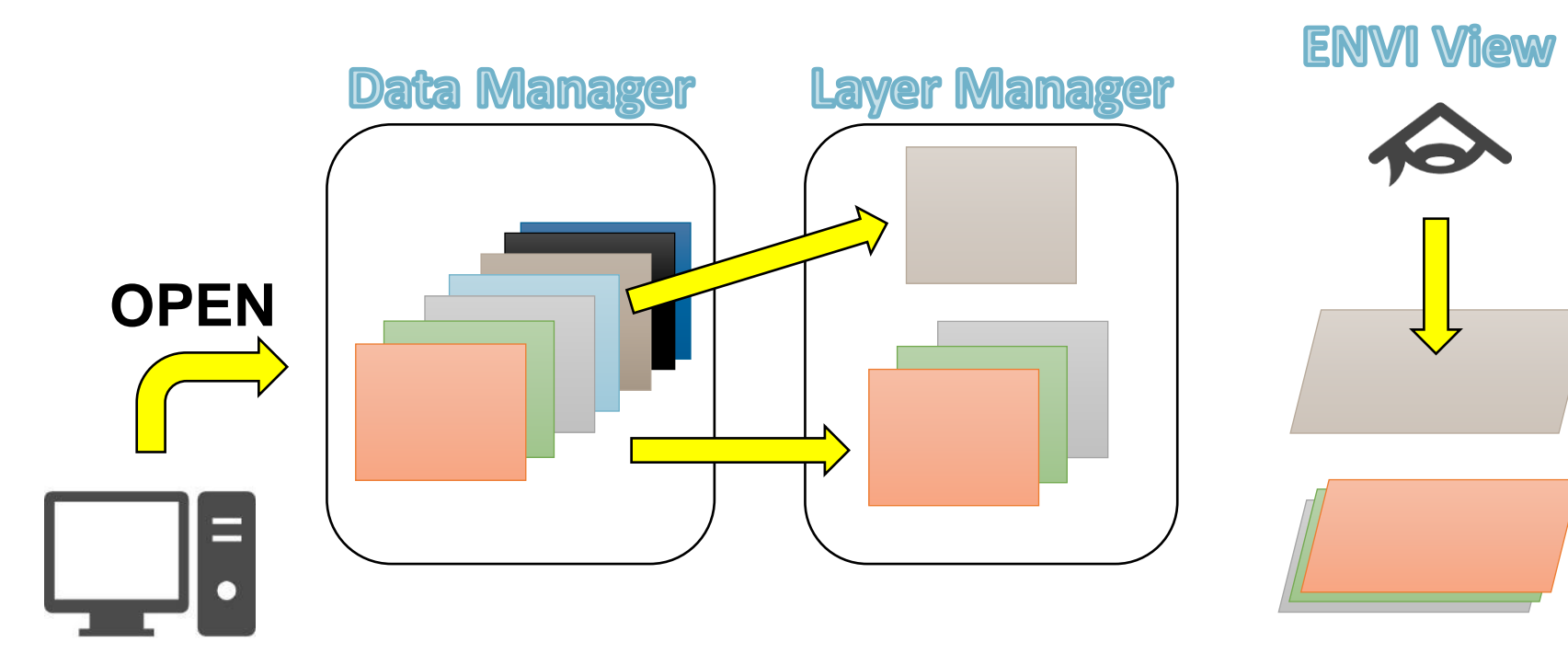

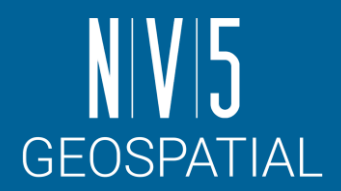

#### データマネージャ: 演習

- 1.  $\forall \square \bot \neg \rightarrow$  File  $\rightarrow$  Data Manager を選択してください。
- 2. Data Manager ダイアログ→<br>
10m-S2MSI1C 2020-05-02 01:27 T54STE」の[Band 8]を右 クリック → Load Grayscale を 選択してください。
	- ここでみてわかる通り、ENVIでは同 <sup>じ</sup>Sentinel-2のデータであっても、 異なる解像度のデータを別々のオブ ジェクトとして管理しています。
- 3. Band 8 が表示され、レイヤー マネージャへ追加されているこ とを確認してください。

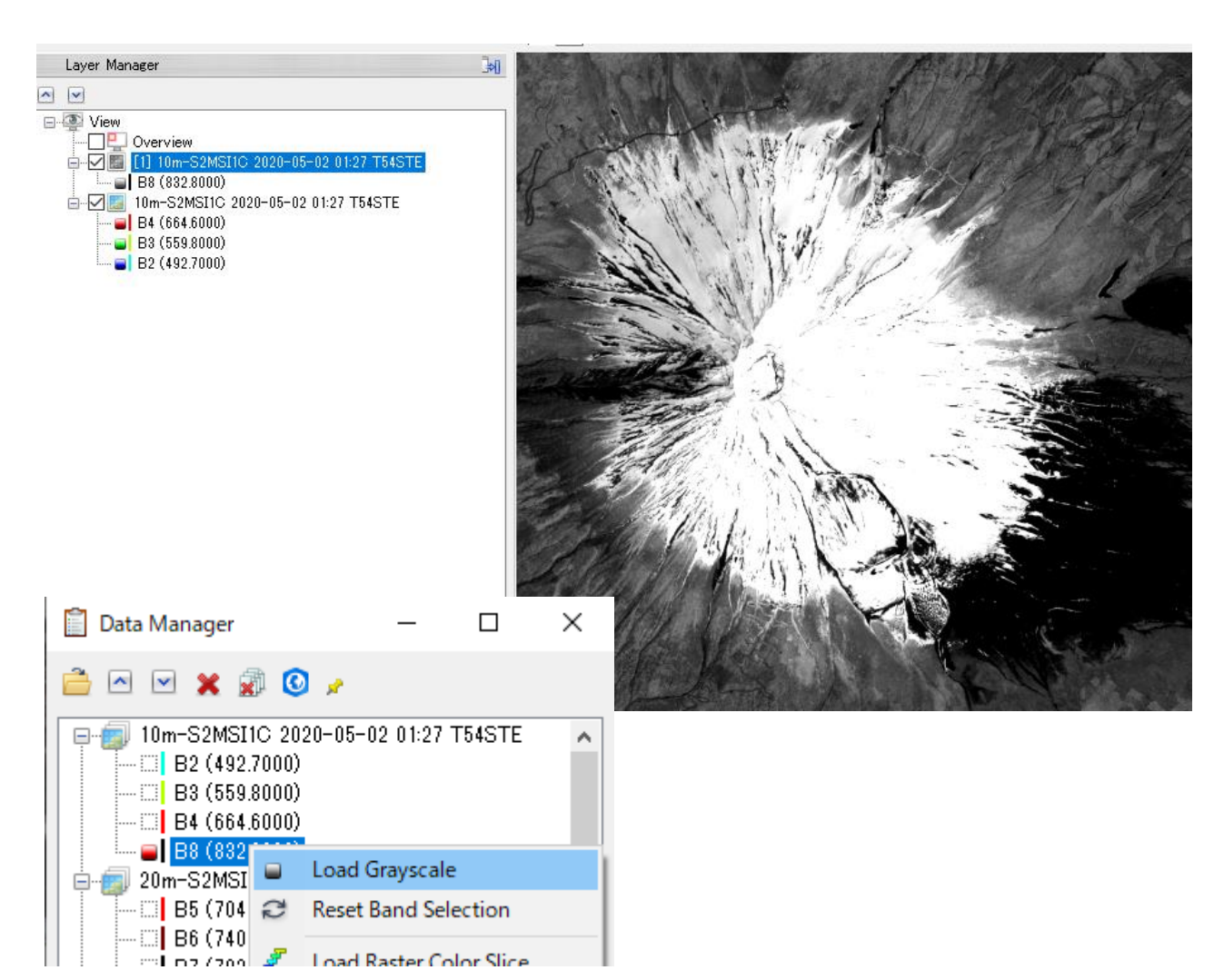

カラーの変更

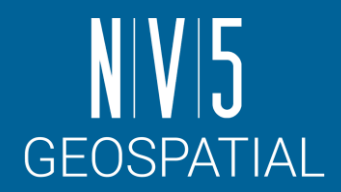

前の項目で表示したBand8 のグレイスケールの画像に対して疑似カ ラーを付与します。

- グレイスケールの画像には、カラーテーブルを割り当てることで、 データの分布を一目で確認することが可能です。
- 疑似カラーを付与する機能として、「Change Color Table」と「Raster Color Slices」のツールがあります。

#### CHANGE COLOR TABLE

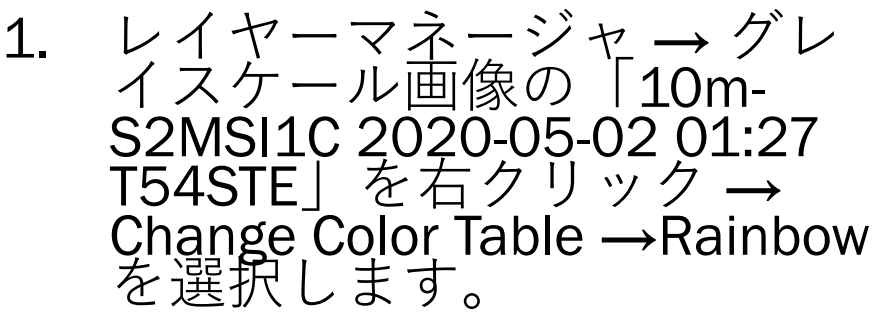

2. カラーテーブルを選択すると、<br>選択したカラーテーブルによ<br>ブレイに表示されます。

している疑似カフーは、<br>タの実際の各ピクセル値に 対してではなく、ストレッチさ れた後の見え方に対して適用さ れています。

• ストレッチを変更すると、色の 当たり方が変わることを確認し てください

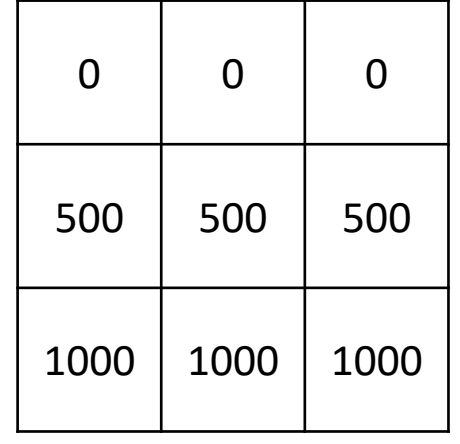

#### Original Data

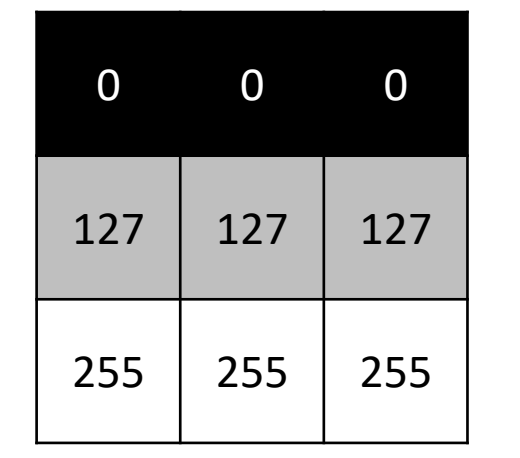

Linear Stretch (Grey Scale) Rainbow Color with

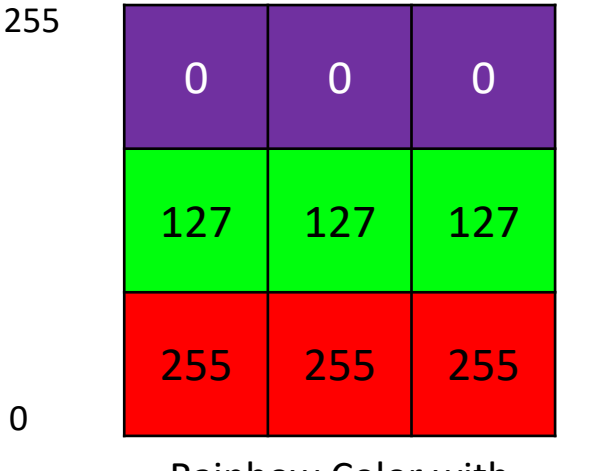

Linear Stretch (Rainbow)

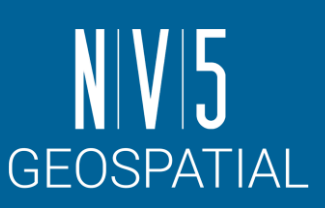

255

41

ENVI入門

#### RASTER COLOR SLICE

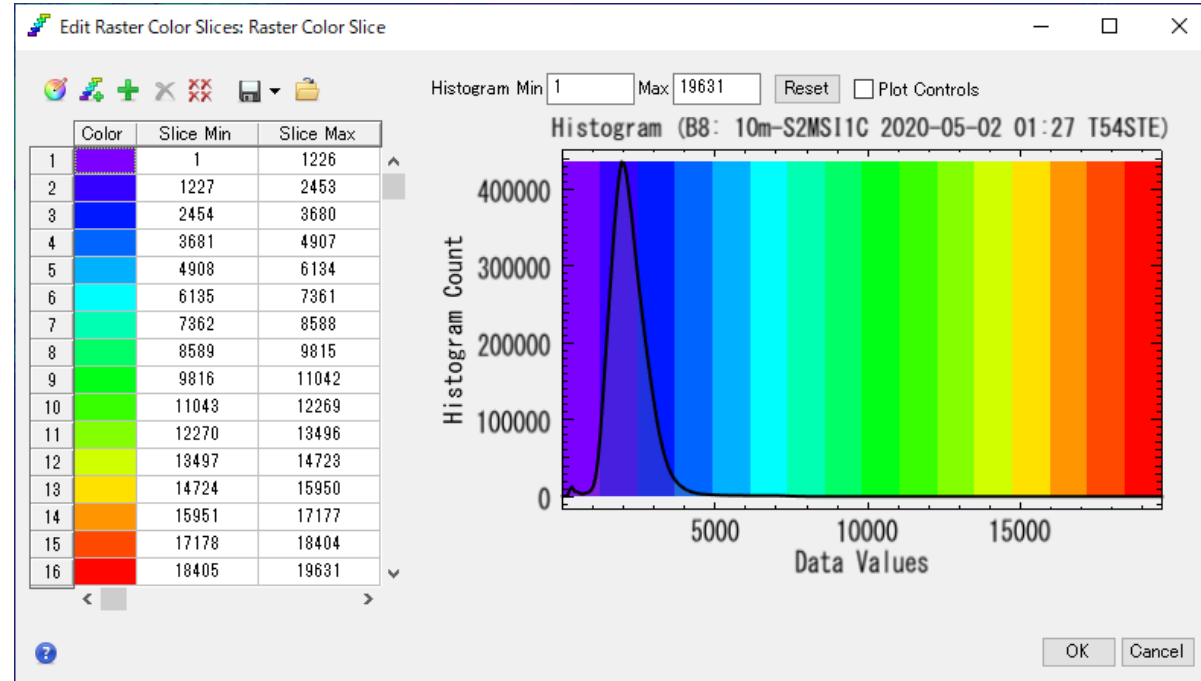

1. レイヤーマネージャ → グレイス<br>ケール画像の「10m-S2MSI1C 2020-05-02 01:27 T54STE」を右  $\overline{2}$   $\overline{9}$   $\overline{2}$   $\overline{2}$   $\overline{2}$  New Raster Color Slice を選択します。

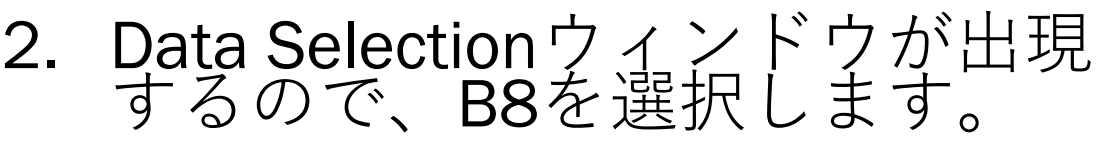

- 3. Edit Raster Color Slicesウィンドウ<br>の設定を確認し、OKボタンで閉 じます。
- このカラーは、実際のピクセル値に 対して適用されています。
- ストレッチの変更自体が不可能で あることを確認してください。

[https://www.nv5geospatialsoftware.com/docs/ColorSlices.](https://www.nv5geospatialsoftware.com/docs/ColorSlices.html)

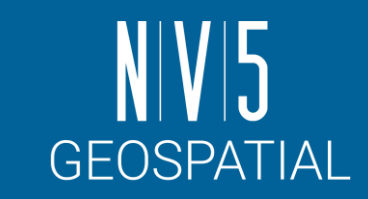

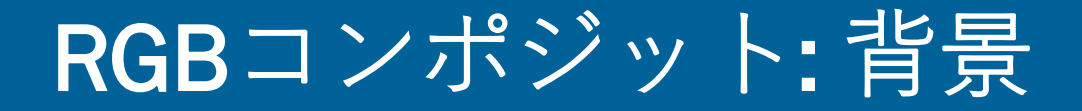

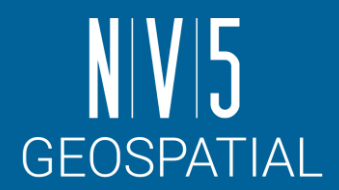

- 衛星は、光源(太陽)からの電磁波が地表面の物質を反射してセンサに戻って くる強さ(電磁波の強さ)を観測します。 - 地表面の物質は、それぞれ違った反射の特徴があり、衛星の各バンドは波長帯域が違 う電磁波を取得することから、地表面の反射の特徴をとらえることができます。 • これを利用し、RGB へ割り当てるバンドを変更することで、地表面の特徴 を一目で認識できるように表示します。
	- 以下の図は、各波長帯における地表面の物質(植物、土、水)の電磁波の反射と放射の<br> 強さを示しており、横軸は電磁波の波長を、縦軸は反射・放射の強度を示します。

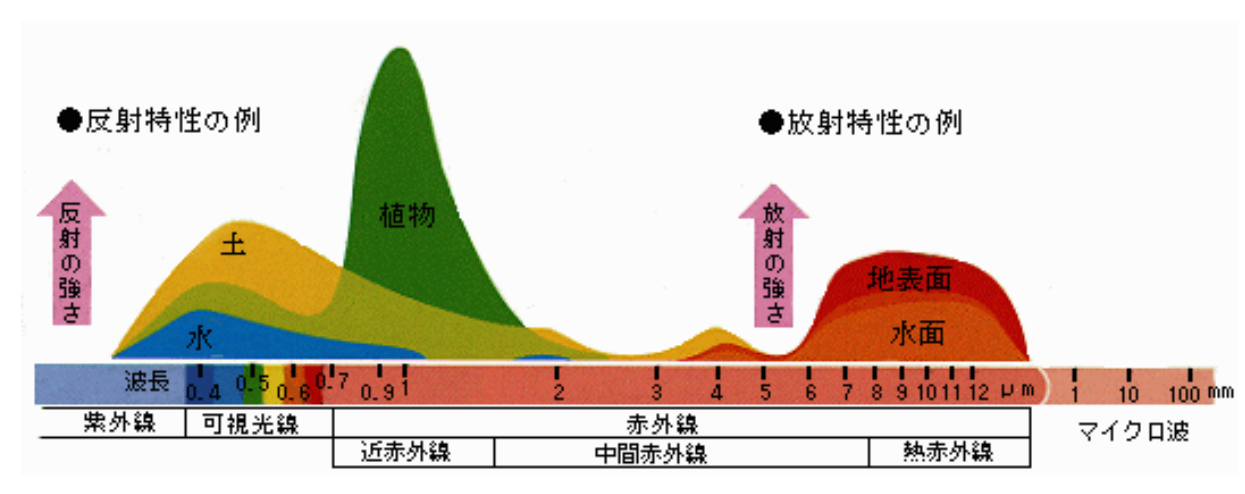

各波長帯における植物、土、水の電磁波の反射と放射の強さ[JAXA]

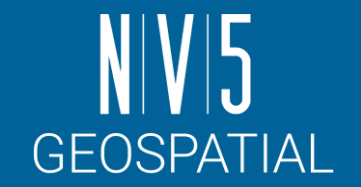

#### RGBコンポジット: トゥルーカラー合成

- 衛星データは様々な波長帯で収集 されている。
- 個々のデータはシングルバンドの グレースケール・データであるが、 ENVIはそれらにRGBの色を付加し、 合成として表示することができる。
- •青色波長帯で取得されたデ ンネルを、赤色波長帯で取得され<br><u>た</u>データには赤色チャンネルを適 用することで、人間の目で見たよ うな画像を作成することができま 用うす
	- これを**トゥルーカラー合成**という。

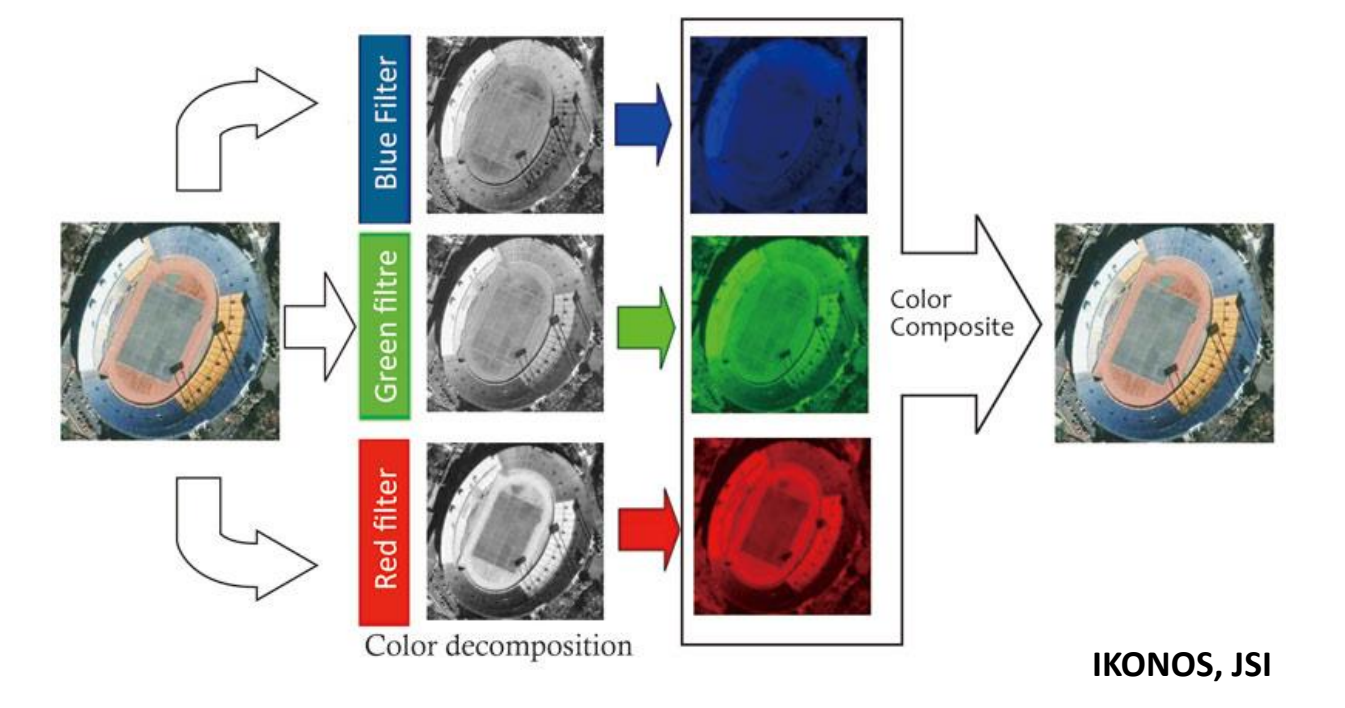

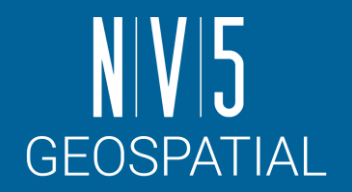

#### RGBコンポジット: フォールスカラー合成

- 同様に、カラー合成を適切なものに変更 することで、特定の波長における反射の 強さを強調することができる。
- 緑色の波長帯で取得したデータに青色の チャンネルを、赤色の波長帯で取得した データに緑色のチャンネルを、近赤外線 の波長帯で取得したデータに赤色のチャ ンネルを適用すると、植生が強調された 画像が得られる。
	- これを**フォールスカラー合成**と呼ぶ
	- これは植生が近赤外域で強い反射特性を持 つことを利用している

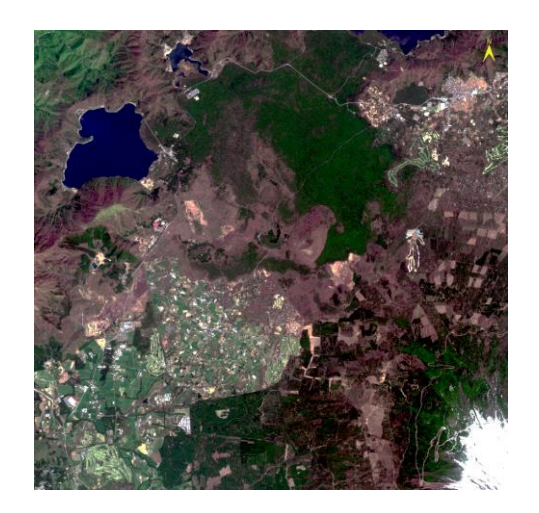

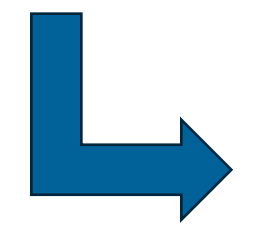

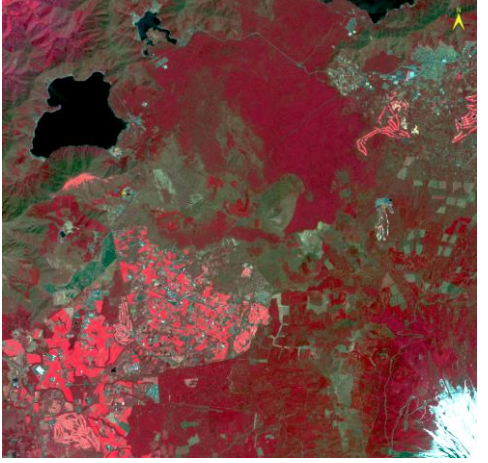

### RGBコンポジット:演習

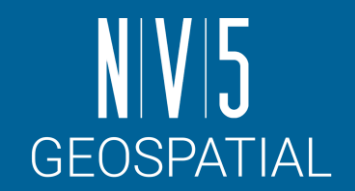

- 1. メインメニュー →File → Data Manager を選択 します。
- 2. Data Manager ダイアログ→ [RGB に該当する Band を選択1→ Band Selectionタグを展開し、 RGB コンポジットを確認します。
- 3. 組み合わせが決まったら、「Load Data」ボタ ンをクリックして画像を表示してください。

演習ではフォールスカラーを作成する  $\overline{\overline{a}}$ : Band3 / 緑: Band4 / 赤: Band8

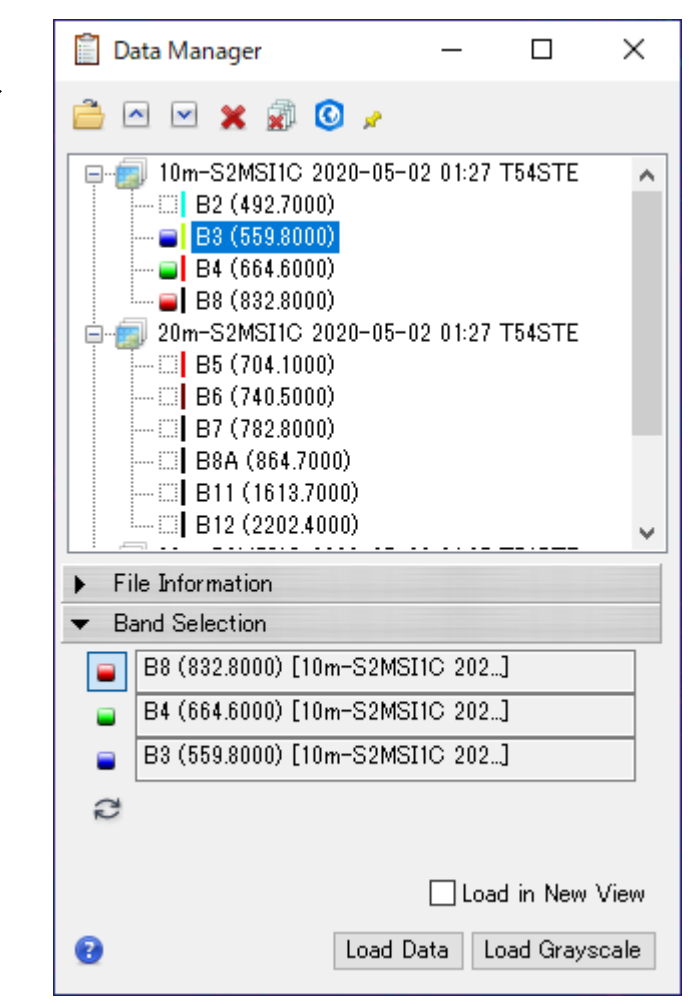

- 作成されたフォールスカラー画像と、トゥ ルーカラー画像を比較します。
- レイヤマネージャのShow/Hideチェックを切 り替える
- 透過率を変更したいレイヤをレイヤマネー ジャで左クリックした後、ツールバーの Transparencyバーを変更する
- Viewを分割し、互いにリンクさせる(後述)

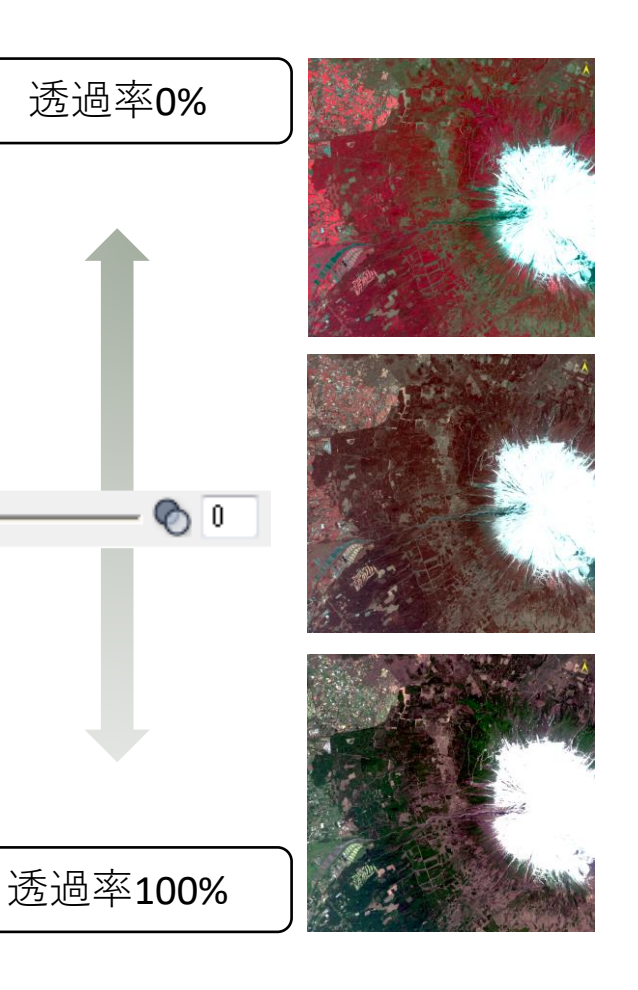

ଚ⊮

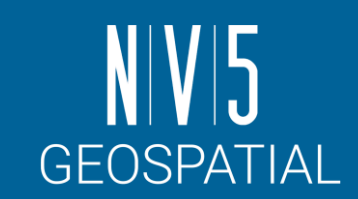

データの比較

### 複数のビューと画像のリンク

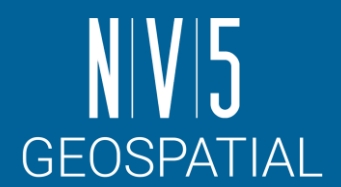

- ENVI のインターフェースでは、複数のビューを用いて同時に画像を表示し、リンクする ことができます。
- 画像をリンクさせることで、表示しているデータを効率的に比較します。

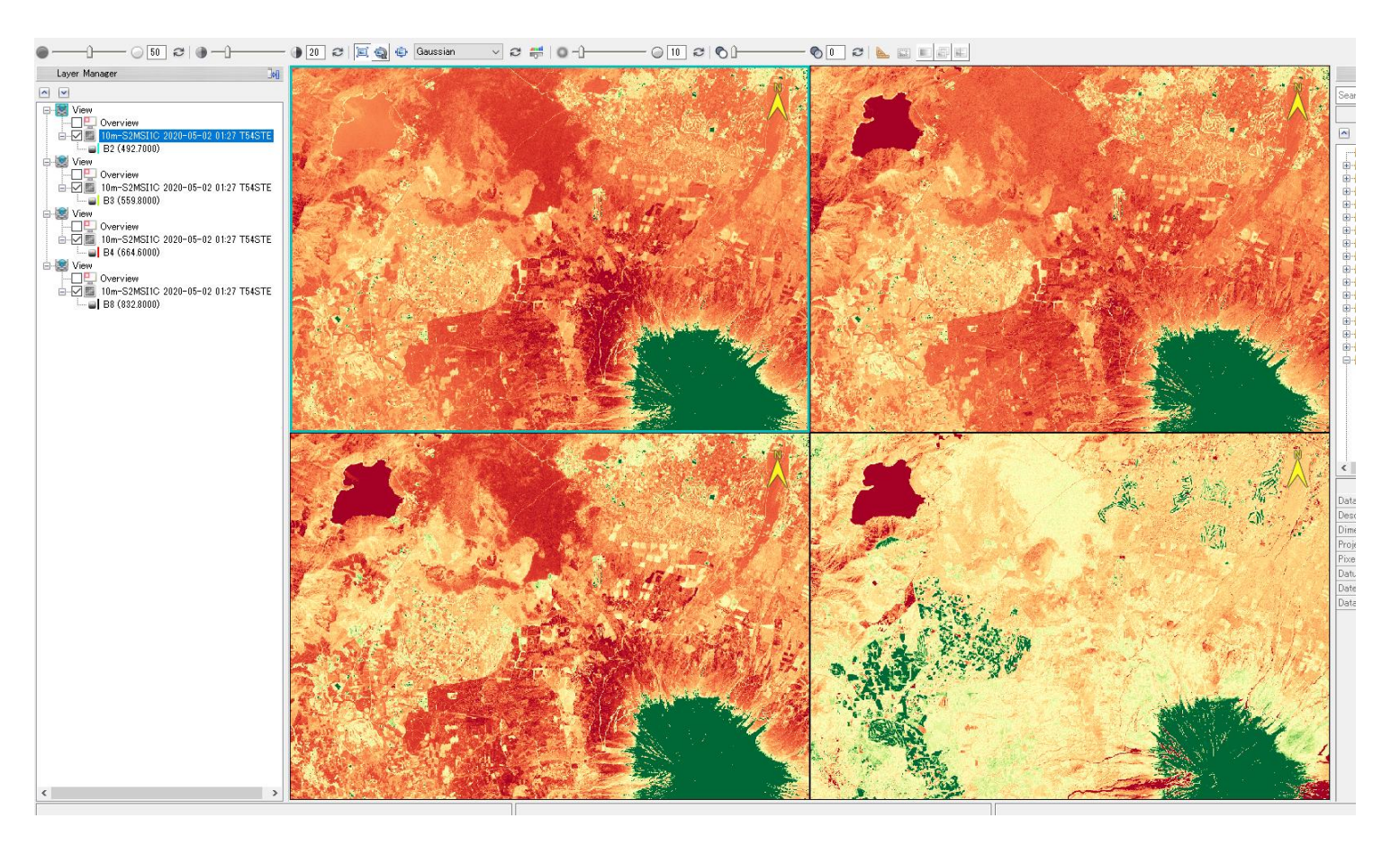

#### 複数のビューと画像のリンク: 演習

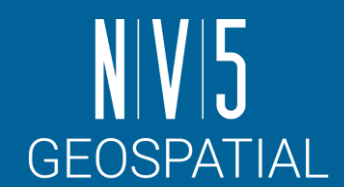

- 1. メニュー → Views → Create New View を選択し、画像の表示エリアが二つに分割されたことを確認してく ださい。
- 2. レイヤーマネージャ → 新しく作成されたView をクリックしてください。
- 3. Data Manager → Band4 を右クリック → Load Grayscale を選択してください。

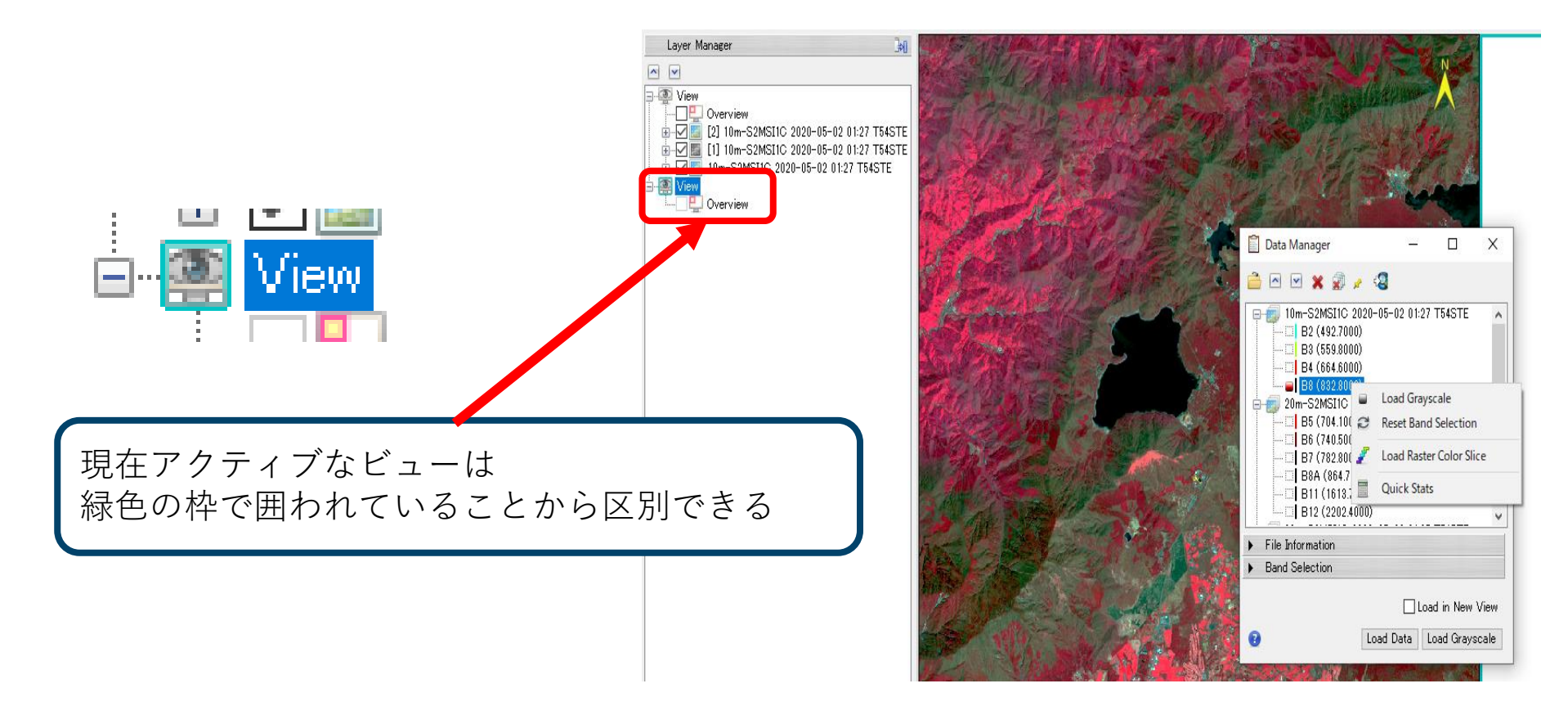

#### 複数のビューと画像のリンク: 演習

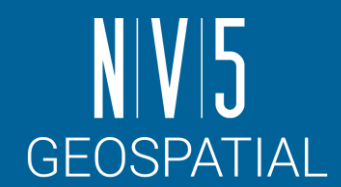

- 4. 新しく作成されたView の[Overview]へチェックを入れ、画像全体も確認してください。この時点<br>では画像はリンクされていないため別の場所を表示しています。
- 5. View → Link Views を選択し、表示した二枚の画像のリンクを行います。
- 6. Link Views ダイアログ → <Link ALL> → <OK> をクリックし、リンクを実行し、比較します。

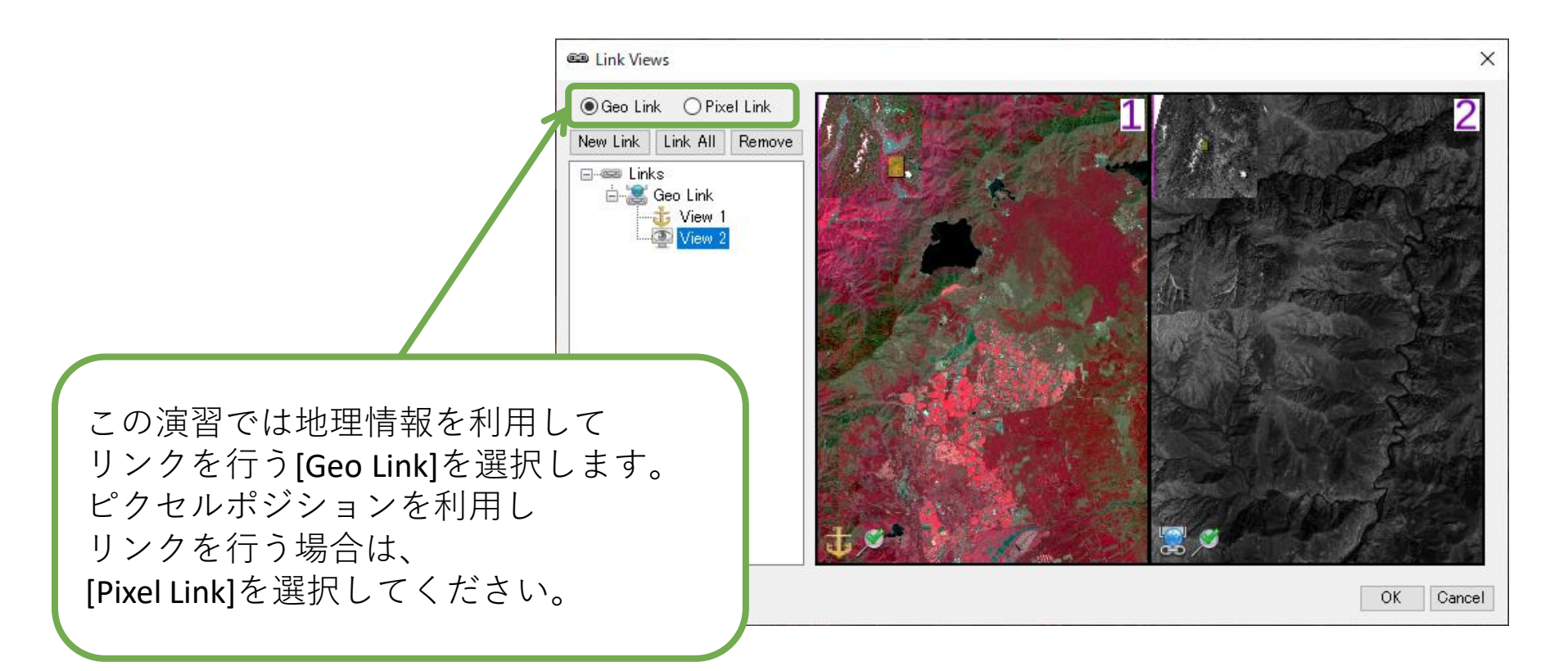

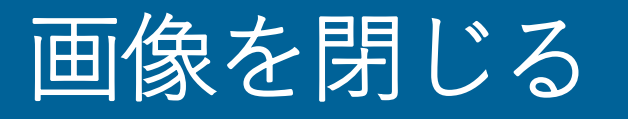

- 表示している画像を閉じ、必要がなく なったView を閉じることが出来ます。
	- -個々のレイヤはレイヤを右クリックし、 Removeで閉じます
	- -Viewを削除する場合はViewを右クリック し、Remove Viewを選択します
	- -Viewは残したまま、Viewにあるレイヤを 削除するには Remove All Layersを選択し ます。
	- ✓ Layer Managerから削除してもData Managerにはデータが残ります。
	- ✓ 必要のないファイルを閉じる場合は、Data Manager から該当ファイ ルを右クリック → Close File を選択してください。

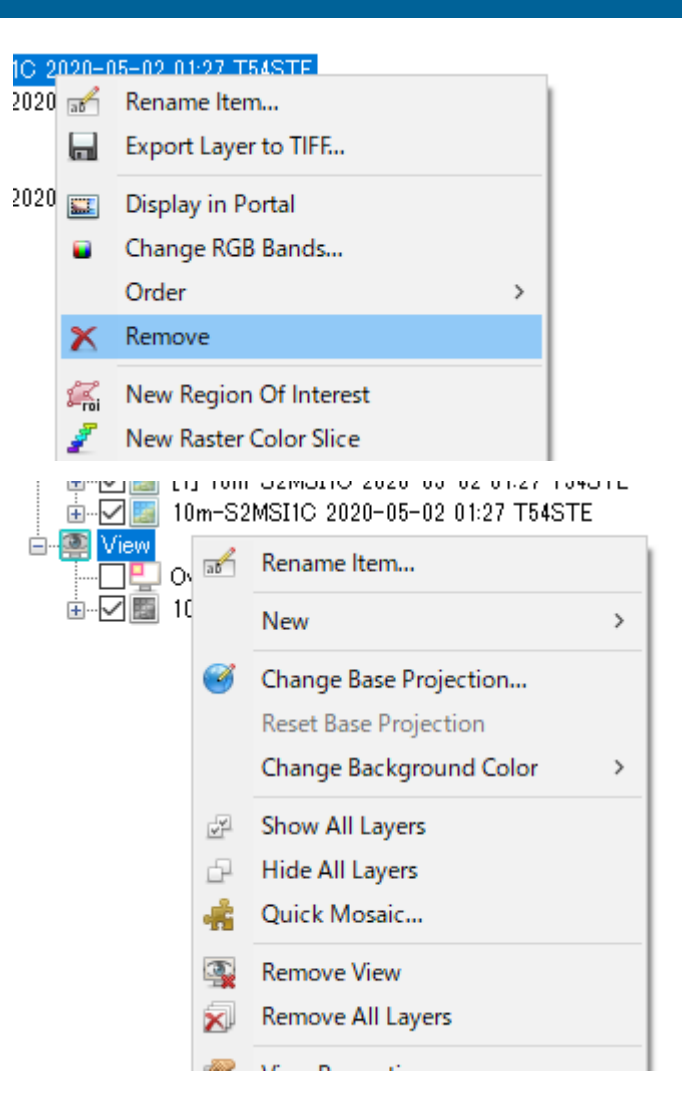

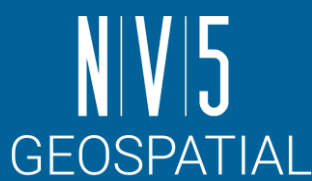

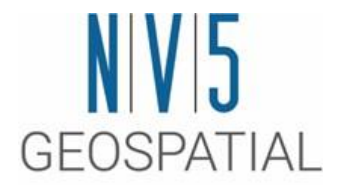

### ENVIによる解析

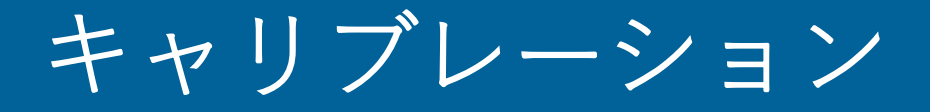

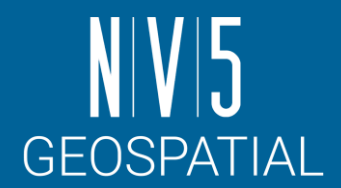

- 一般に配布されているデータは反射された光の強さが記録されています。 - この状態で記録されている値を、**デジタルナンバー**と呼びます。
- デジタルナンバーは変換係数を使用して放射輝度や反射率といった物理量 に変換することができます。

- この操作を**キャリブレーション**と呼びます

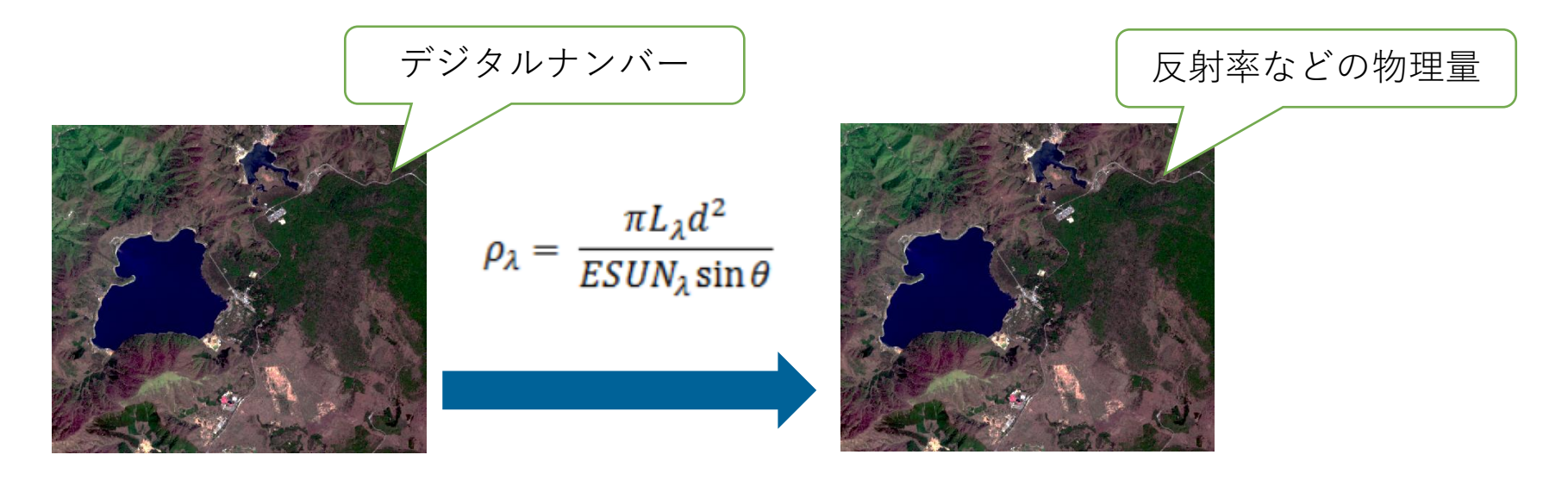

- ⚫ ENVIがこのキャリブレーションをサポートする衛星は以下にまとめられています。
	- <https://www.nv5geospatialsoftware.com/docs/RadiometricCalibration.html>
- ⚫ この他にも、プログラムによって独自のキャリブレーションを追加することも可能です。

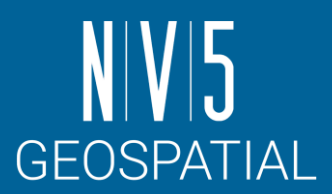

#### キャリブレーション: 演習

- 1. ツールボックスの検索フィールドへ「radio」と入力しRadiometric Calibration をダブルクリックして起動させてください。
- 2. Input RasterのBrowseボタンを押下し、ファイル選択ダイアログで<br>│ 10m-S2MSI1C 2020-05-02 01:27 T54STE 」を選択し、 <Spatial Subset>をクリックしてください。
- 3. Spatial Subset ダイアログでは、画像の処理範囲を設定します。以下の パラメータを入力し、<OK>をクリックしてください。
- 4. Input Rasterに[Subset]と付加されたデータが登録されることを確認して ください。

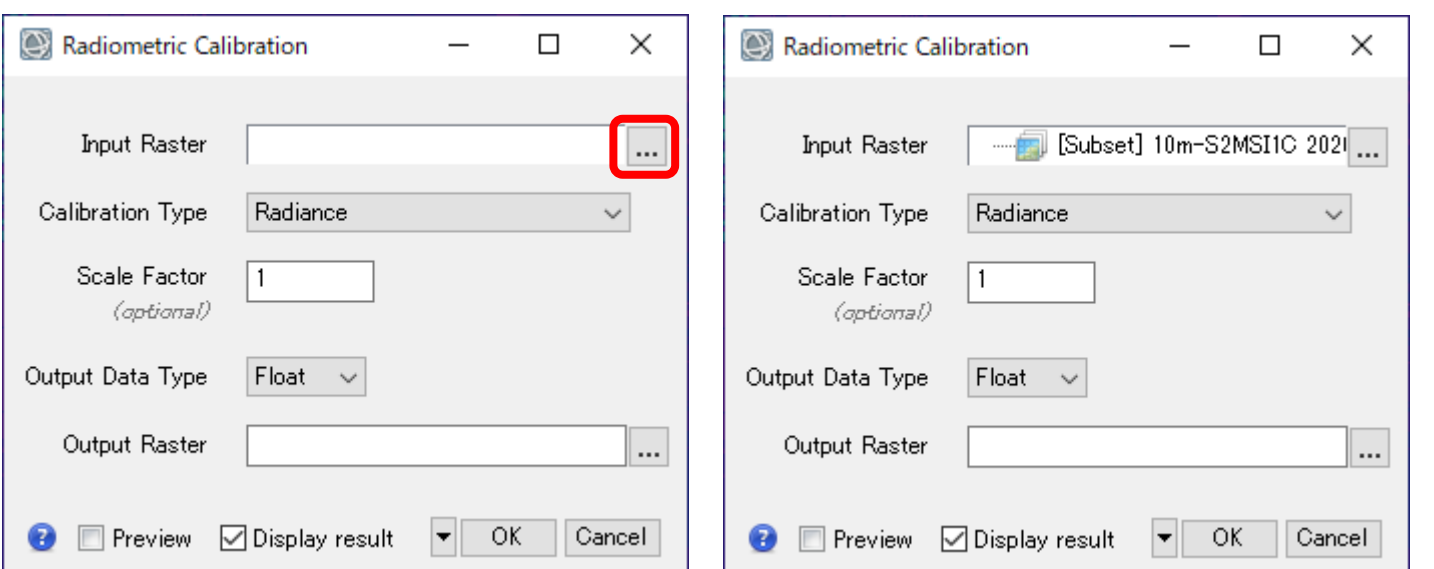

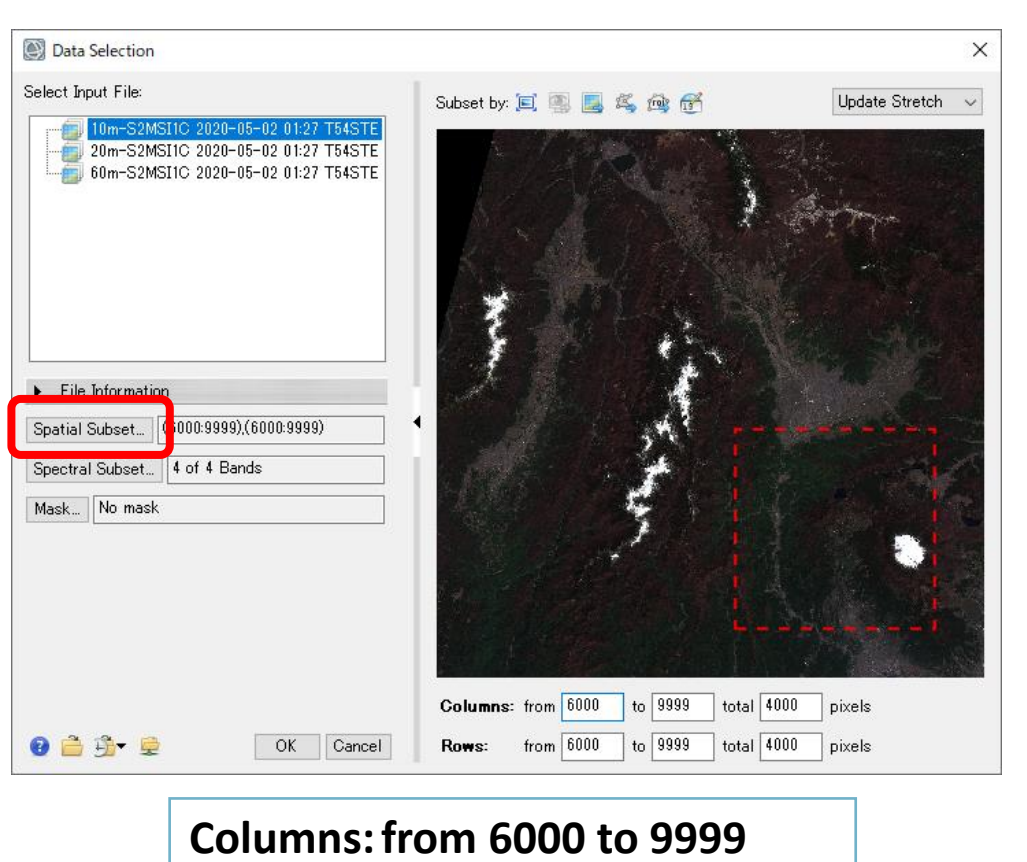

**Rows: from 6000 to 9999**

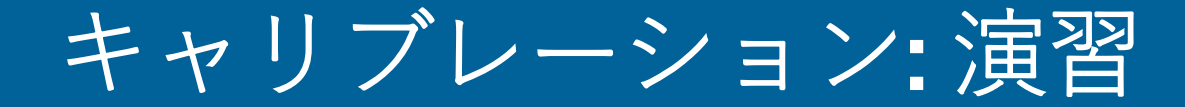

#### 5. 以下のパラメータ設定に更新し、OK ボタンでファイル出力してください。

**Calibration Type: Top -of -Atmospheric Reflectance Scale Factor: 1.0 Output Data Type: Float 出力ファイル名: ref.dat**

6. Cursor valueツールを使用し、出力さ れた結果のピクセル値が0.0から1.0 の間で登録されていることを確認し てください。 -反射率は0.0から1.0で定義された光の反射

の強さを示す物理量です。

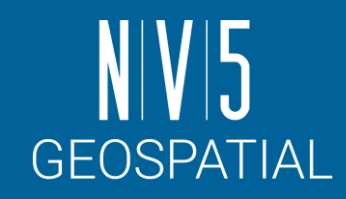

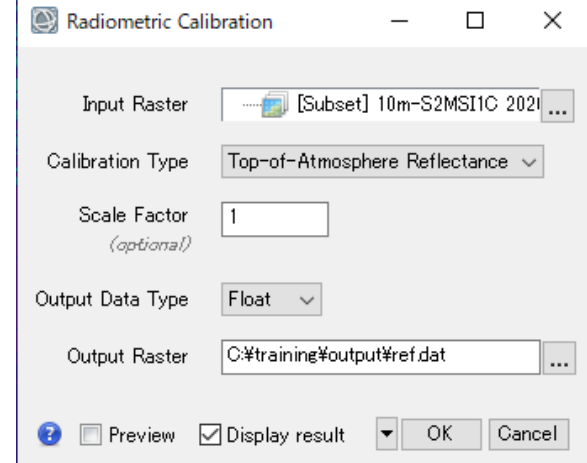

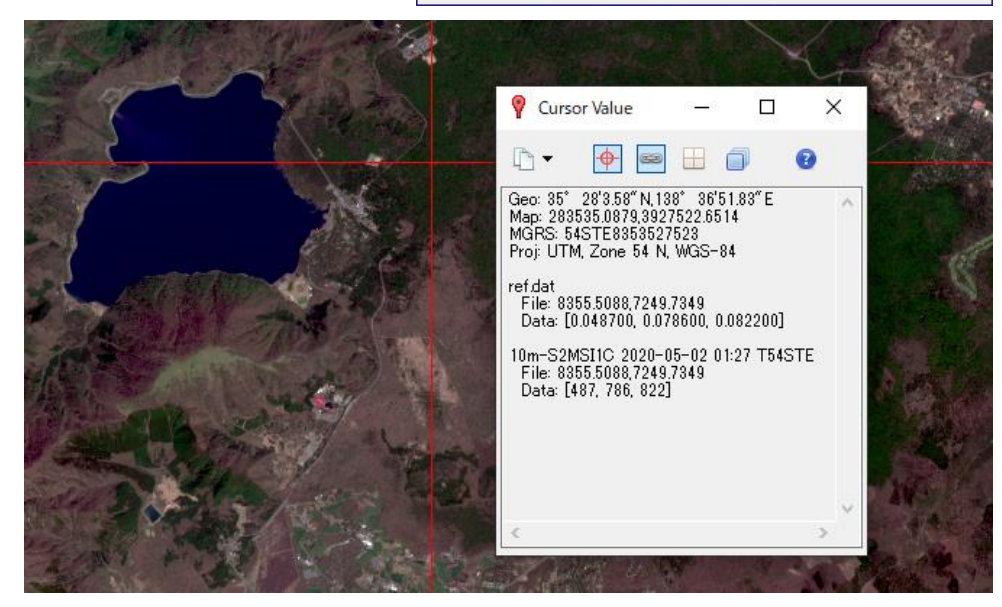

### 出力ファイルの確認: ENVI形式とは

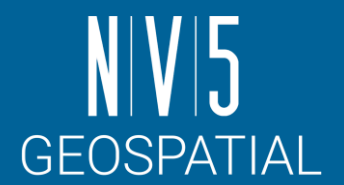

ENVI フォーマット(ENVI から作成されるファイル)は、単純なラスタフォーマットのデータです。

- このフォーマットはバイト型で形成され、フラットバイナリファイルと呼ばれるデータフォー マットです。
- このフォーマットは画像以外のデータが含まれないため、ENVIはENVIヘッダファイル(ENVI He<u>ade</u>r File:\*.hdr )というASCII ファイルを作成し、そこに画像を読み込むためのパラメータ情報 を記録します。

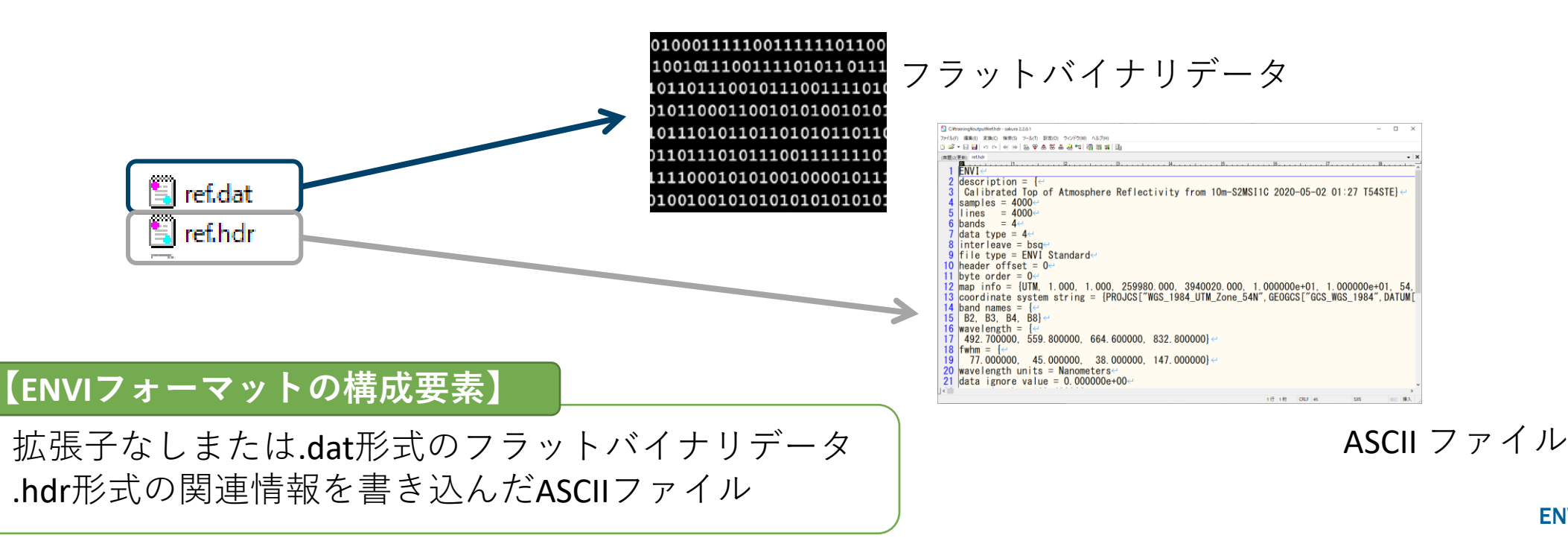

大気補正

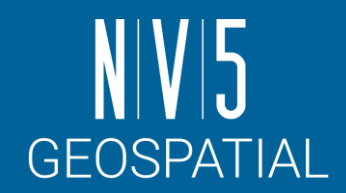

- 衛星センサは大気を通して地表を観測しているため、大気中の水蒸気や細かい粒 子の影響を受けています。
- 衛星画像データを定量的に解析するためには、この大気効果を除去して真の地表 反射率を求めることが必要です。
	- ここでは、ENVI の標準機能に含まれている散乱や、もやの影響を除去する「Dark Subtraction」という手法を使用し、大気の影響を簡易的に除去する補正を行います。

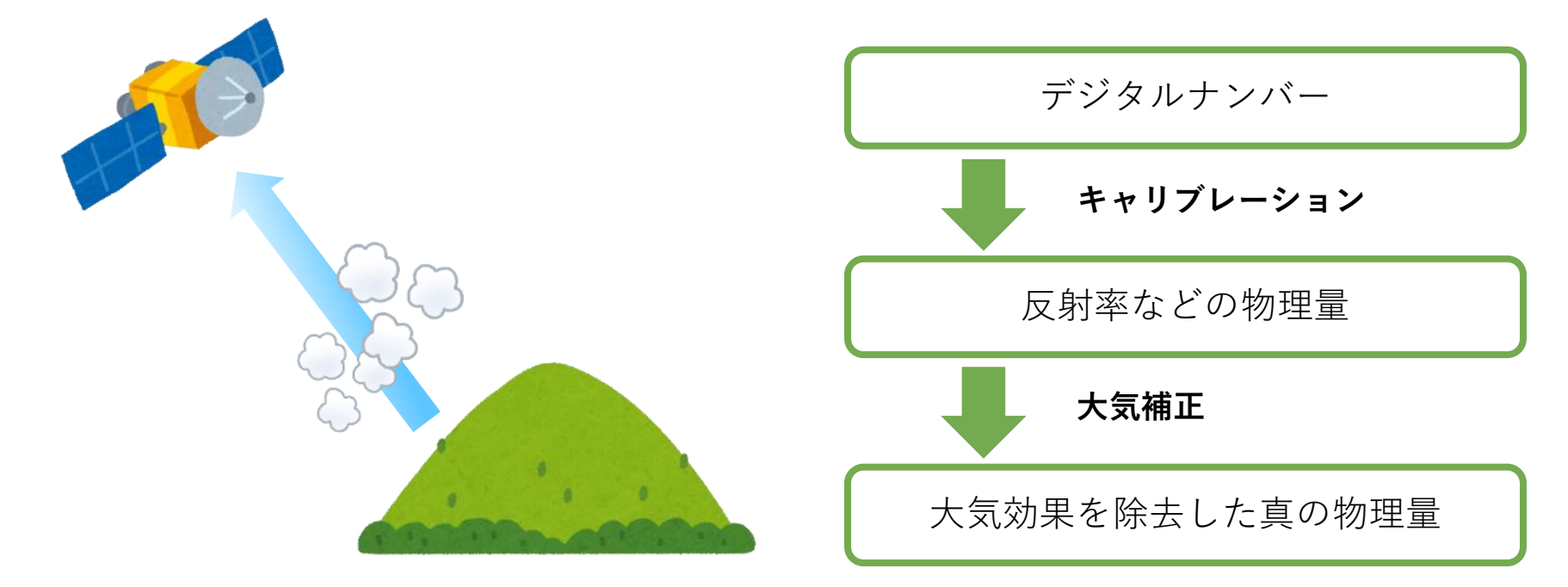

# Dark Subtraction Parameters Subtraction Method: **Band Minimum** Region Of Interest  $\bigcap$  User Value

Output Result to ◉ File ◯ Memory Enter Output Filename Choose | Compress C:¥training¥output¥dark.dat OK. Cancel

1. ツールボックスの検索フィールドへ「dark」と入力しDark Subtraction を選択してください。

- 2. ファイルの選択ダイアログでは、「ref.dat」を選択します。 Dark Subtraction のパラメータ設定ウィンドウでは、以下の 設定を行って下さい。
- 3. 処理終了後、レイヤーマネージャへ「dark.dat」が追加され ていることを確認してください。

**Subtraction Method: Band Minimum Output Result to: File Enter Output Filename: dark.dat**

■ ダークサブトラクションとは、各バンドから指定した値を一律で差し引くという手法です。 ■ これは、本来反射がないと考えられる部分(陰)からオフセットを計算しています。

■ 差し引く値にバンド毎の最小値を指定すると、処理の結果各バンドの最小値が0になりま す(Band Minimum)。

### 大気補正: 演習

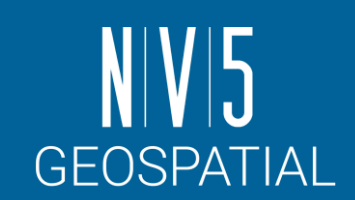

 $\times$ 

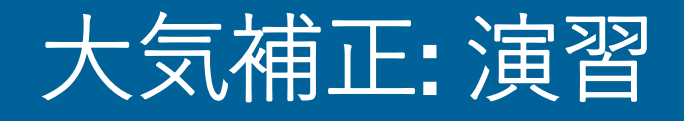

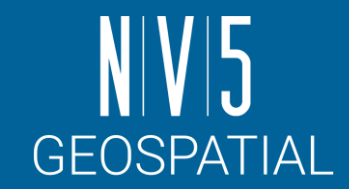

 $\times$ 

n

4. 処理前の画像「ref.dat」と大気補正後の画像「dark.dat」のスペクトルの 違いを確認します。Spectral Profileツールを選択し Options → Additional Profiles → Add File で「ref.dat」を選択して追加を行ってください。

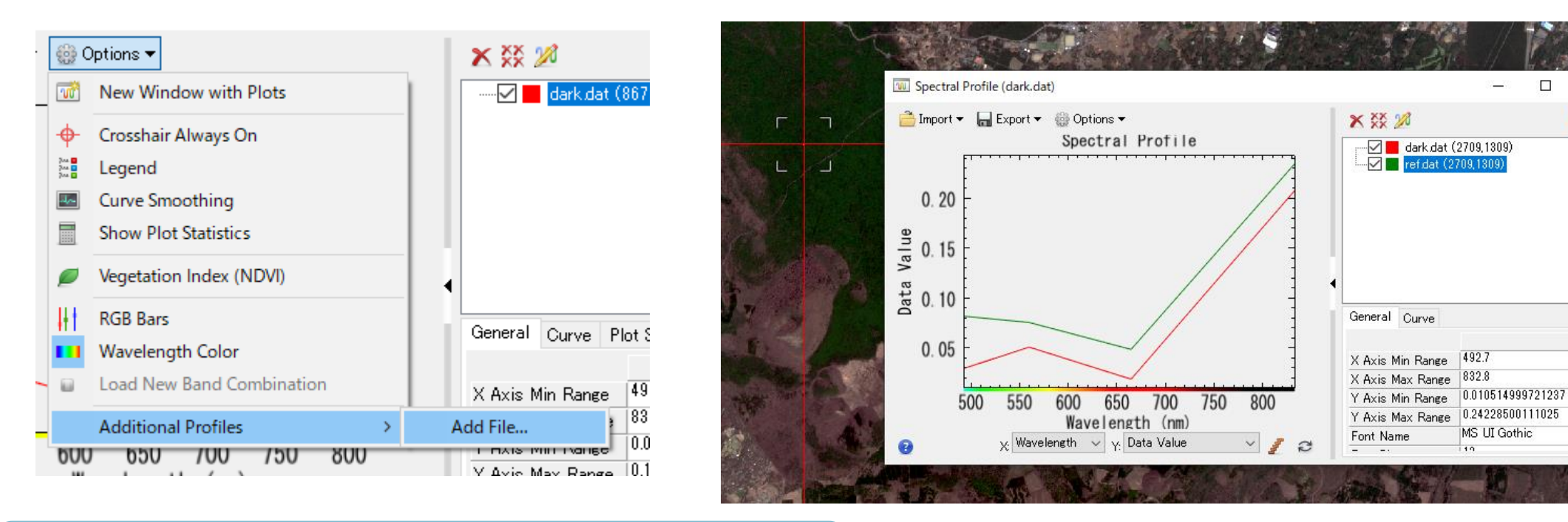

Dark Subtractionによって各バンドの最小値が0になるように減算さ れているため、darkのほうがrefよりも値が低い

#### RADIOMETRIC CORRECTION ツール

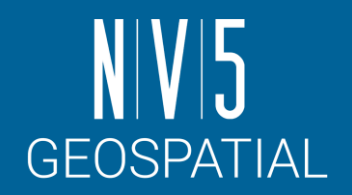

- ENVI に標準機能に含まれる、キャリブレー ションや大気補正のツールはENVI ツールボッ クスの「Radiometric Correction」フォルダに 含まれます。
	- -Dark Subtraction
	- -Flat Field
	- -Empirical Line
	- -Internal Average Reflectance
- 一般的に大気補正は、研究所やフィールドよ り得られたグランドトルースのスペクトル データに基づいて計算されます。

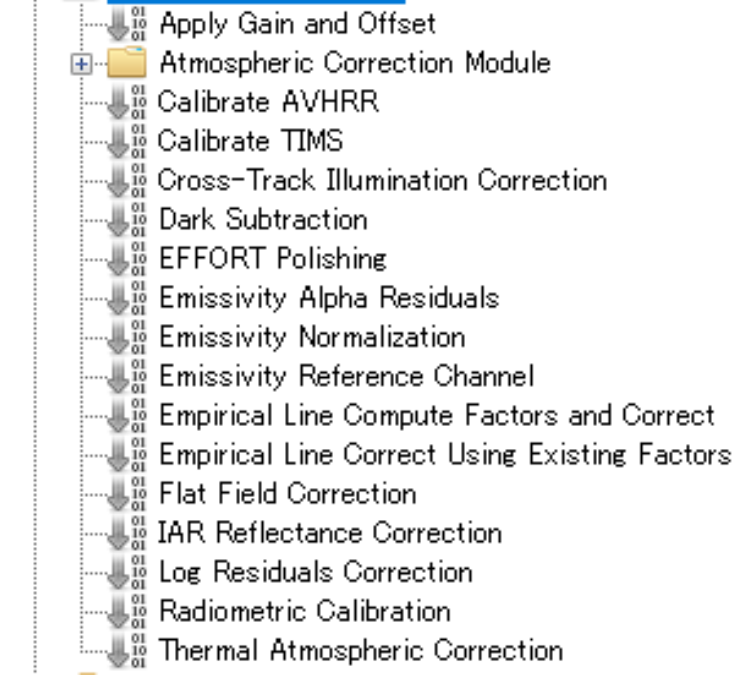

Radiometric Correction

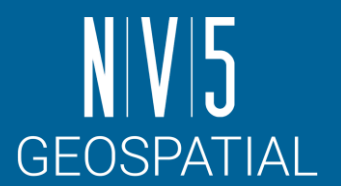

#### ATMOSPHERIC CORRECTION: 大気補正モジュール

大気補正に関する追加機能を提供するオプションモジュール

#### FLAASH

- Spectral Sciences, Inc. (SSI)、Air Force Research Labs (AFRL)および米国本社の3社で開発された、MODTRAN6 ベースの大気補正ツールです。
- スペクトルの水分吸収帯の情報から水蒸気量を算定し、反射率に変換します。
- ENVI5.7から大幅なアップデートが行われ、UIが更新されました。

#### **QUAC**

- マルチバンド(ハイパースペクトルも含む)、大気補正を簡易的におこなうツールです。
- 放射輝度への変換などの前処理が必要ないため、操作が簡単です。
- 高解像度のマルチバンド画像においてよく使用されています。

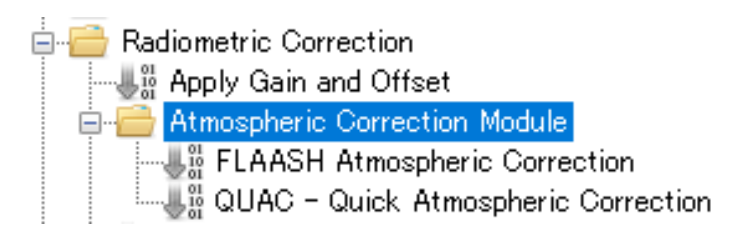

#### BAND MATH

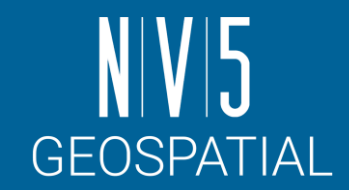

- 同じファイルのバンド間で演算を行い、新たなファイルを作成します。
- 一般的に知られている数式や係数を与えることで、NDVI(植生指標)など、リ モートセンシング画像を解析する上で便利な解析結果を求めることが可能です。

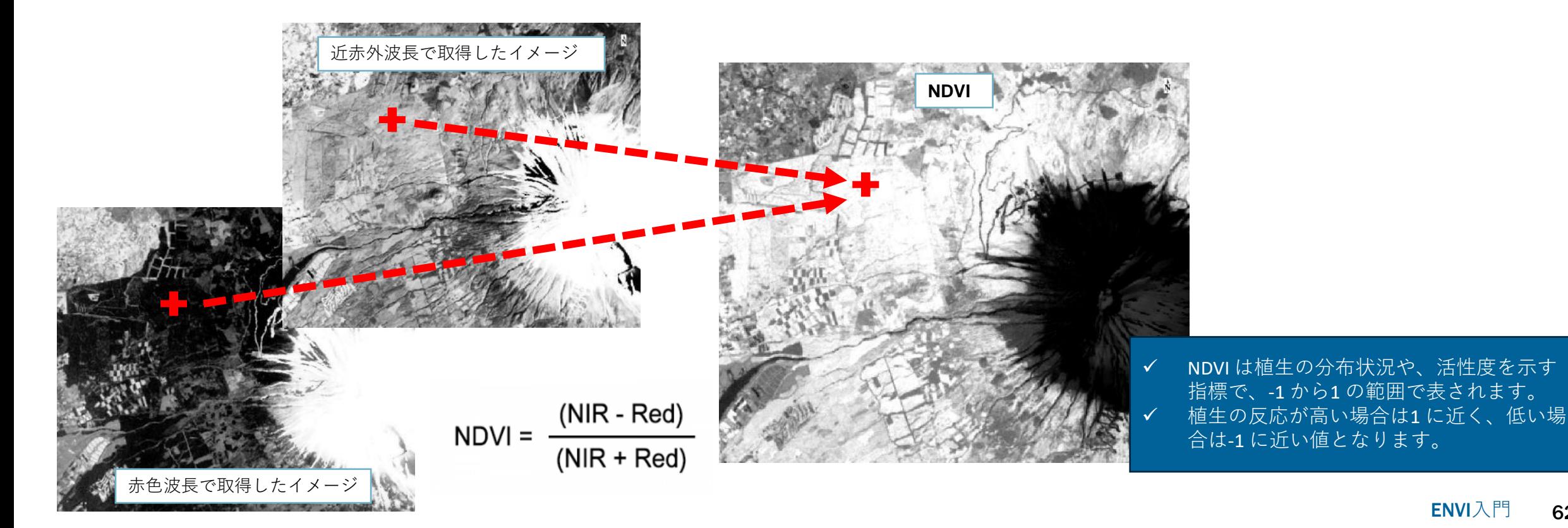

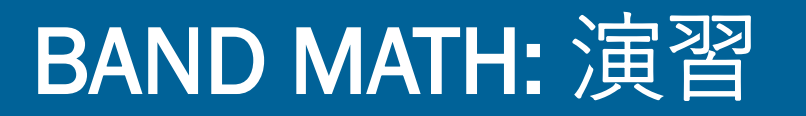

- 1. 大気補正結果である「dark.dat」が開かれていることを 確認します。
- 2. ツールボックス → 検索フィールドへ「band」と入力し てください → Band Math を選択し、起動させてくだ さい。
- 3. Band Math ダイアログが表示されます。Enter an expression へ以下の式を入力 → <Add to List>をクリック ー <OK>をクリックしてください。

#### $(fload(b8) - b4) / (float(b8) + b4)$

- ✓ 使用する変数はb始まりで定義します
- ✓ 型は一番大きいものに併せて計算されるため、元のデータ型に応じて型変換 (キャスト)することが必要です。
	- 整数しか扱えないBYTEやINTEGERでは、商に含まれる小数点以下が切り 捨てられることがあります。
	- 例えば0から255からしか扱えないBYTE型では、和差積がこの範囲から外 れると、値が壊れます。

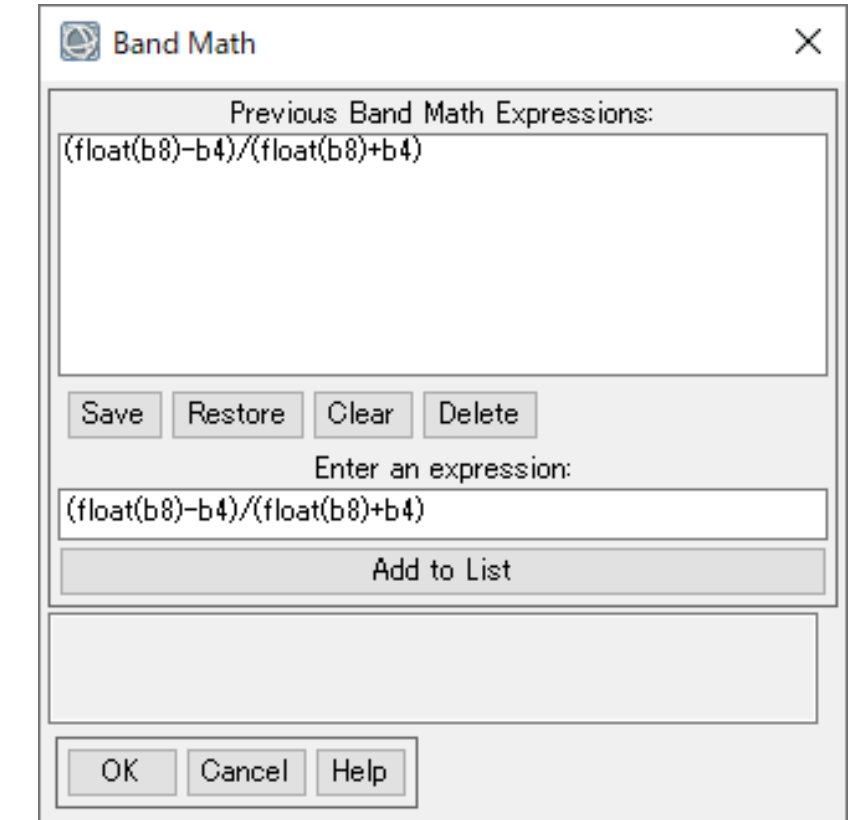

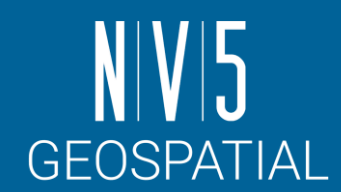

#### BAND MATH: 演習

- 4. Variable to Bands Pairings ダイアログが表示されます。<br>変数、B4 とB8 にどのファイルのバンドを使用する か設定を行います。
- 5. Variable used in expression フィールドのB4に 「dark.dat」の664µmで取得されたB4由来のバンド を選択してください。
- 6. Variable used in expression  $Z \rightarrow W$ ドのB8に 「dark.dat」の832μmで取得されたB8由来のバンド を選択してください。
- 7. Output Result to を「File」にし、ファイル名を<br>「ndvi.dat」に設定し、「OK」ボタンをクリックし<br>て処理を実行してください。
- 8. 表示された結果のピクセル値が -1.0から1.0で定義さ れており、植生の多い場所で1に近いことをCursor Valueツール等で確認してください。

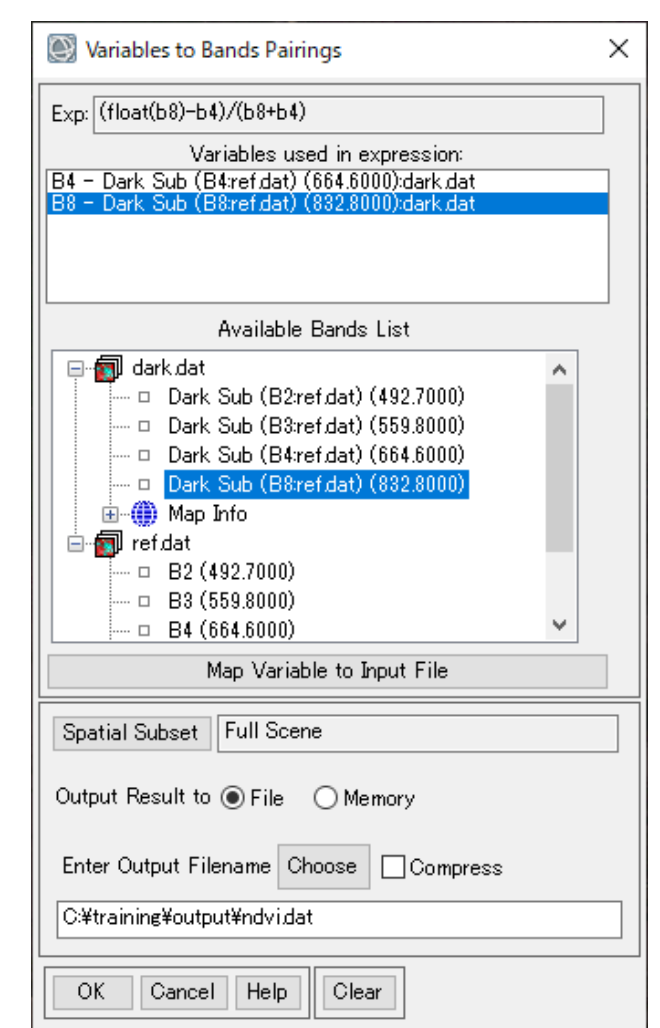

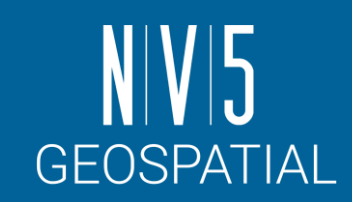

#### BAND MATH: 補足

- 本処理では、演習のためNDVIの算出は手動で行い ましたが、ENVI にはツールボックスのSpectral → Vegetation フォルダ内に簡単にNDVI を算出する ツールが用意されています。
	- <https://www.nv5geospatialsoftware.com/docs/NDVI.html>
- そのほか、Band Algebra→Spectral Indicesでは複数<br>の指標演算の計算をサポートしています。
	- [https://www.nv5geospatialsoftware.com/docs/spectralindi](https://www.nv5geospatialsoftware.com/docs/spectralindices.html) [ces.html](https://www.nv5geospatialsoftware.com/docs/spectralindices.html)
- ENVIがサポートする指標演算の一覧は以下から確 認できます。
	- [https://www.nv5geospatialsoftware.com/docs/alphabetica](https://www.nv5geospatialsoftware.com/docs/alphabeticallistspectralindices.html) [llistspectralindices.html](https://www.nv5geospatialsoftware.com/docs/alphabeticallistspectralindices.html)
	- ここに含まれていないものや、独自の指標を計算する場 合にはBAND MATHツールを使用します。

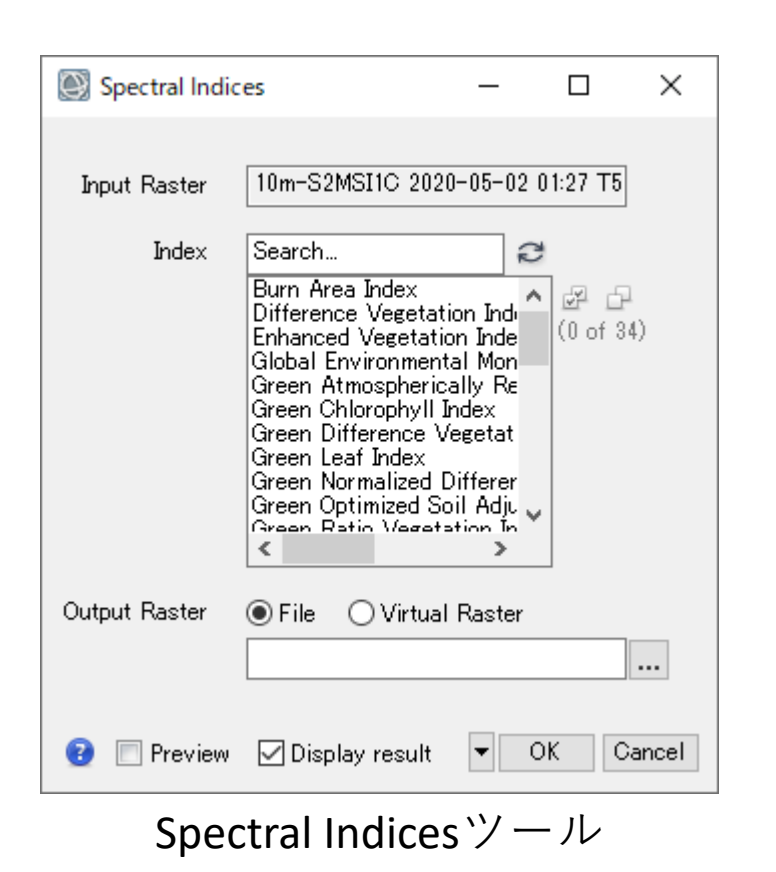

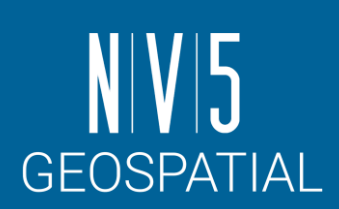

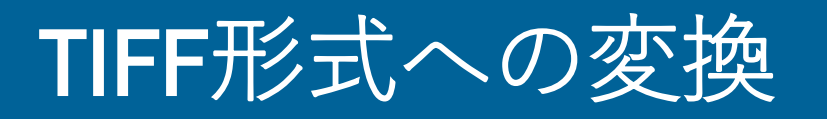

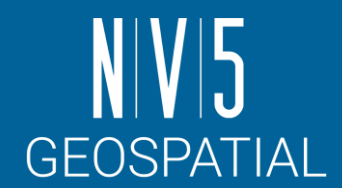

これまでの処理ではENVI形式のファイルが出力されていました。

別の画像処理ソフトやプログラミング言語などで扱えるGeoTiff形式に変換する方法を紹介します。

- 1. メニュー → File → Save As → Save As…(ENVI, NITF, TIFF, DTED)を選択してください。
- 2. Select Input File ダイアログ → 「ndvi.dat」を選択 → <0K>をクリックしてください。
- 3. Save File As Parameters でファイル形式を[TIFF] → 出力ファイル名に「ndvi.tif」を設定 → <OK> をクリックしてください。
- 4. 出力ファイルがレイヤーマネージャへ追加されたことを確認してください。

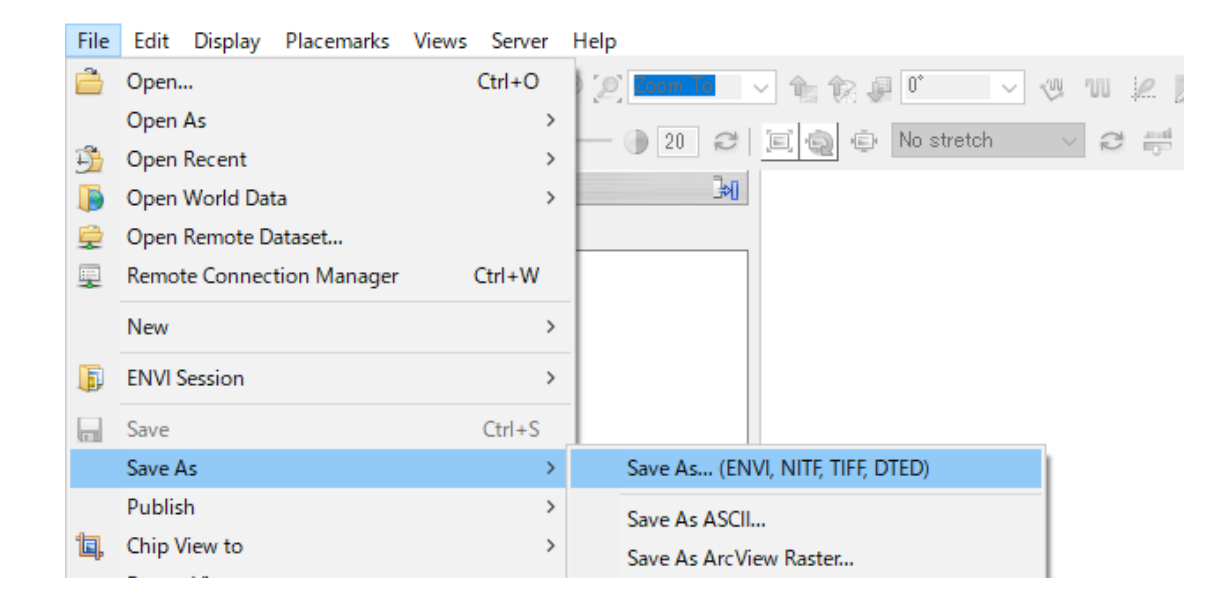

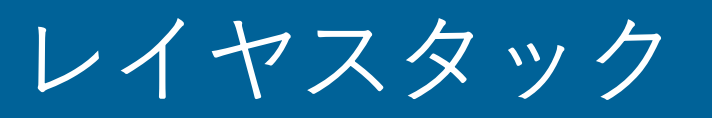

- Sentinel-2やLandsat-8のような解像度の異 なるデータは、ENVIで読み込んだ際にそれ ぞれ別のバンドグループで管理されます。
- これらのデータをまとめて一つのラスタ データとして扱うためにはレイヤスタック 機能を使用します。
	- [https://www.nv5geospatialsoftware.com/docs/La](https://www.nv5geospatialsoftware.com/docs/LayerStacking.html) [yerStacking.html](https://www.nv5geospatialsoftware.com/docs/LayerStacking.html)
	- こうすることで、たとえばSentinel 2で、 MNDWI(修正正規化水指数 )のような緑(Band3: 10m解像度 )と短波赤外(Band11: 20m解像度 ) の 波長帯を使用した指標値計算がBand Mathツー ルなどから行えるようになります。

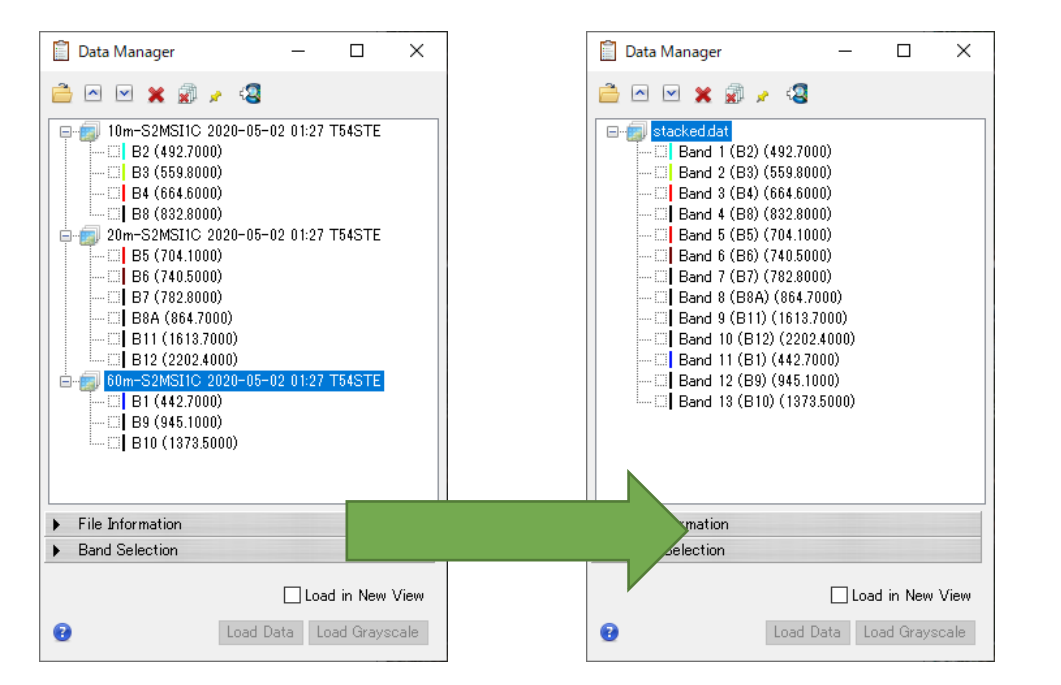

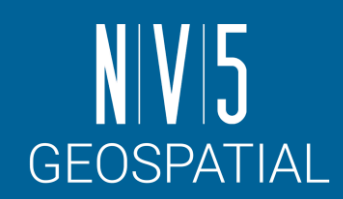

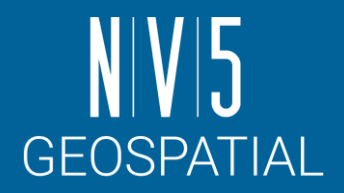

### レイヤスタック: 演習

- 1. ツールボックスのRaster Management/Build Layer Stack を選択し、起動させてください。
- 2. Build Layer Stackダイアログが表示されます。以下の設 定を入力し、OKボタンで処理を実行してください。
- 3. Data ManagerやView Metadataで結果のメタ情報を確認 してください。
	- ✓ Input Rastersには10m, 20mおよび60mのSentinel-2データをそれぞれ設定し ます。順番は先頭に10mのものが来るように設定して下さい。
	- ✓ Grid Definitionは先頭データに依存します。明示的に10mになるようにFrom Datasetボタン ■ から10mのデータのメタ情報で登録してください。
	- ✔ Resampling処理はデフォルトのNearest Neighborのままとします
	- ✔ Output RasterはFileボタンに出力設定を併せ、ファイル名は「stacked.dat」 とします。

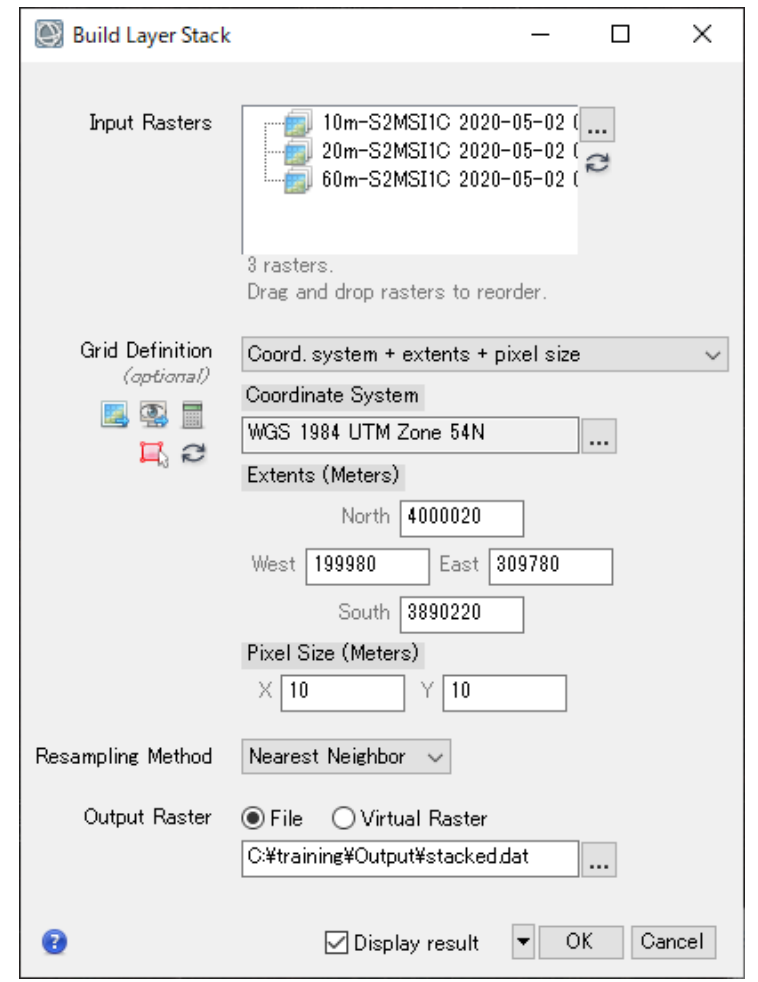

### 機能紹介: TEMPORAL DATA CUBE ツール

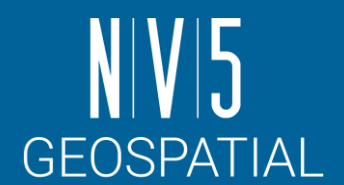

ENVI 5.6.3からTemporal Data Cubeという機能が追加されました。

- 同じ地域の異なる日付/時刻を表すバンドで構成されたラスタを構築することができるツールです。
- このツールの出力結果は、特定のエリアの時系列的な変化に注目した処理への利用が期待されま す。
- <https://www.nv5geospatialsoftware.com/docs/WorkingWithTemporalCubes.html>

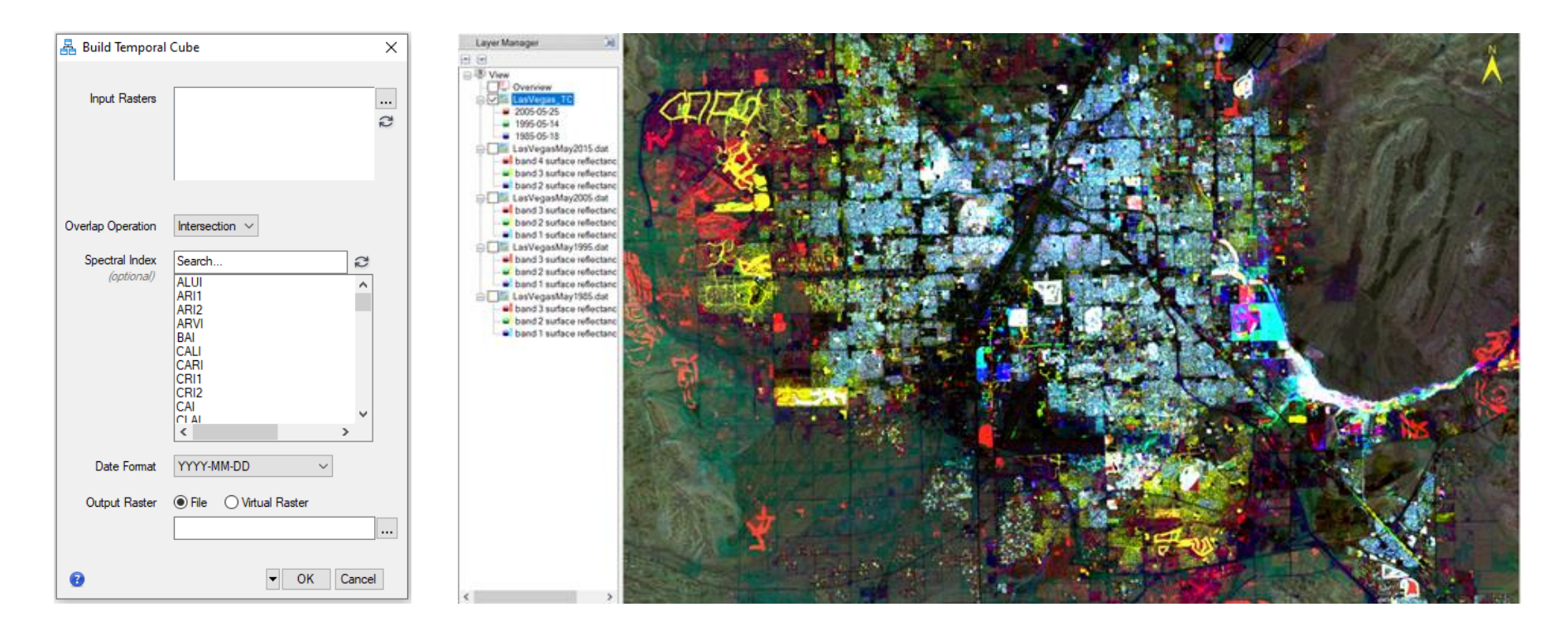

### 機能紹介: ENVI MODELER

ENVI Modeler はビジュアルプログラミングツールです。

- この機能を使用することで、プログラミングすることなしにバッチ処理やカスタムワークフローを組み<br>立てて実行することが可能です。
- ここまでで使用してきた個々のツールを組み合わせ、 一連の処理としてひとつにまとめ上げることが可能 です。
- 作成した機能はENVIのツールボックスに追加するこ とができます。また、ENVIの作成元であるプログラ<br>ミング言語のIDLや、Pythonといった言語のソース コードとして出力することが可能です。

[https://www.nv5geospatialsoftware.com/docs/VisualProg](https://www.l3harrisgeospatial.com/docs/VisualProgrammingENVIModeler.html) [rammingENVIModeler.html](https://www.l3harrisgeospatial.com/docs/VisualProgrammingENVIModeler.html)

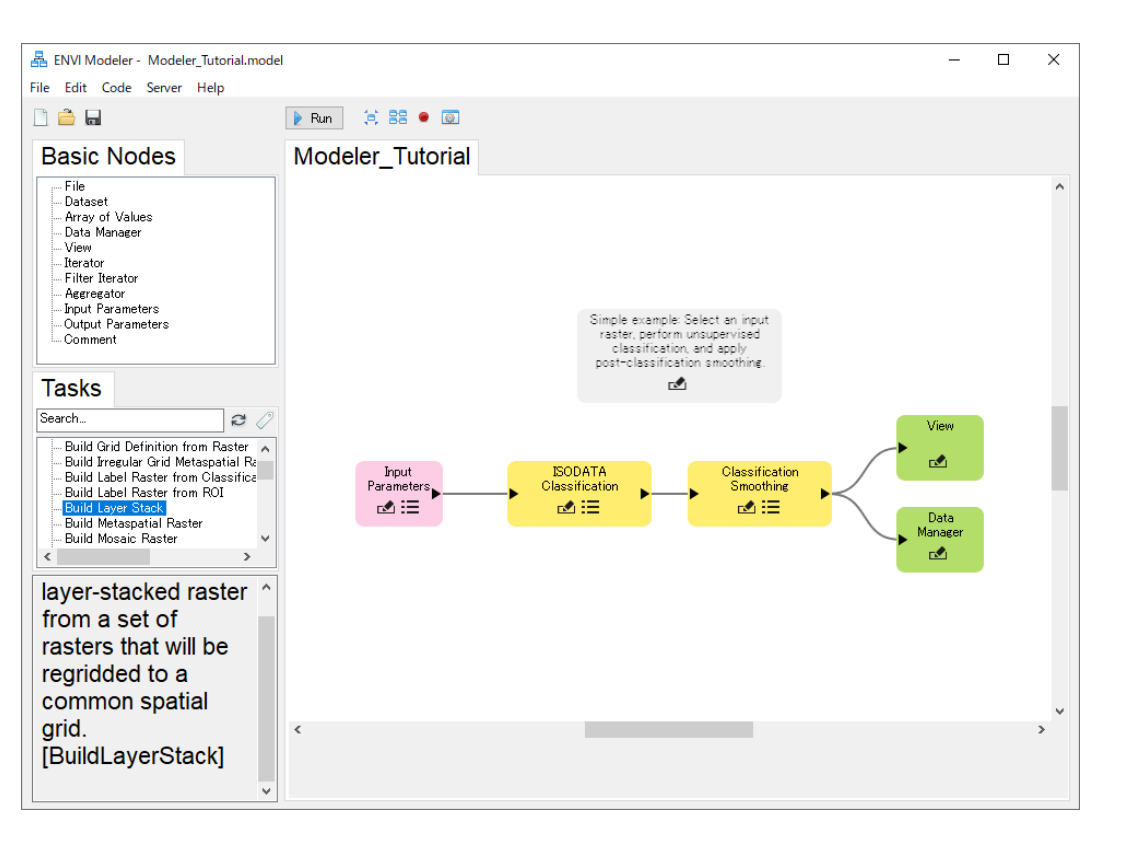

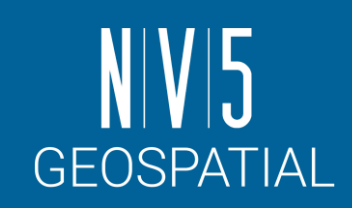

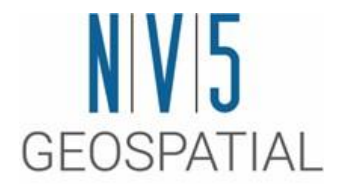

### ワークフロー①: 分類処理
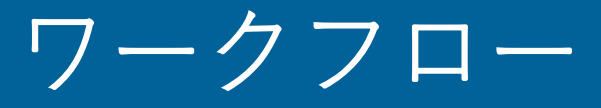

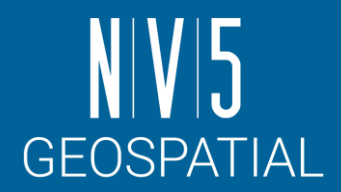

• ENVIは、操作ガイドに従って進めるだけで簡単に解析結果を導くことができる ワークフロー機能を多数搭載しています。

- 画像処理の専門知識が無くても、科学的根拠に基づいた解析結果を手軽に得ることができます。

- ワークフローに搭載されているプレビュー機能を利用することにより、データ全 体へ解析処理を施す前に、設定したパラメータに基づく解析結果を部分的に表示 できます。
	- パラメータの再調整などを行えるので、大容量のデータでも一度の処理で最適な解析結果を得 ることが可能になります。

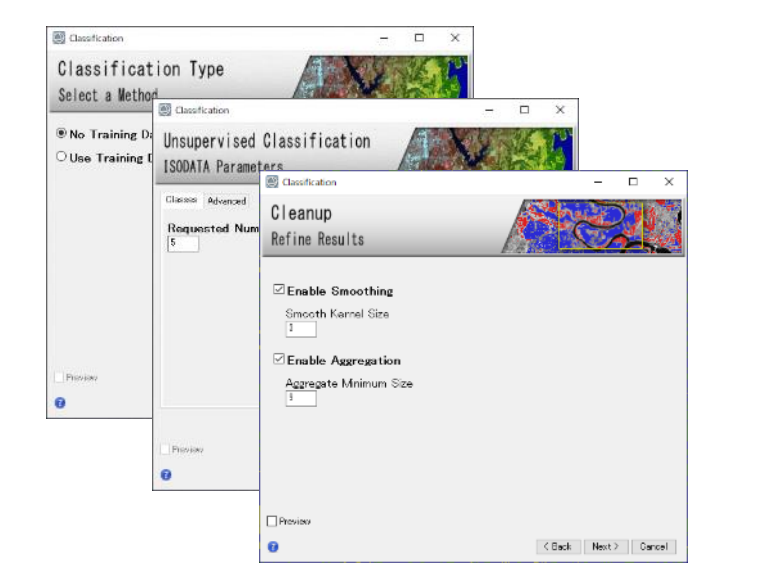

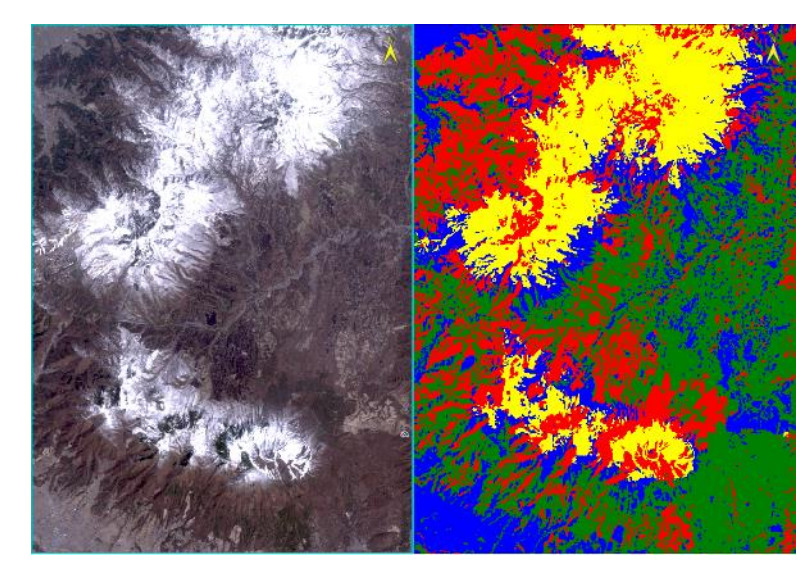

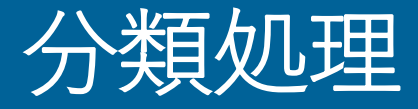

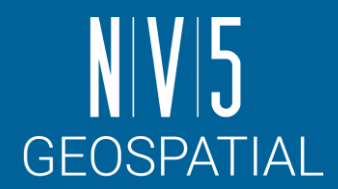

- ENVIでは、教師付き・教師なし分類を行うためのワークフローが用意され ています。
	- この演習では教師付き分類を使用してENVIのワークフローを体験します。

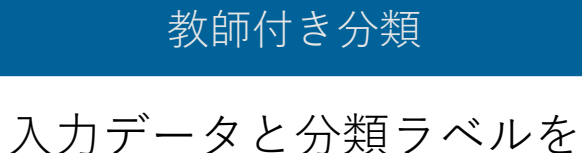

セットで与えて分類させる方法

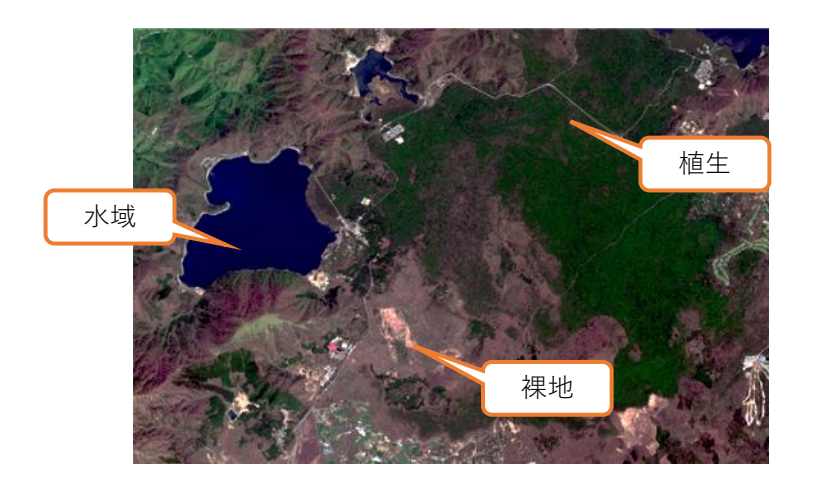

#### 教師なし分類

入力データだけを設定して 自動的に分類させる方法

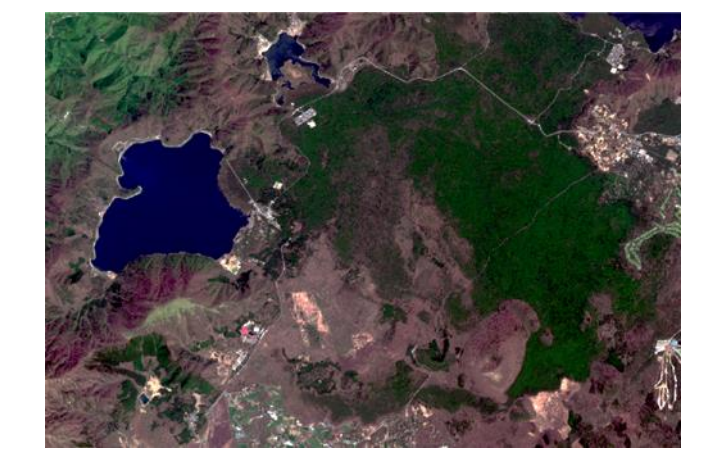

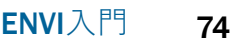

1. ツールボックス → 検索フィールドへ 「class」と入力してください → Classification Workflow を選択し、起動させてください。

- 2. File Selection ダイアログが表示されます。 <Browse>をクリック → 「dark.dat」を選択 → <OK>をクリックしてください。File Selection ダイアログの<Next>をクリックし、次の手順 へと進んでください。
- 3. Classification Type ダイアログでは、[Use Training Data]を選択してください。No Training Data は教師なし分類を実施します。

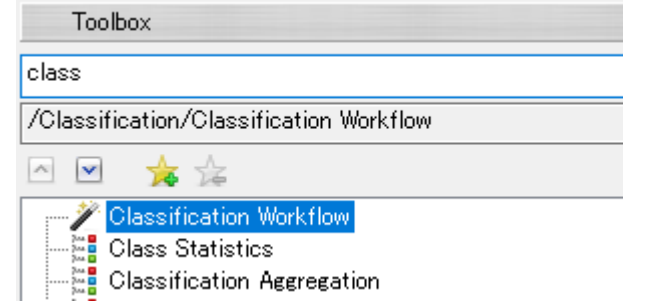

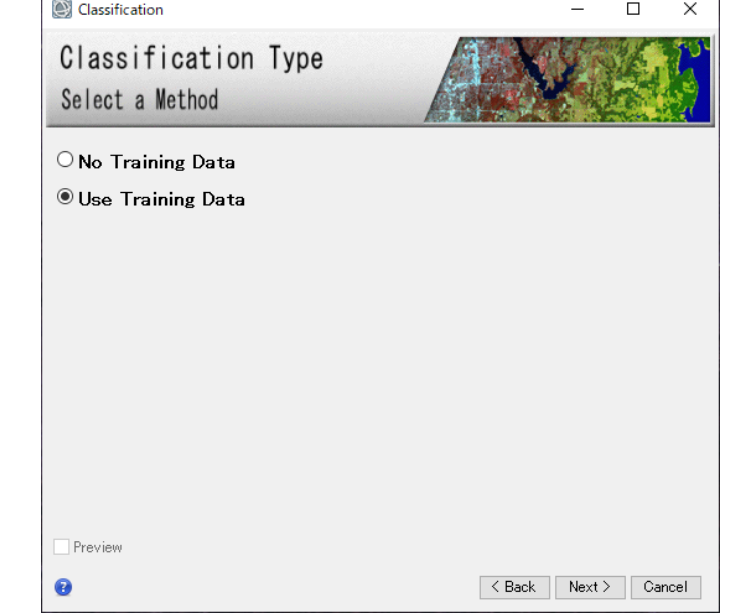

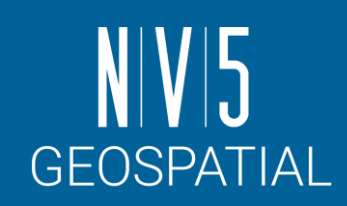

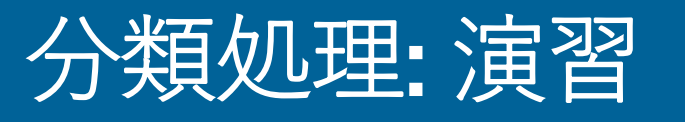

## 補足:トレーニングデータの作成方法

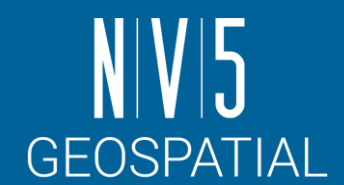

ポリゴンROI を使用してトレーニングデータを作成します。クリックで 3つ以上の頂点を作成し、ポリゴンを確定する際は、右クリックのメ ニューからComplete and Accept Polygon を選択してください。

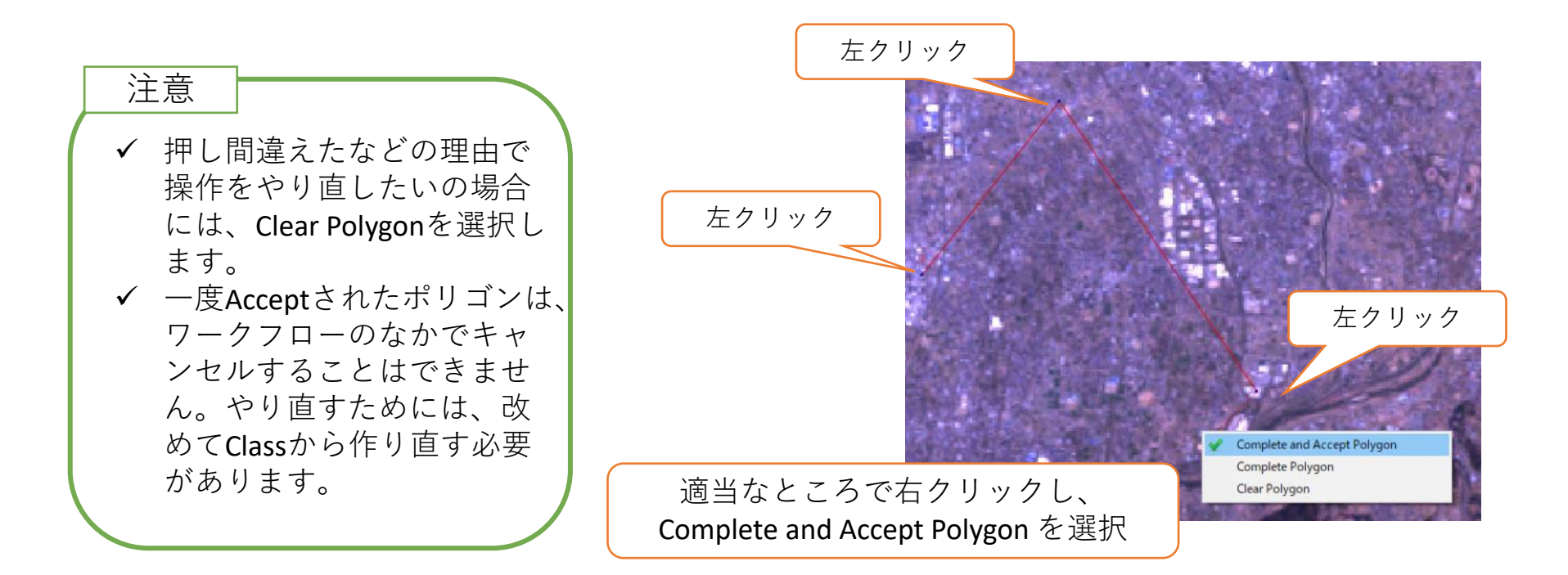

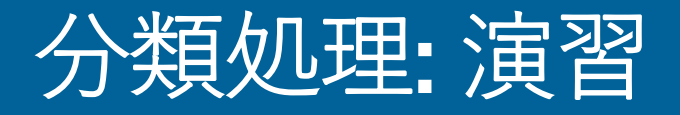

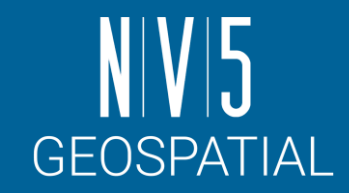

4. Define Training Data ダイアログでは、ポリゴンを使用してトレーニング データを作成します。ポリゴンを作成するトレーニングデータを選択し、 マウスカーソルが十字になっていることを確認してください。 ✓veg (植生)、city (街)、snow (雪)、soil (土壌)、water(水域)のトレーニングデータを画像 から取得してください(ここでは、各データごとに3ポリゴンずつ作成してみます)。 ✓プロパティでは、トレーニングデータの色の指定と名前の変更が行えます。

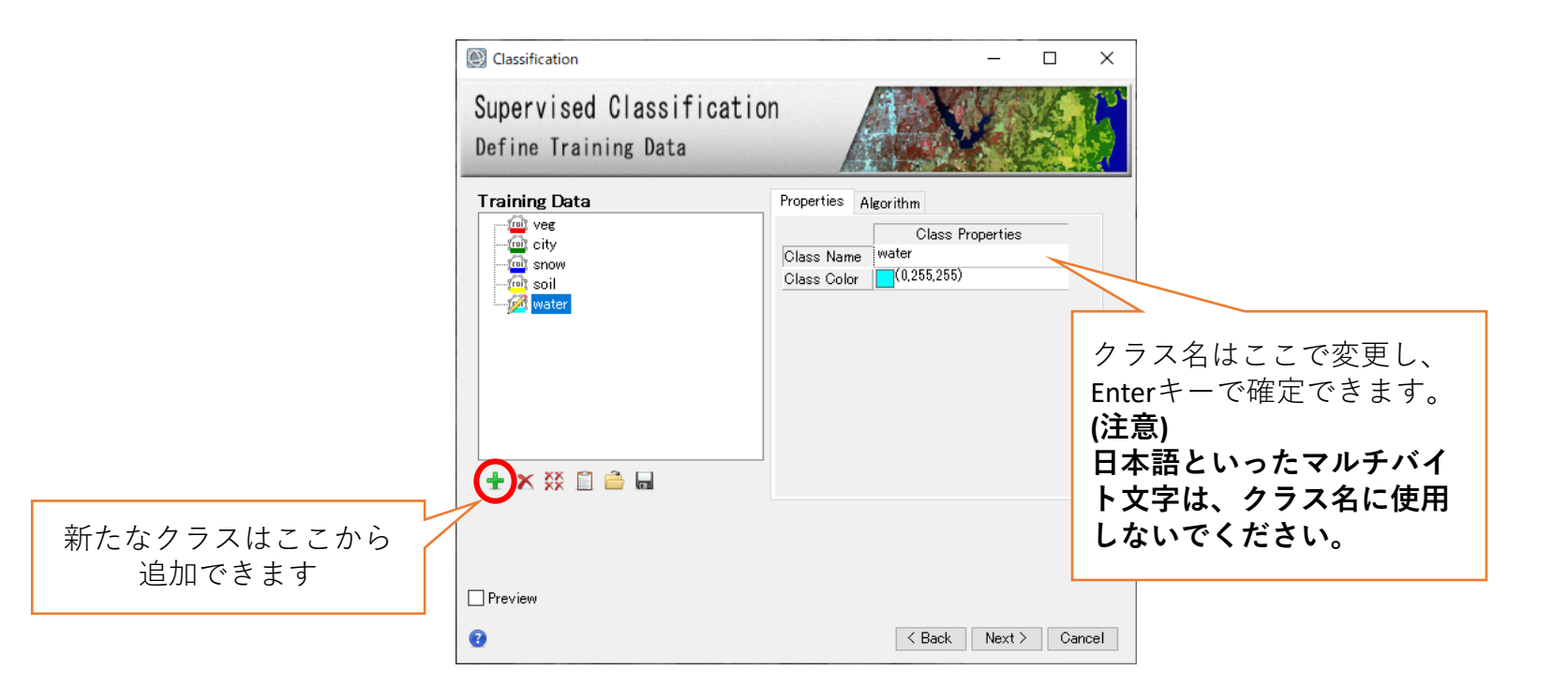

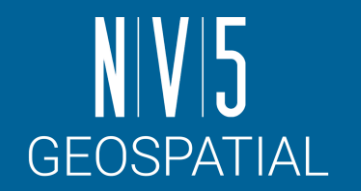

## 分類処理: PREVIEWとALGORITHMタブについて

- Previewを使用することで、分類処理 の結果を一部表示することができま す。
	- 結果を見ながら、教師データを取り直す などの処理が可能です。
	- Preview範囲が広いと計算できないので、 ズームインして範囲を狭くして下さい。
- Algorithmタブからは別のアルゴリズ ムやパラメータ変更を行うことが可 能です。
	- 選択可能なアルゴリズムの背景について は以下のURLをご参照ください
	- [https://www.nv5geospatialsoftware.com/d](https://www.nv5geospatialsoftware.com/docs/Classification.html#ClassSupervised) [ocs/Classification.html#ClassSupervised](https://www.nv5geospatialsoftware.com/docs/Classification.html#ClassSupervised)

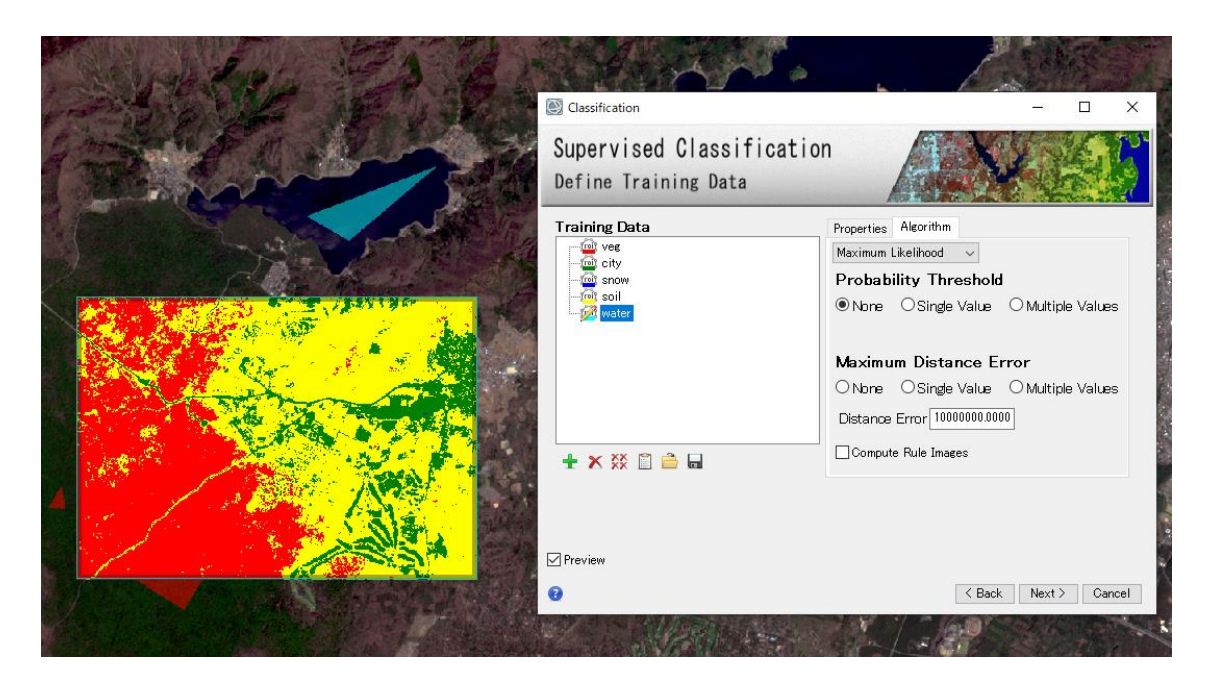

# 分類処理: 演習

- 5. Refine Results ダイアログで は、ノイズ除去を行います。 ✓スムージングの値とアグリゲー ションの値を調整し、ノイズの ように細かく分類された箇所が 無くなるように調整してくださ い(ここではデフォルトの値で 進めます)。
	- ✓[Preview]へチェックを入れるこ とで、処理の結果をその場で確 認することが可能です。調整が 終了しましたら、<Next>をク リックしてください。

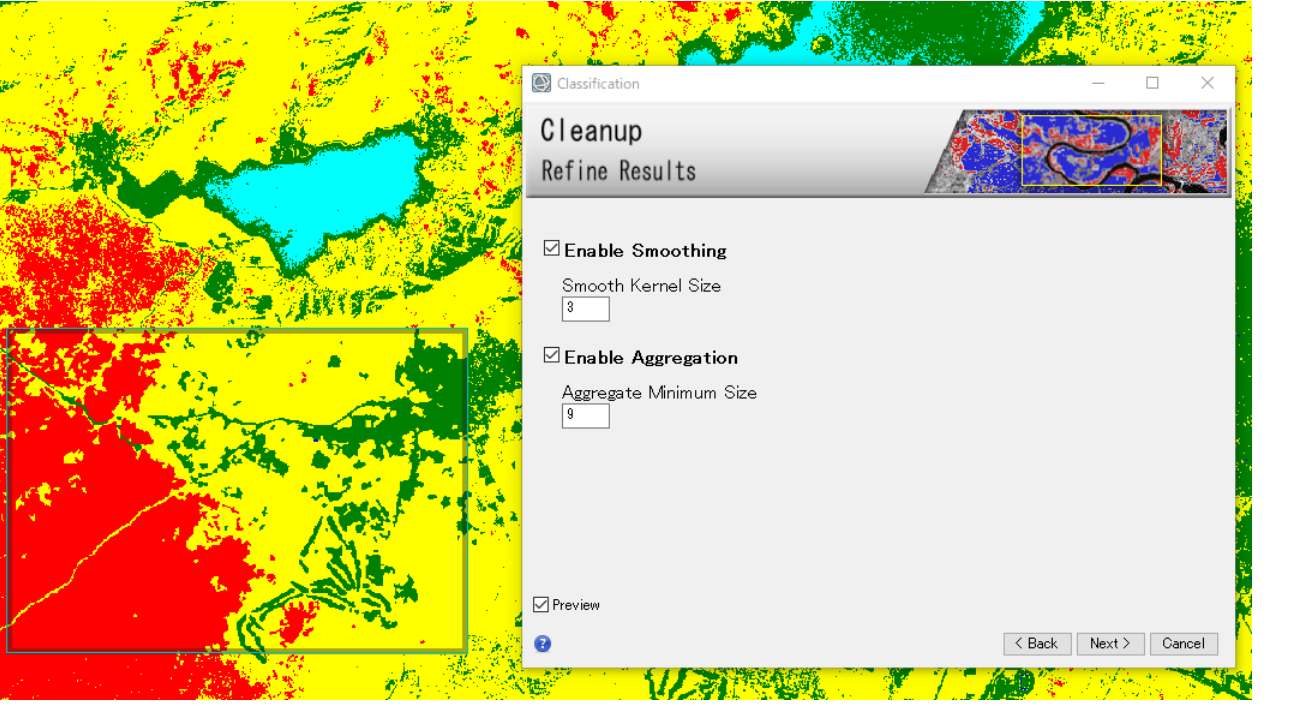

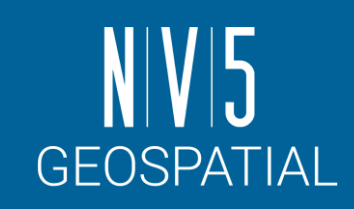

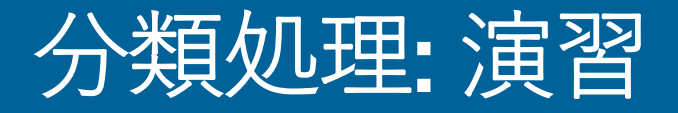

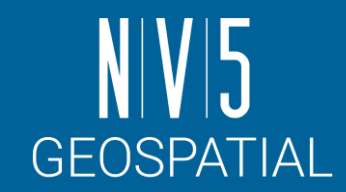

- 6. Save Result ダイアログでは、処理結果のラスタ及びベクタデータの 出力先を指定します。チェックがついているものは出力されます。 出力先と出力ファイル名を確認後、<Finish>をクリックしてくださ い。
- 7. 処理が完了し、レイヤーマネージャにこれらの結果が追加されてい ることを確認してください。

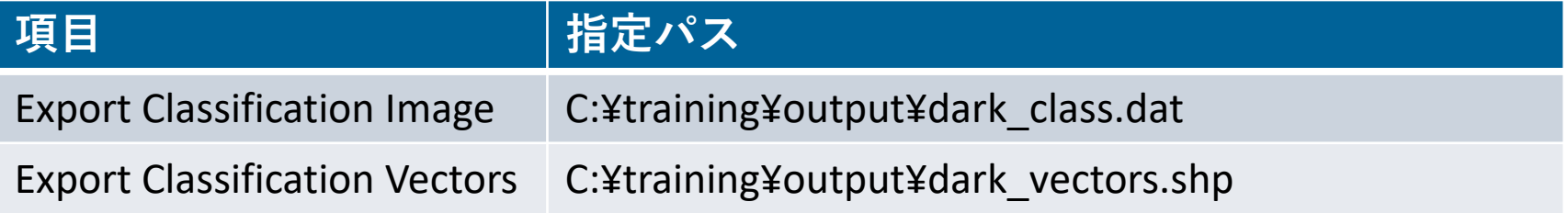

#### ENVI 入 PE  $80$

#### 分類画像に対する後処理

- 出力結果は、「クラス画像」と呼ばれる 分類データです。
- ENVIツールボックスの Classification > Post Classification配下には、こうした分 類結果に対する様々な処理がまとめられ ています。
- 分類結果に対して修正を加えたり、分類 結果を使用して分類元データに対して統 計処理を実施することが可能です。 -ここでは、統計処理のやり方を確認します。

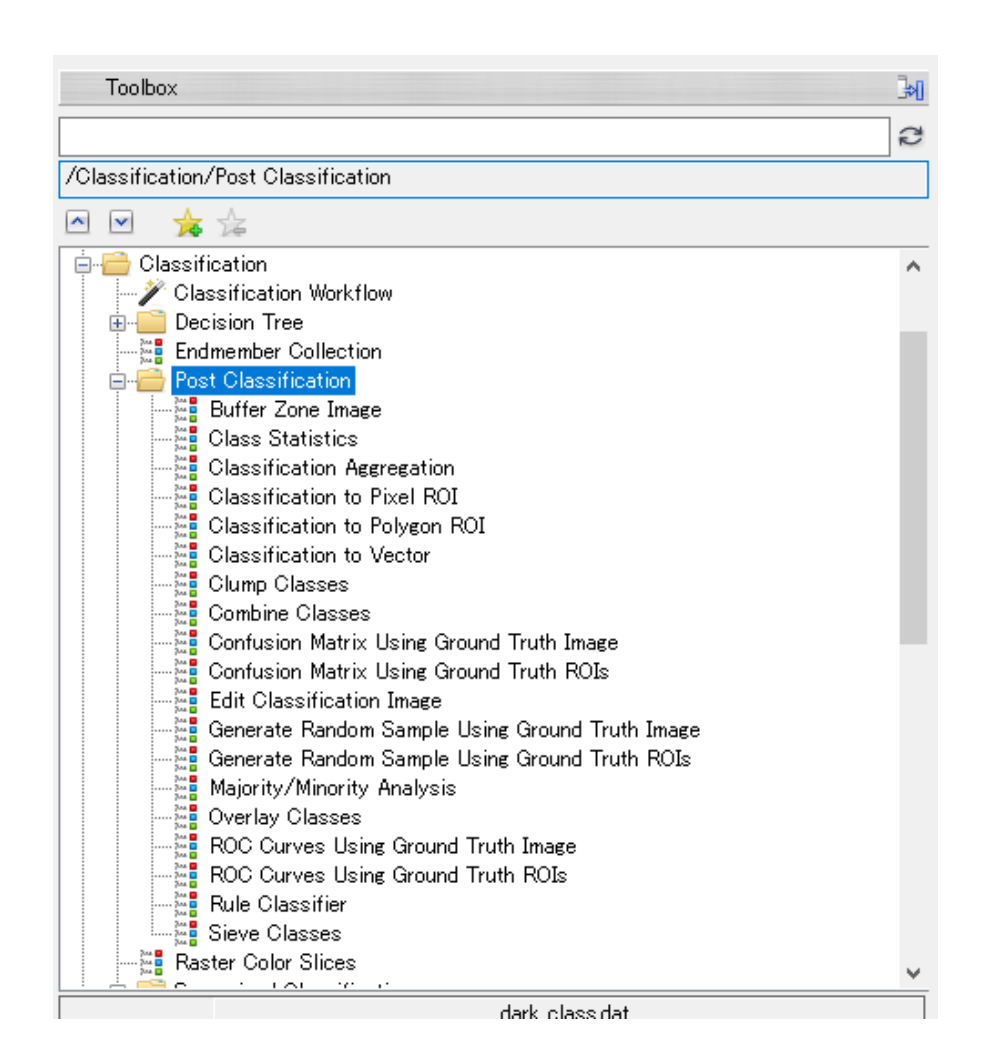

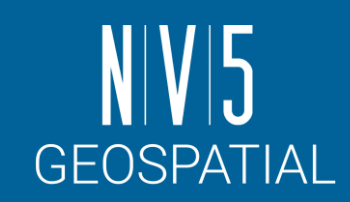

ENVI入門 81

# 1. ツールボックス Classification→Post Classification配下<br>の「Class Statistics」を選択し、起動させてください。

クラス統計: 演習

- 2. Classification Inputダイアログが表示されます。クラ<br>ス画像をインプットする箇所ですので、<br>
[dark\_class.dat] を選択し、OKボタンで先に進みま す。
- 3. Statistics Input Fileダイアログが表示されます。クラ ス画像と重ねて実際に統計値を算出するデータをイ ンプットする箇所ですので、クラス画像の作成元に なった「dark.dat」を選択し、OKボタンで先に進み ます。
- 4. 統計を取るクラスを選択するClass Selectionダイアロ グが出現します。Unclassified以外をCtrlやShiftキーを 使用して選択し、OKボタンを押してください。

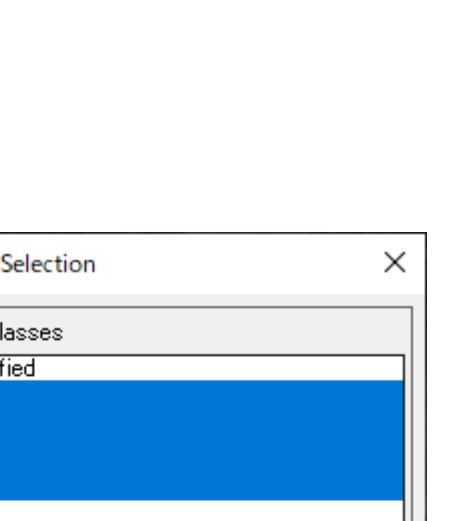

C Class

Select C Unclassi veg city snow soil water

OK.

Number of items selected: 5

|| Cancel

Select All Items || Clear All Items

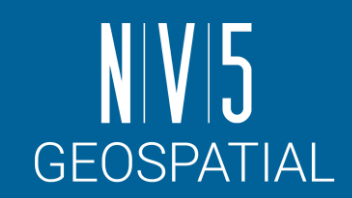

- 5. Compute Statistics Parametersダイアログが出現しま す。基本統計以外にも、ヒストグラムなども算出可 能です。
- 6. Output to the Screenにチェックが入っていることを 確認してOKボタンで実行します。
- 7. 結果がスクリーンに出力されます。

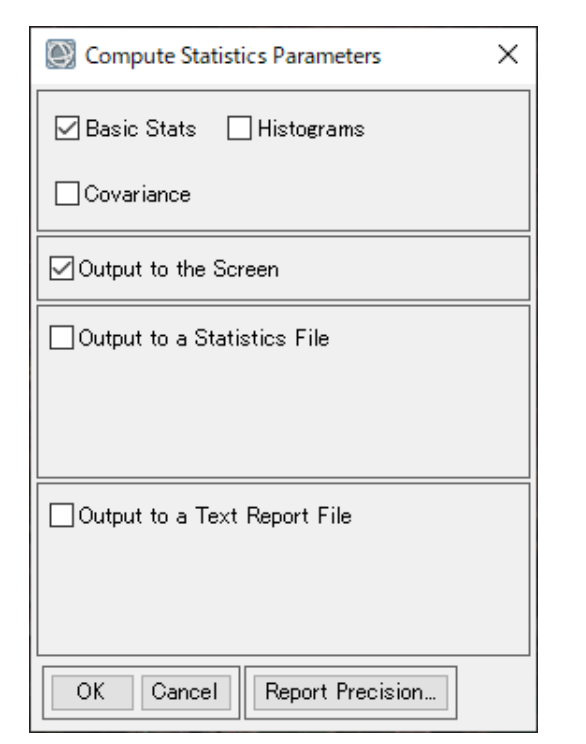

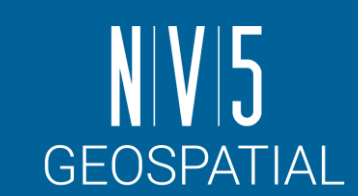

#### クラス統計: 演習

### クラス統計: 結果の確認

**Ed** Select Plot  $\blacktriangledown$ 

 $\blacksquare$  veg

 $\overline{\phantom{a}}$  city

snow

soil **Water** All Means

All Standard Deviations

 $U. U F$ 

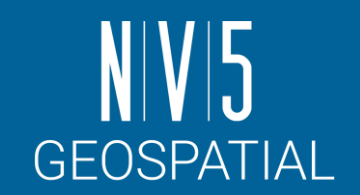

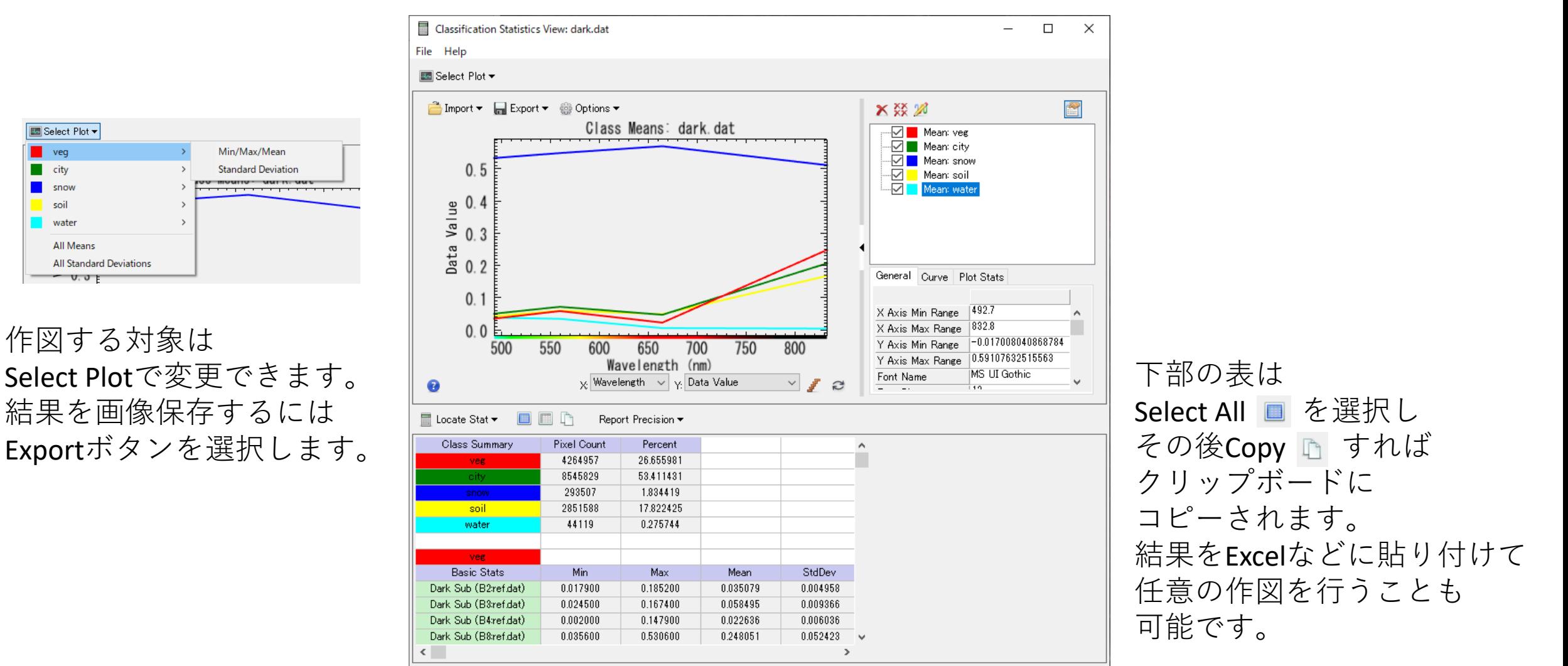

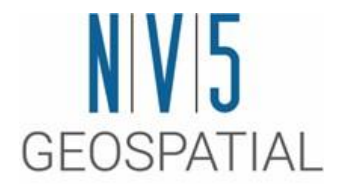

## ワークフロー②: 差分抽出

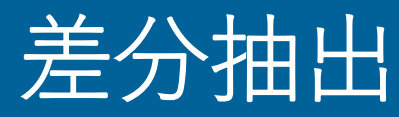

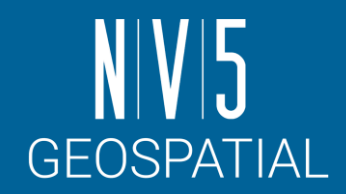

- 2017年に発生したペルーの洪水災害を対象として差分抽出を行います。
- このインプットデータはSentinel-2の災害前後データをそれぞれBuild Layer Stackツールでまとめたものを使用します。
	- -同様のデータの入手方法については対応するチュートリアルページを参照くだ さい。

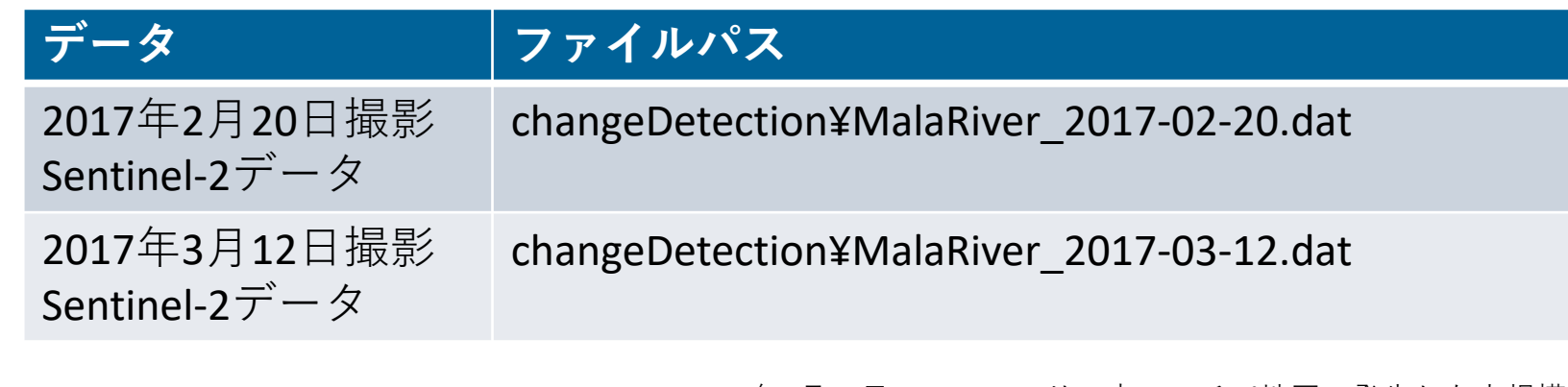

2017年3月17日、ペルー・リマ市フアチパ地区で発生した大規模 な地滑りと洪水後の空撮映像(出展: The Atlantic) [https://www.theatlantic.com/photo/2017/03/peru-suffers-worst](https://www.theatlantic.com/photo/2017/03/peru-suffers-worst-flooding-in-decades/520146/)[flooding-in-decades/520146/](https://www.theatlantic.com/photo/2017/03/peru-suffers-worst-flooding-in-decades/520146/)

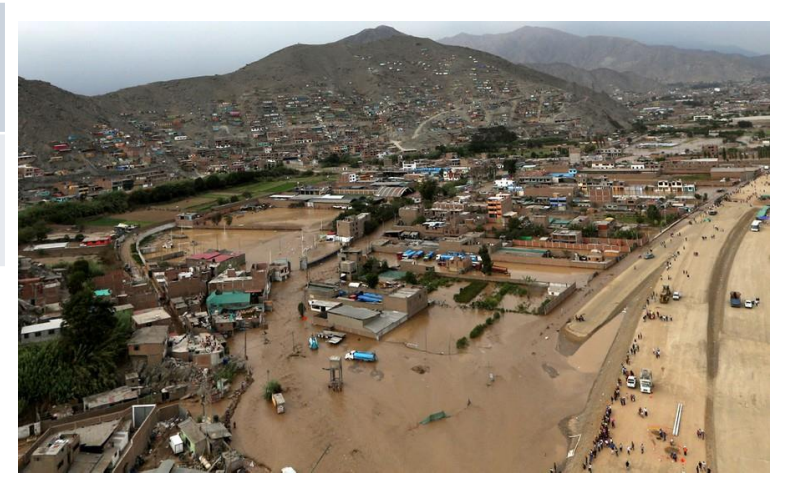

- 差分抽出: 演習
- 1. MalaRiver 2017-02-20.dat  $\angle$  MalaRiver 2017-03-12.datのデータを開いてください。
- 2. ツールボックス → 検索フィールドへ 「change」と入力してください → Change Detection Workflow を選択し、起動してくだ さい。
- 3. Select Dataパネルでは、Input Raster 1に2/20 のデータを、 Input Raster 2に3/12のデータ をそれぞれ設定してください。
- 4. [Next >>]ボタンを押して次の工程に進みます。

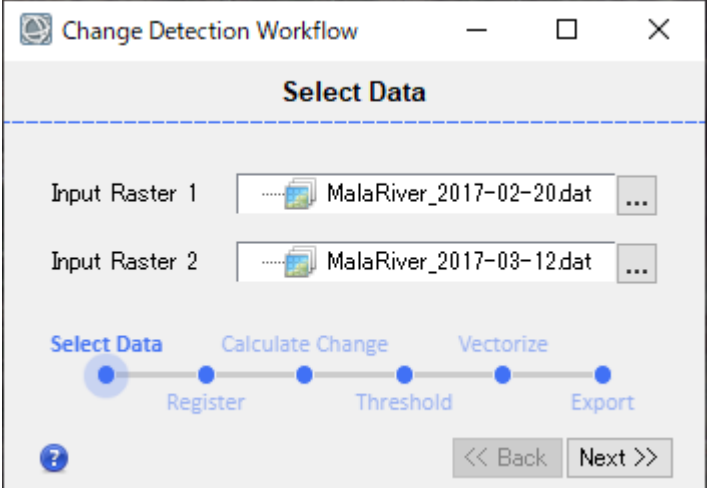

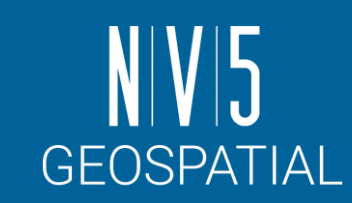

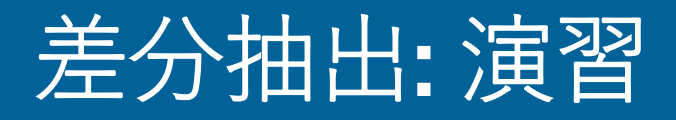

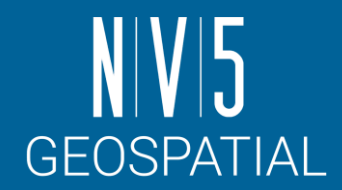

5. Image Registration パネルでは、2枚の画像の位置合わせを行うこと ができます。すでに位置合わせされているならば、skip Image Registrationを選択します。ここでは、ペアは位置合わせ済みのため、 この工程はSkipします。

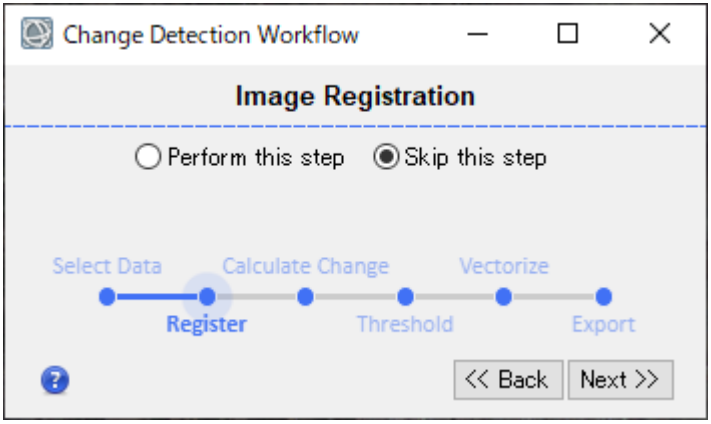

この位置合わせの工程はデフォルトのパ ラメータ設定に基づいて実行されます。 もし細かいパラメータ設定の行ったうえ で位置合わせ処理を実行したい場合には、 Image Registration Workflowという、それに 特化した専用のツールをご利用ください。

#### 差分抽出: 演習

- 6. 次のCalculate Changeパネルでは、いくつかの 手法の中から適用するものを選択できます。 ここでは、バンド値の変化量に注目する [Band Difference]を選択します。
- 7. どのバンドの変化注目するかについては、 Select Band を変更します。ここでは、 1613nmで取得された[B11 SWIR]を選択して ください。

洪水流には土砂や泥が含まれており、それらは短波赤外線 (SWIR)バンドによく写ります。B11のSWIRバンドを使用し て差分画像を作成することで、この変化を抽出します。

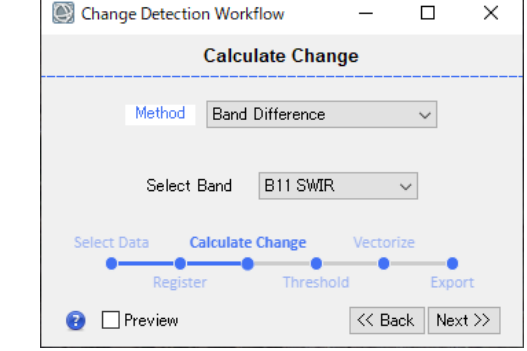

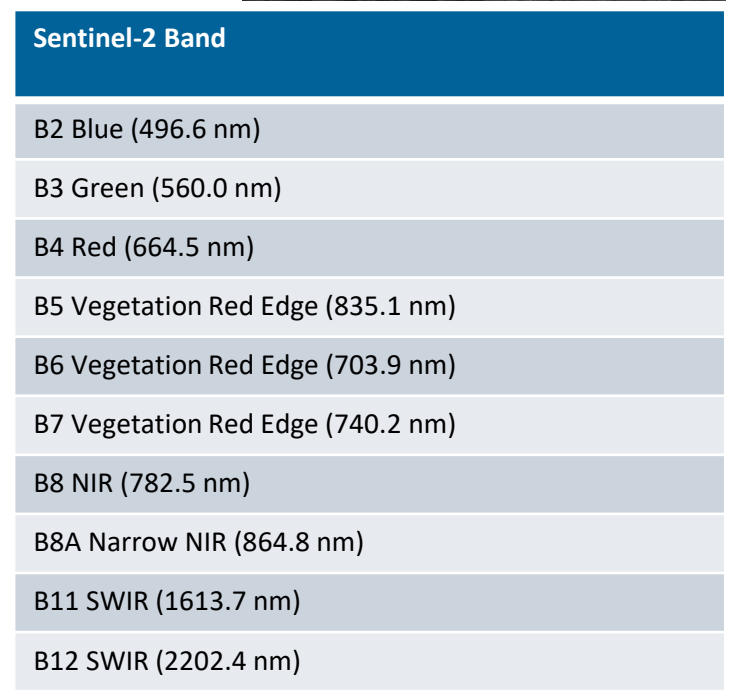

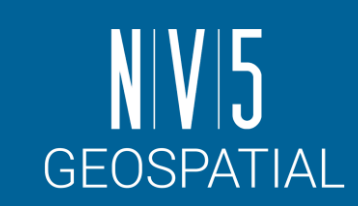

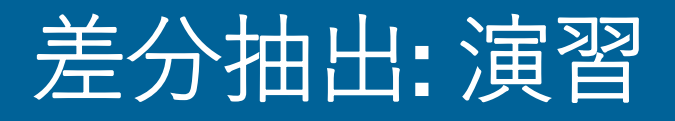

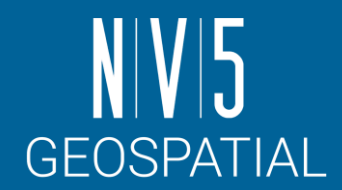

- 8. Thresholdパネルでは、一定の値以上の変化量だけを抽出するためのしきい値が設定できます。 画像内の黒い領域は、関心のない領域としてマスクされます。デフォルト設定のままNextで先に 進めます。
- 9. Vectorize Changesパネルでは、変化したエリアの周囲でポリゴンを作成する方法について定義し ます。
	- Minimum Pixelには、考慮する奇数を指定します。この値よりもピクセル数が少ない領域は、出力シェープファ イルで破棄されます。最小値は <sup>0</sup>ピクセル、デフォルト値は3です。
	- 平滑化のためのSmooth Kernel Sizeには、奇数を指定します。最小値は 0 ピクセル (平滑化なし)、デフォルト値 は3です。

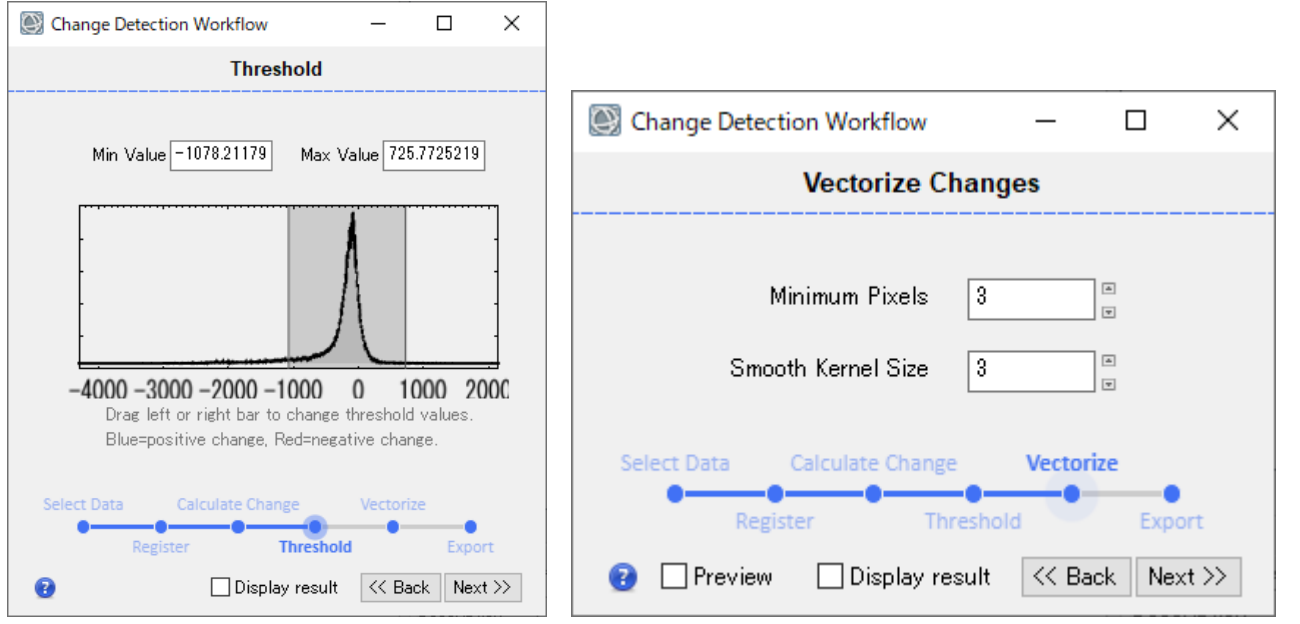

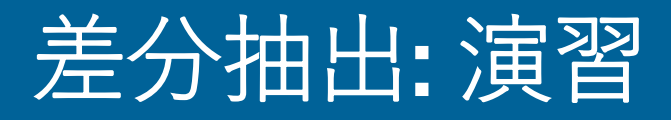

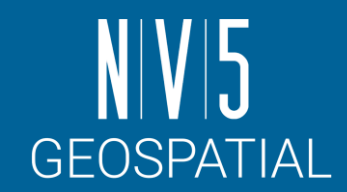

#### 10. 最終工程のExport Resultsパネルでは、出力するファイルを選 択できます。Classification RasterおよびShapefileに適当なファ イル名を設定して、Finishで処理を完了させてください。

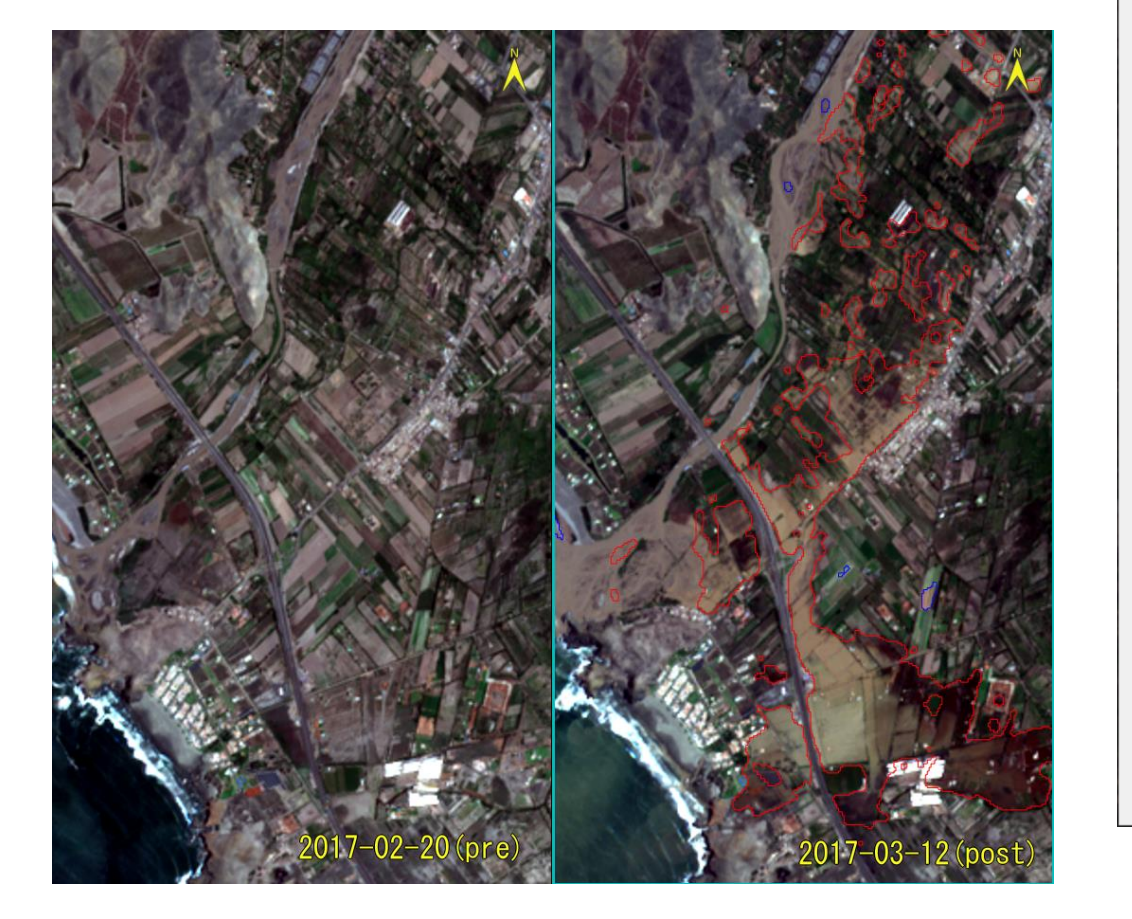

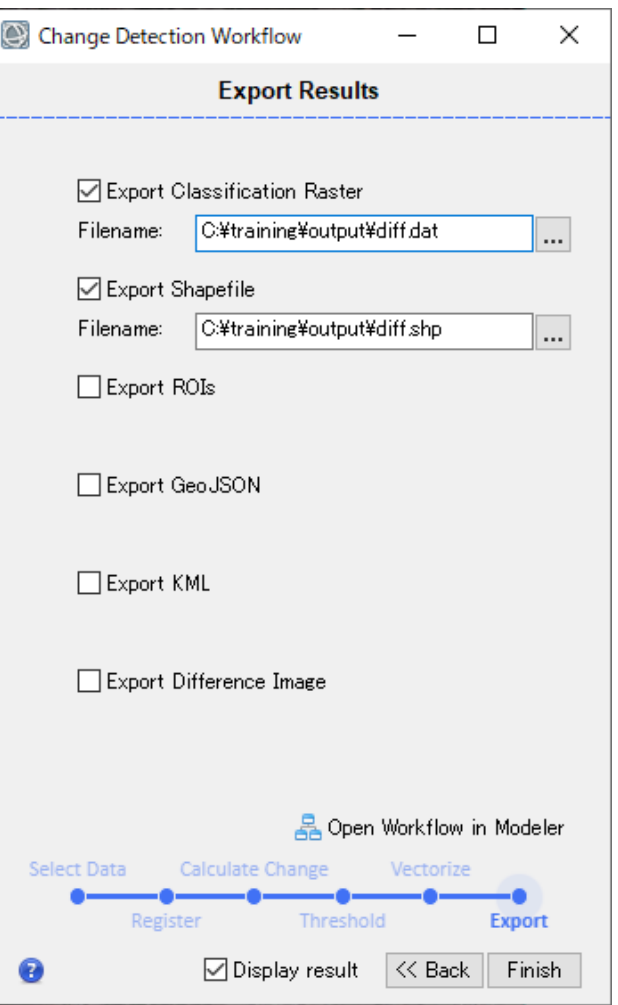

#### その他のワークフロー: 位置合わせ (IMAGE REGISTRATION )

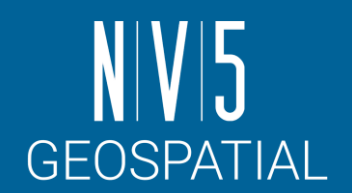

- 差分抽出ワークフローのなかで 行える位置合わせの工程は、よ<br>り詳細なパラメータ設定ができ るImage Registration Workflowと して独立しています。
- ツールの中では自動取得された タイポイントを手動で追加・調 整することができるため、より 厳密に位置合わせが求められる ケースでは、このツールが有効 な場合があります。

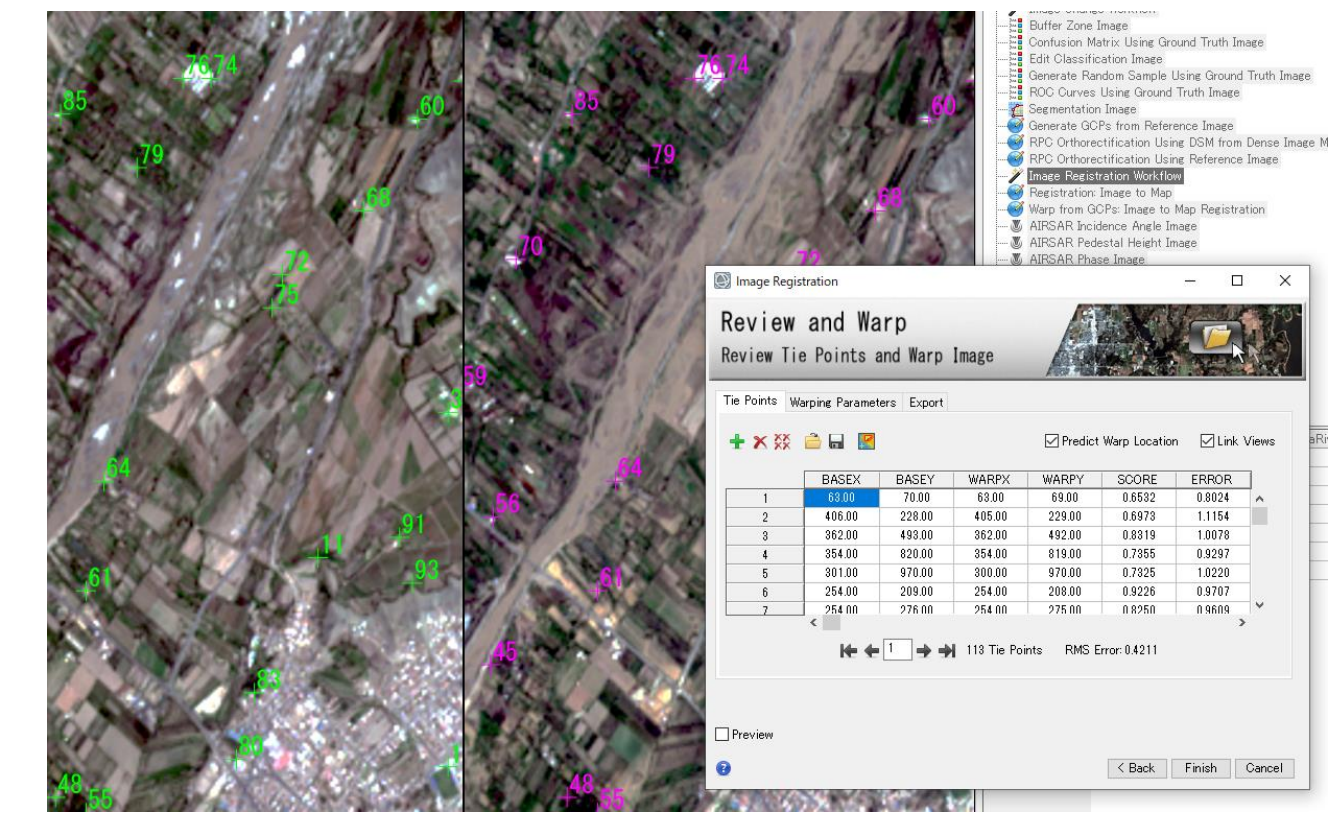

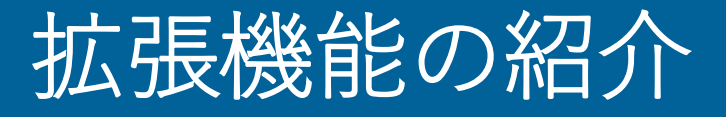

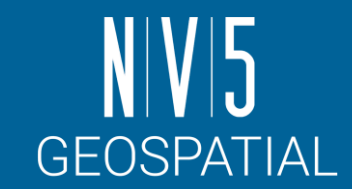

#### ENVIでは、IDLやENVI Modelerによって作成したオリジナルの機能やバッチ処 理をENVIツールボックスに登録し使用することが可能です。

- 日本法人でも、いくつかのオリジナルツールを提供しています。
	- 例: GSI-DEM Importツール:

 $\blacksquare$  Extensions

GSI\_DEM\_Import

 $\sqrt{1}$  read\_ceos\_45

Get GSI-MAP

- ・国土地理院のDEM(<u>[基盤地図情報数値標高モデル](https://fgd.gsi.go.jp/download/menu.php)</u>: JPGIS(GML)形式)を複数枚結合し、ラスタ 形式でENVIに出力するツールです。
- 機能の入手方法や詳細については、support\_jp@NV5.comまでご連絡ください。

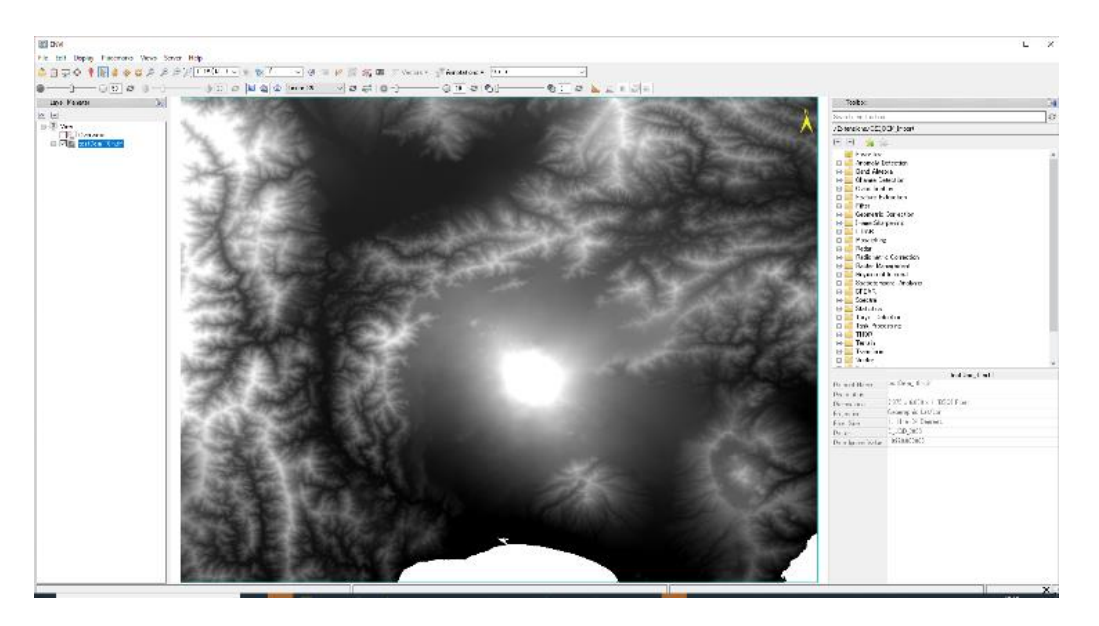

#### さらに学習したい人のために

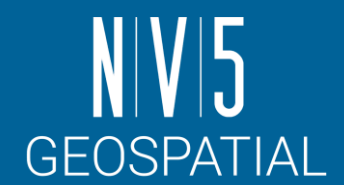

- ENVIでは、チュートリアルとして様々な演習を提供しています。
	- <https://www.nv5geospatialsoftware.com/docs/tutorials.html>
- トレーニングデータは米国本社のサイトからダウンロードすることが可能です。(以下の図)
	- <https://www.nv5geospatialsoftware.com/Support/Self-Help-Tools/Tutorials>

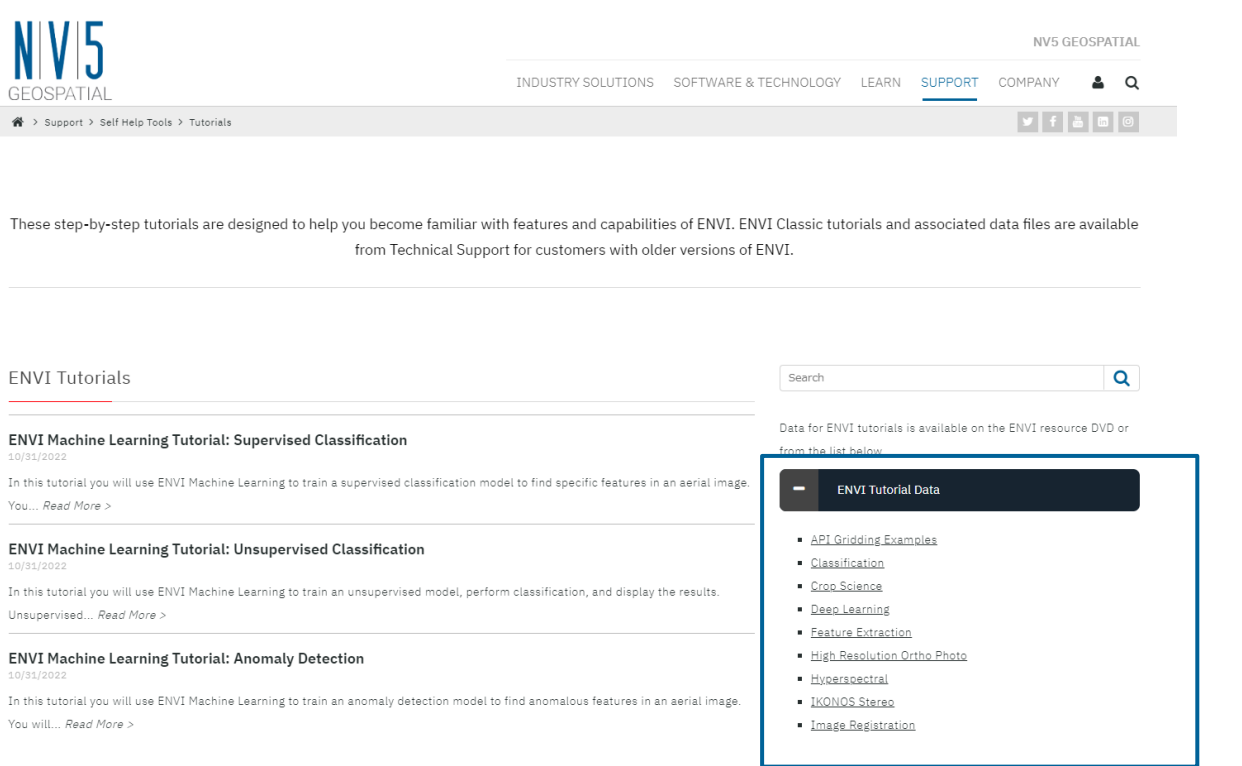

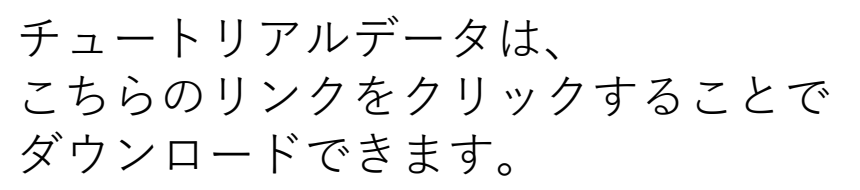

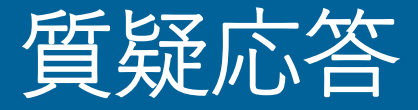

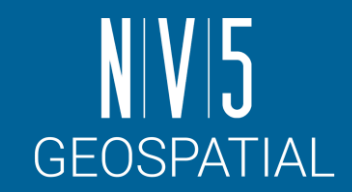

- 本日のトレーニングや全体を通して、疑問点があればご質問ください。
- トレーニング終了後に思いついた質問などあれば、以下の連絡先まで ご連絡ください。

NV5 Geospatial 製品・サポート連絡先 E-mail: [support\\_jp@L3Harris.com](mailto:support_jp@L3Harris.com)

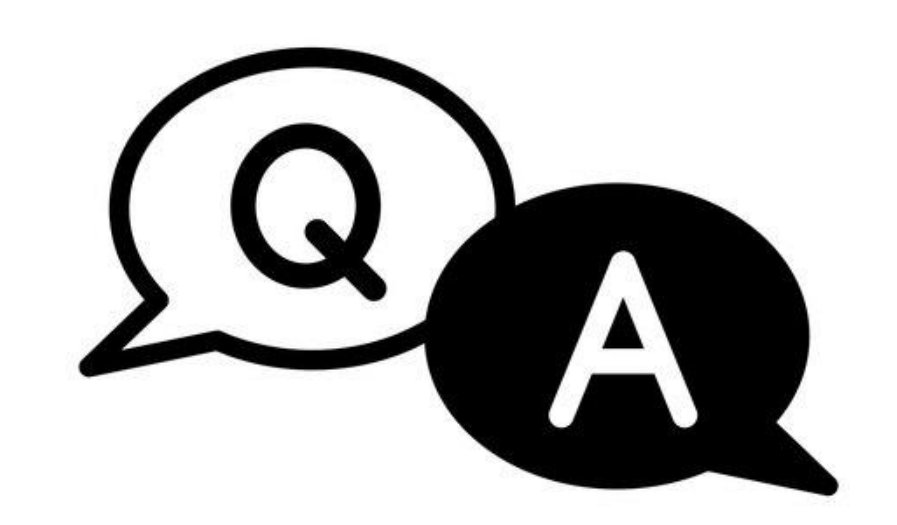

## **NIVI5** GEOSPATIAL